# **WirelessProfessional**

*Installation und Software-Bedienung*

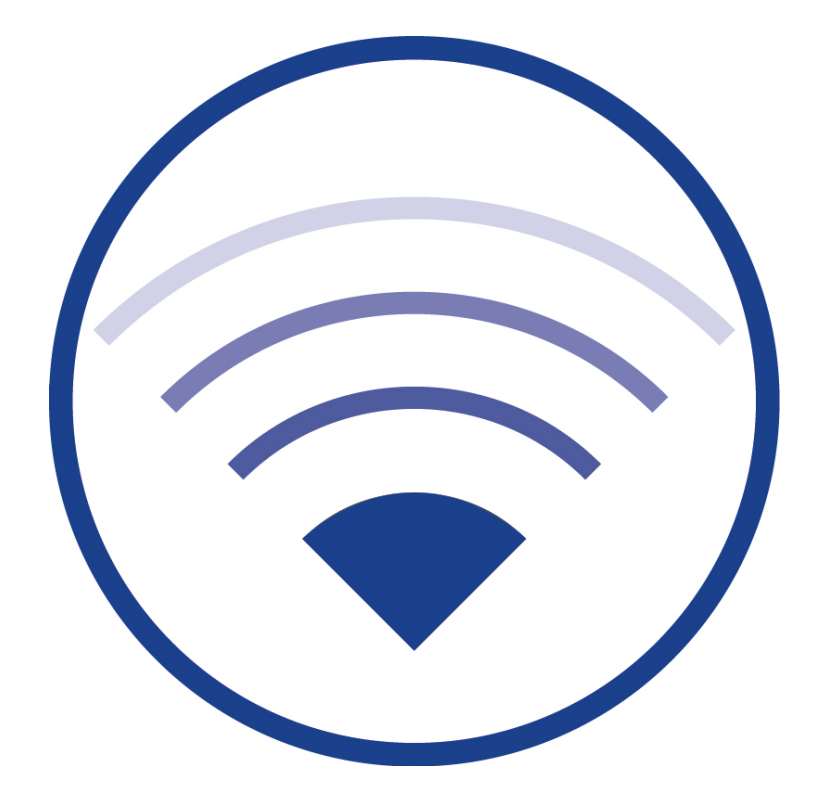

## Inhalt

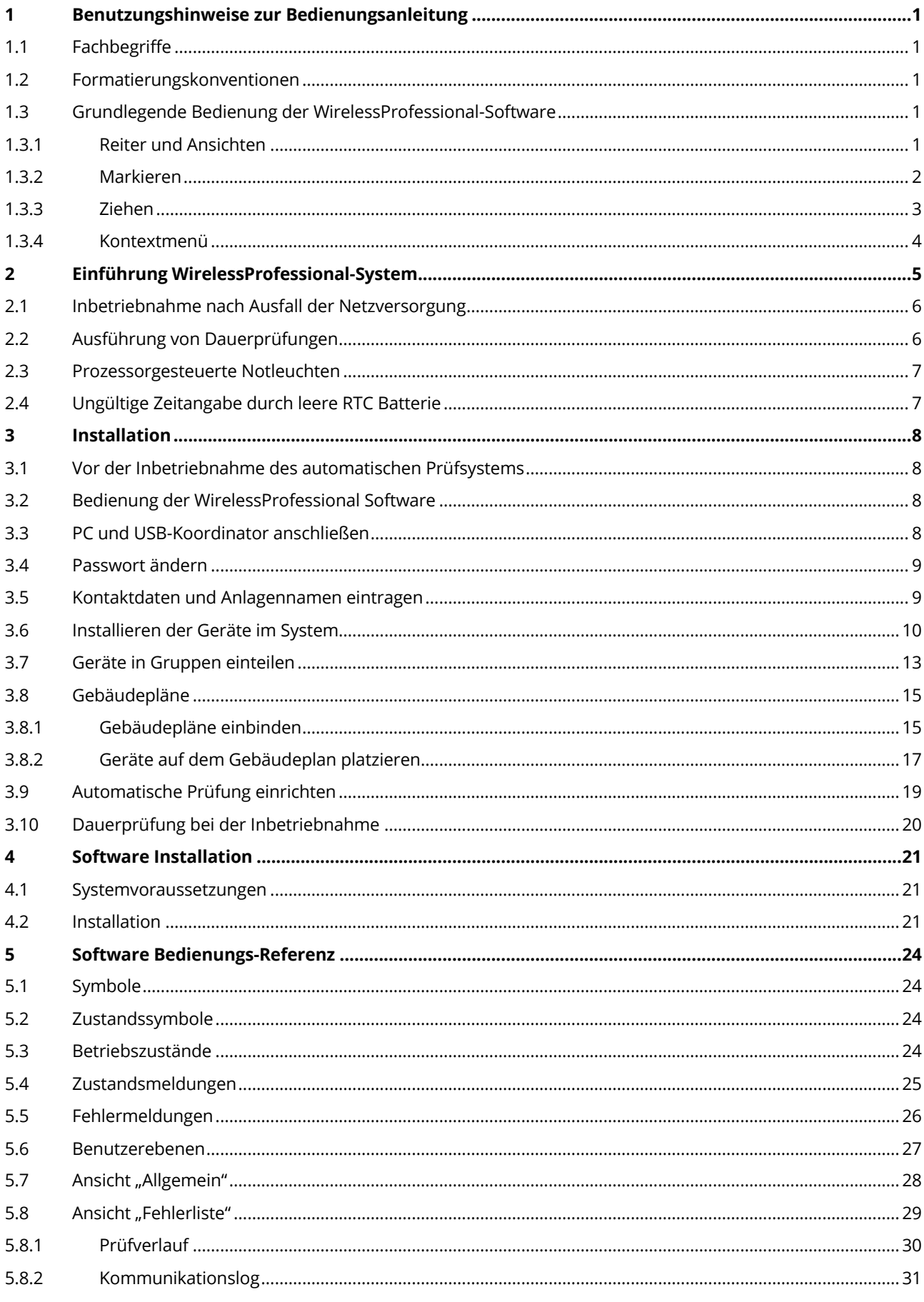

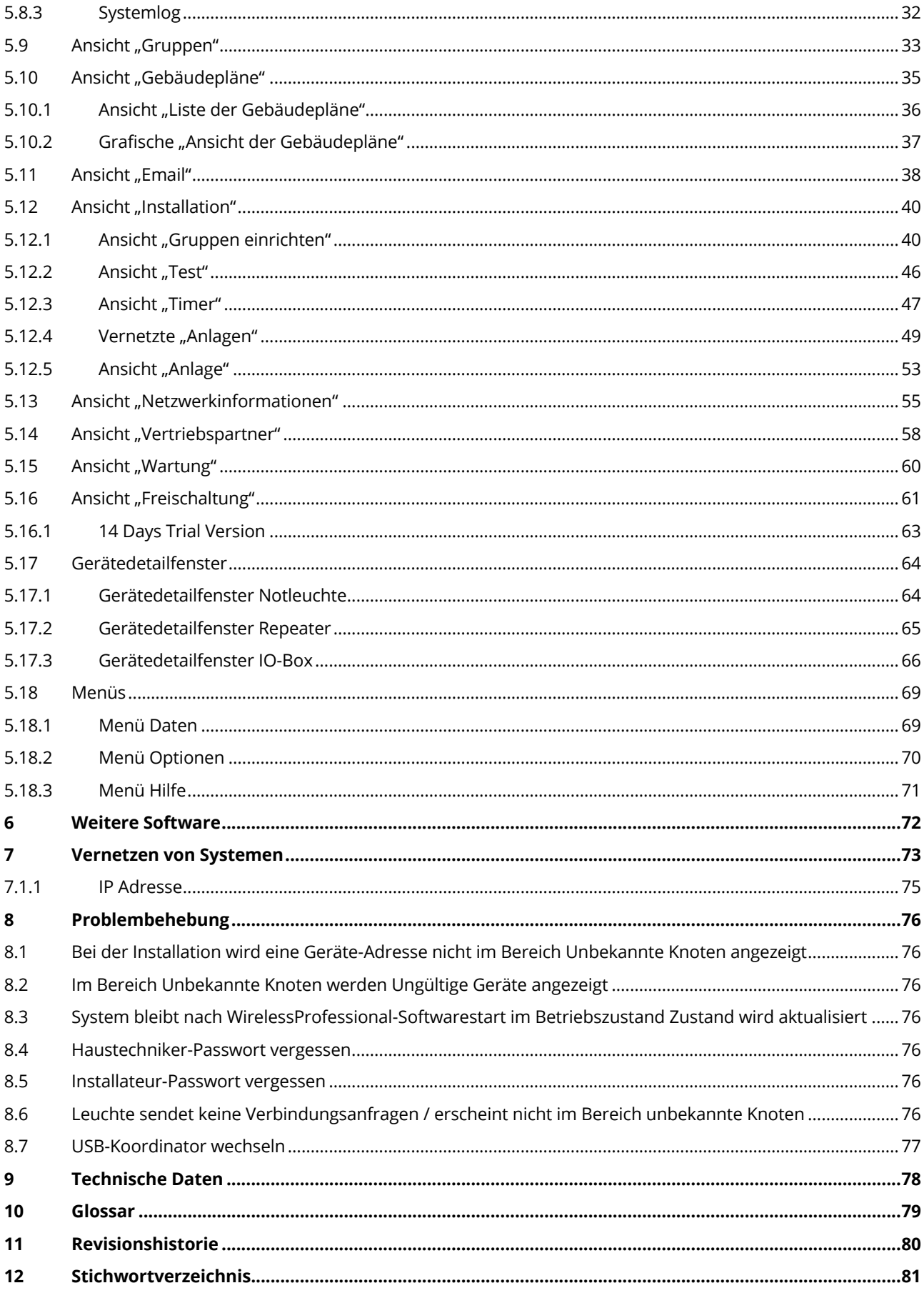

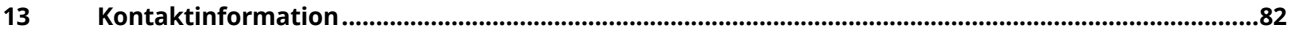

## **1 Benutzungshinweise zur Bedienungsanleitung**

Bewahren Sie diese Bedienungsanleitung zum späteren Nachschlagen auf!

## 1.1 **Fachbegriffe**

Sie finden alle Fachbegriffe, die in dieser Bedienungsanleitung verwendet werden, im Abschnitt Glossar erklärt.

#### 1.2 **Formatierungskonventionen**

- Begriffe, die von der WirelessProfessional-Software verwendet werden und die Sie auf dem Display wiederfinden können, sind in der Anleitung fett gedruckt, z.B. "Oberhalb der Ansicht **Allgemein** befinden sich die Reiter **Allgemein**, **Fehlerliste**, **Gruppen** und **Gebäudepläne**."
- Schaltflächen der WirelessProfessional-Software werden in der Anleitung mit grauem Hintergrund dargestellt, z.B. "Wählen Sie Login und geben Sie das Installateur-Passwort ein."

#### 1.3 **Grundlegende Bedienung der WirelessProfessional-Software**

Die Bedienung der WirelessProfessional-Software ist sowohl über ein Touchpad bzw. eine Maus oder über einen Touchscreen möglich.

## 1.3.1 **Reiter und Ansichten**

Abbildung 1 zeigt beispielhaft die Ansicht **Allgemein** der WirelessProfessional-Software. Oberhalb der Ansicht **Allgemein** befinden sich die Reiter **Allgemein**, **Fehlerliste**, **Gruppen** und **Gebäudepläne**. Eine Ansicht wird gewählt, indem man mit der linken Maustaste auf den entsprechenden Reiter oberhalb der Ansicht klickt oder auf dem Touchscreen auf den Reiter tippt.

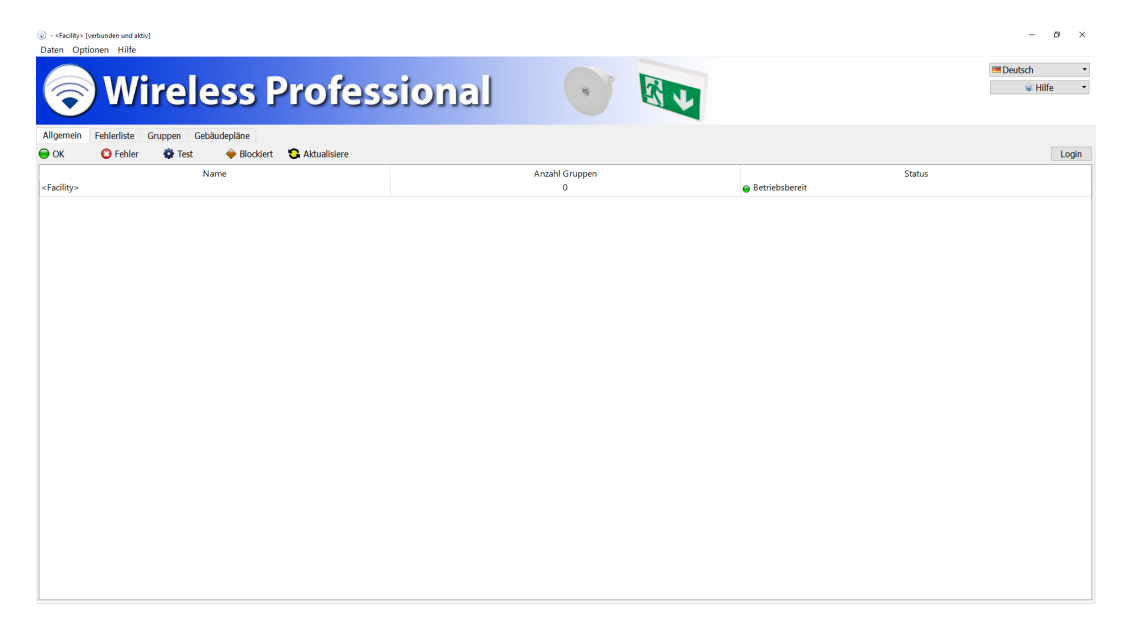

## 1.3.2 **Markieren**

Ein einzelnes Element einer Liste von Elementen wird markiert, indem man mit der linken Maustaste auf das Element klickt oder das Element auf dem Touchscreen antippt (Abbildung 2).

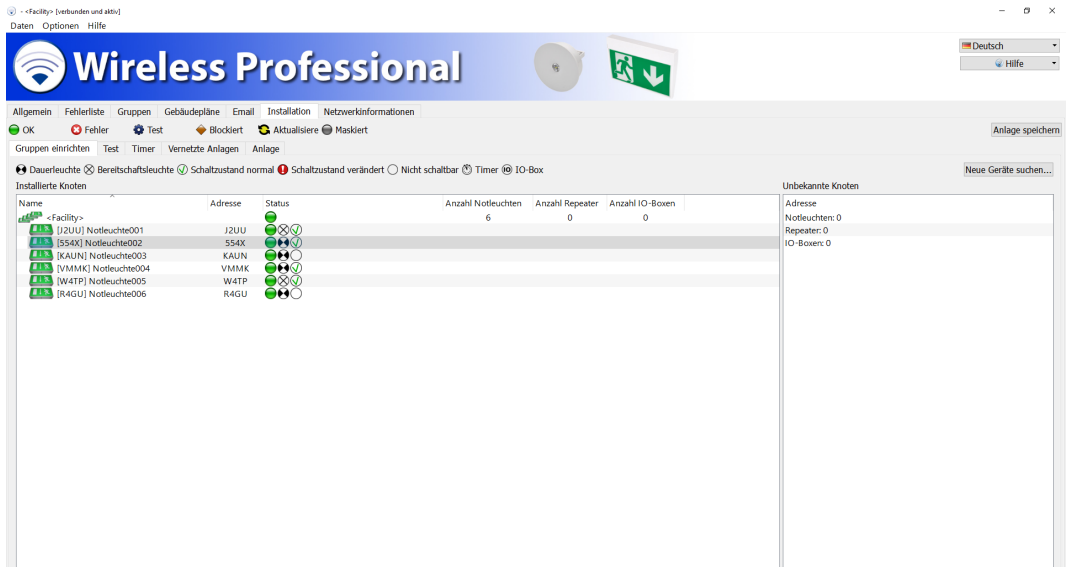

Mehrere Elemente einer Liste werden markiert, indem man die Strg-Taste gedrückt hält und alle Elemente, die markiert werden sollen, mit der linken Maustaste anklickt oder auf dem Touchscreen antippt (Abbildung 3). Im Tablet-Modus ist diese Art des Markierens nicht möglich.

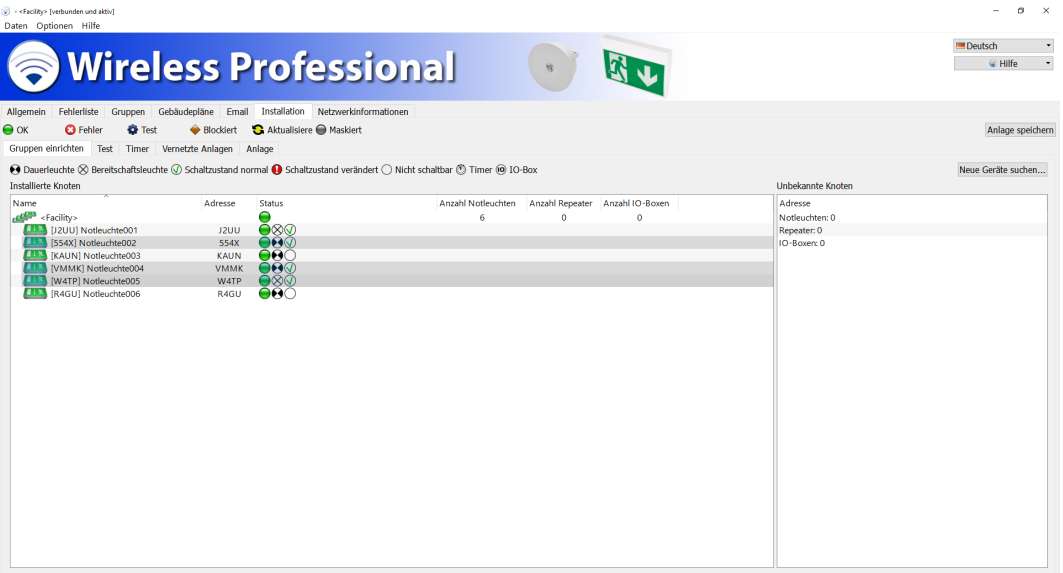

Mehrere aufeinanderfolgende Elemente einer Liste werden markiert, indem man das oberste Element des zu markierenden Bereichs anklickt oder auf dem Touchscreen antippt, dann die Umschalt-Taste gedrückt hält und das unterste Element des zu markierenden Bereichs anklickt oder auf dem Touchscreen antippt (Abbildung 4).

Alle Elemente einer Liste werden markiert, indem man mit der linken Maustaste innerhalb der Liste klickt oder auf dem Touchscreen innerhalb der Liste tippt und dann Strg+A drückt.

Nicht alle Ansichten in der WirelessProfessional-Software unterstützten alle genannten Methoden, um Elemente zu markieren.

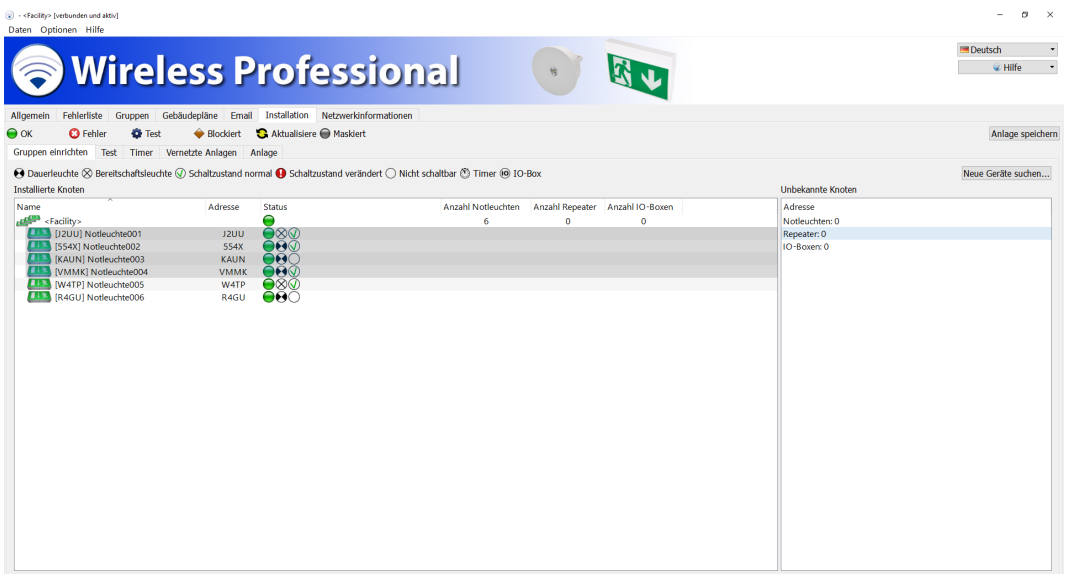

## 1.3.3 **Ziehen**

Markierte Elemente werden verschoben, indem man mit der linken Maustaste auf die markierten Elemente klickt und die Maustaste gedrückt hält. Anschließend zieht man die Elemente an den gewünschten Ort (Abbildung 5) und lässt die Maustaste wieder los.

Auf dem Touchscreen werden markierte Elemente verschoben, indem man die markierten Elemente mit dem Finger berührt und hält und dann mit dem Finger an den gewünschten Ort zieht (Abbildung 5). Dort hebt man den Finger wieder vom Touchscreen ab. Alternativ können die markierten Elemente über das Kontextmenü bewegt werden. Dazu wird mit dem Finger länger auf die Markierung getippt. Das Kontextmenü öffnet sich und die gewünschte Funktion kann ausgewählt werden.

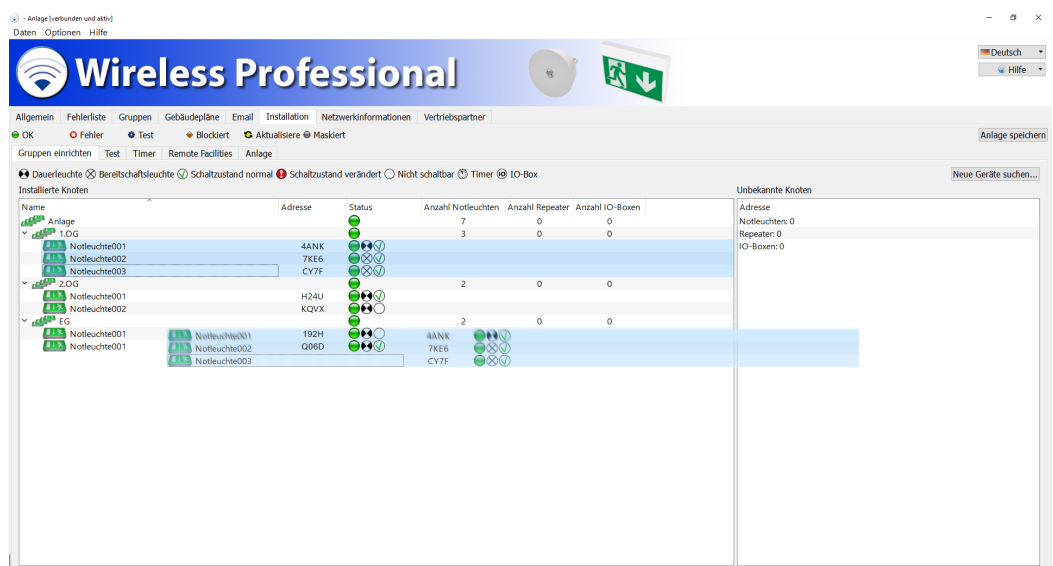

### 1.3.4 **Kontextmenü**

Das Kontextmenü eines Elements wird geöffnet, indem man mit der rechten Maustaste auf das Element klickt (Abbildung 6). Auf dem Touchscreen wird das Kontextmenü eines Elements geöffnet, indem man auf dem Touchscreen das Element mit dem Finger berührt und hält, bis ein kleines Quadrat auf dem Display angezeigt wird. Das Kontextmenü wird geöffnet, sobald man den Finger vom Touchscreen abhebt.

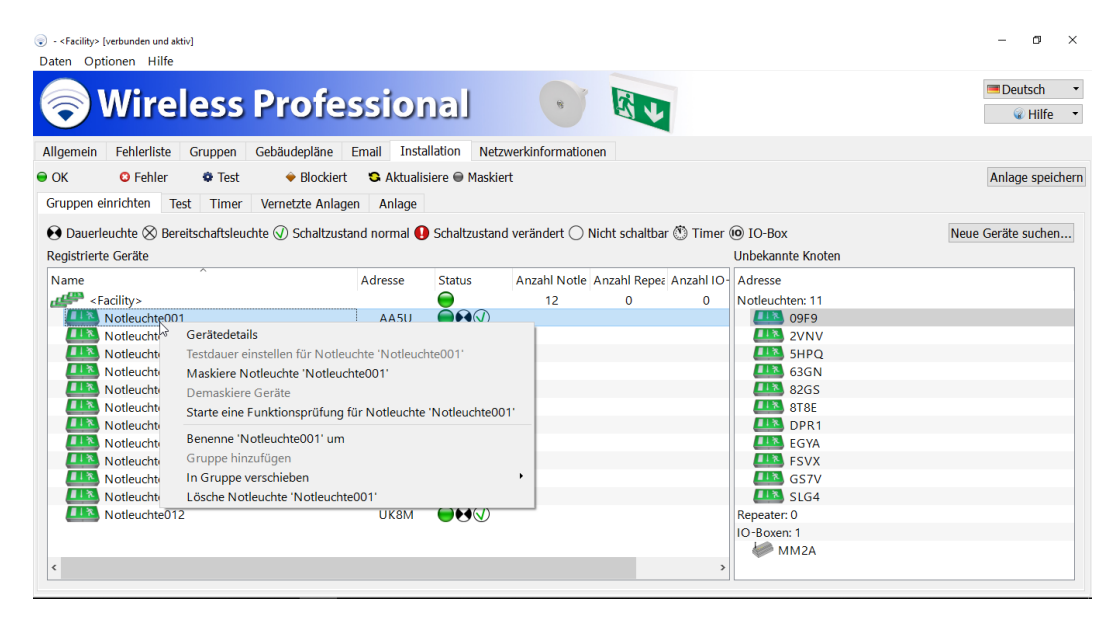

## **2 Einführung WirelessProfessional-System**

Das WirelessProfessional-System ist ein automatisches Prüfsystem für Sicherheitsbeleuchtung nach DIN EN 62034. Abbildung 7 zeigt die Bestandteile und die Funktionsweise eines WirelessProfessional-Systems. Die Notleuchten sowie weitere Geräte bilden ein Funknetzwerk, über das sie mit dem automatischen Prüfsystem kommunizieren. Das automatische Prüfsystem besteht aus einem PC mit der WirelessProfessional-Software (Abbildung 7 Nr. 4) und dem USB-Koordinator (Abbildung 7 Nr. 3). Der USB-Koordinator stellt die Verbindung zwischen PC und Funknetzwerk her. Die Frequenz des Funknetzwerks beträgt 868 MHz

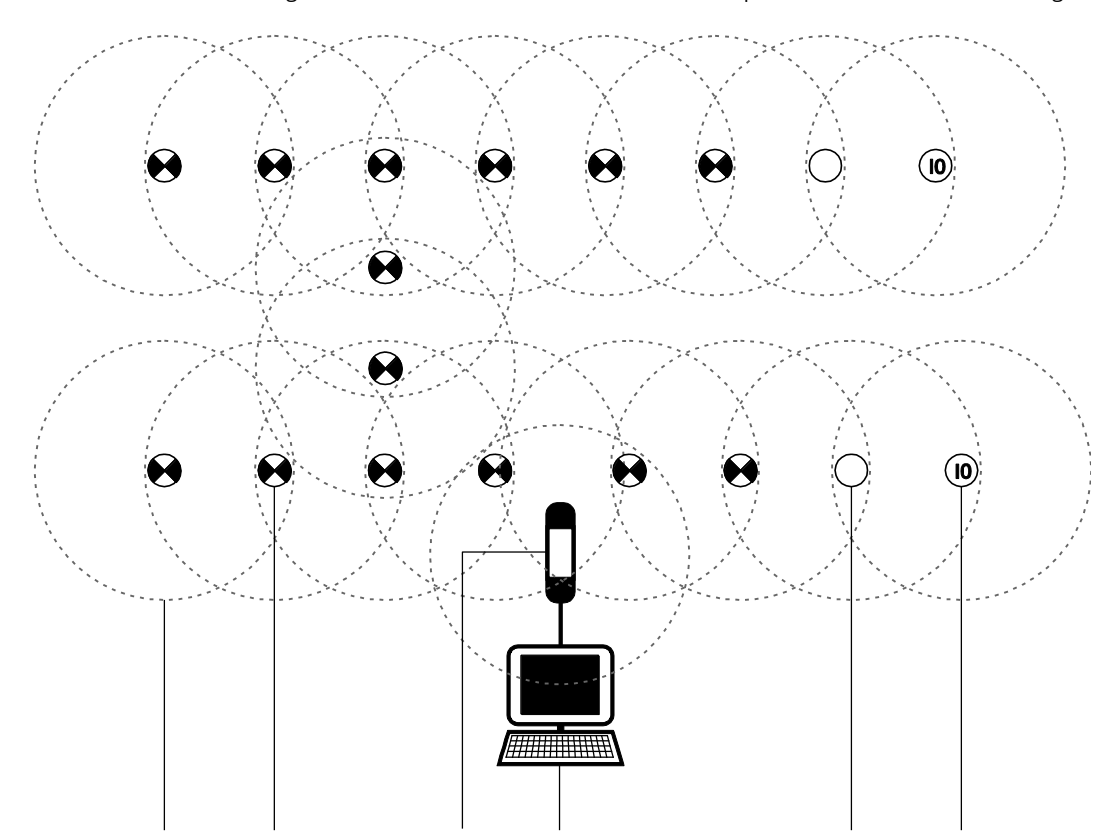

Jedes Gerät im Funknetzwerk hat einen Sende-/Empfangsradius (Abbildung 7 Nr. 1). Der Sende-/Empfangsradius der WirelessProfessional-Geräte beträgt innerhalb von Gebäuden mindestens 30m.

Damit Daten im Funknetzwerk zwischen zwei Geräten weitergegeben werden können, müssen die Geräte im Sende-/Empfangsradius des jeweils anderen Gerätes liegen. Alle Geräte eines Systems müssen durch eine ununterbrochene Kette von Geräten, die die Daten weitergeben können, mit dem USB-Koordinator des automatischen Prüfsystems verbunden sein. Abbildung 8 zeigt ein System, bei dem die Funkverbindung zu den drei Geräten rechts oben unterbrochen ist. Alle anderen Geräte in der Abbildung sind durch ununterbrochene Ketten von Geräten mit dem USB-Koordinator verbunden und können mit diesem kommunizieren.

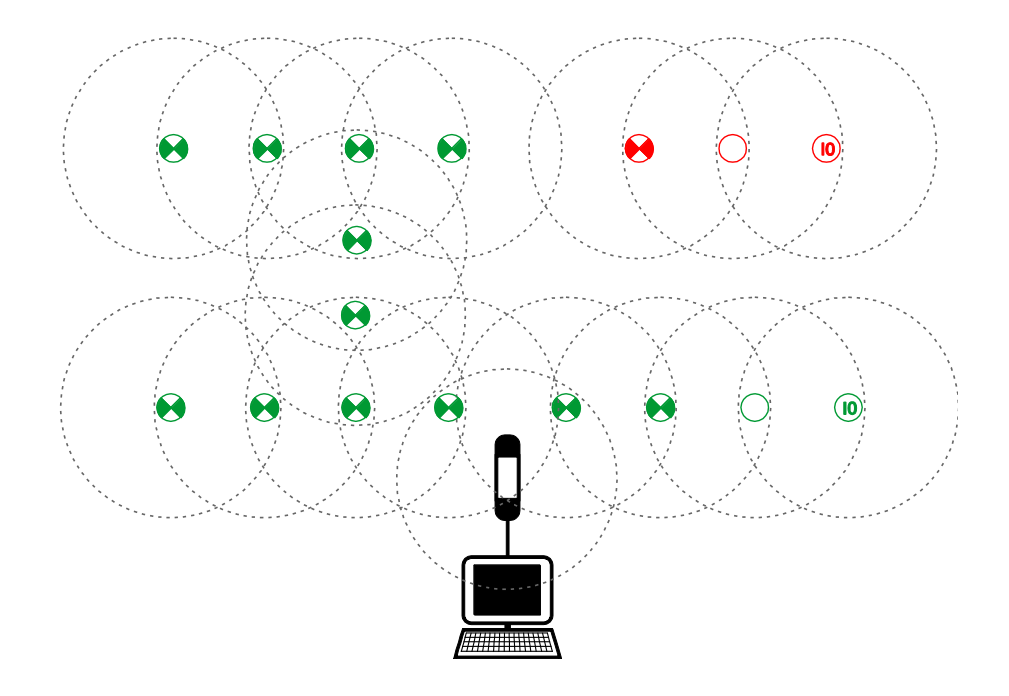

Tabelle 1 führt die für WirelessProfessional-Systeme zur Verfügung stehenden Gerätetypen und deren Funktion auf. In WirelessProfessional-Systemen können nur die genannten Gerätetypen für WirelessProfessional-Systeme verwendet werden.

Tabelle 1: Gerätetypen des WirelessProfessional-Systems

| Gerätetyp                            | <b>Funktion</b>                                                                |
|--------------------------------------|--------------------------------------------------------------------------------|
| <b>Notleuchte in Dauerschaltung</b>  | Leuchte zur ständigen Beleuchtung und bei Netzausfall der Allgemeinbeleuchtung |
| Notleuchte in Bereitschaftsschaltung | Leuchte zur Beleuchtung bei Netzausfall der Allgemeinbeleuchtung               |
| <b>IO-Box</b>                        | Gerät mit digitalen Ein-/Ausgängen, um Zustände des Systems auszugeben und     |
|                                      | Funktionen des Systems extern auszulösen                                       |
| Repeater                             | Gerät zur Überbrückung des Abstandes zwischen zwei Geräten des Funknetzwer-    |
|                                      | kes, wenn deren Entfernung größer ist als der Sende-/Empfangsradius            |

Jedes WirelessProfessional-Gerät hat eine eindeutige, vierstellige, alphanumerische Adresse. Die Adresse ist außen an den WirelessProfessional-Geräten angebracht. Über die Adresse werden Geräte in der WirelessProfessional-Software identifiziert und der richtige Montageort zugeordnet. Ein WirelessProfessional-System kann maximal 1000 Geräte umfassen. Eine größere Anzahl Geräte lässt sich auf mehrere WirelessProfessional-Systeme aufteilen.

## 2.1 **Inbetriebnahme nach Ausfall der Netzversorgung**

Bei einem Ausfall der Netzversorgung geht die Notbeleuchtung in den Notbetrieb über. Nachdem die Netzversorgung wiederhergestellt ist, muss der PC über den Ein-/Ausschalter wieder eingeschaltet werden, damit das automatische Prüfsystem den Betrieb aufnimmt. Die Anmeldung am Windows-Benutzerkonto und der Start der WirelessProfessional-Software erfolgen automatisch.

#### 2.2 **Ausführung von Dauerprüfungen**

Eine Dauerprüfung von WirelessProfessional-Notleuchten kann nur dann ausgeführt werden, wenn die letzte Unterbrechung des Netzbetriebs (Netzausfall, Sicherungsausfall, Dauerprüfung) mindestens 24h zurückliegt.

Das WirelessProfessional System erstellt beim Starten einer Dauerprüfung einen Zeitplan für das Starten der Prüfung auf jeder Notleuchte. Durch diesen Zeitplan wird die Dauerprüfung zuerst auf den Notleuchten gestartet, welche die längste Autonomiezeit haben. Sollten alle Notleuchten am WirelessProfessional System die gleiche Autonomiezeit haben, wird die Prüfung nacheinander auf jeder Notleuchte gestartet.

Wenn eine manuelle Dauerprüfung gestartet wird und auf einer oder mehreren Notleuchten das Starten der Prüfung nicht möglich ist, wird der Start der Dauerprüfung für diese Notleuchten um 15 Minuten verschoben bzw. ein weiterer Startversuch durch die WirelessProgessional Software unternommen. Die WirelessProfessional Software unternimmt maximal zehn Versuche, eine Dauerprüfung auf den Notleuchten durchzuführen, bevor die Dauerprüfung als fehlgeschlagen ins Prüfbuch eingetragen wird.

Hinweis: Der vom WirelessProfessional Systeme benötigte Zeitraum zur Durchführung eienr Dauerprüfung, ist größer als die Autonomiezeit der Notleuchten und vergrößert sich Proportional zur Systemgröße. Ebenso verschieb sich das Ende der Dauerprüfung bei jedem Startversuch um 15 Minuten.

#### 2.3 **Prozessorgesteuerte Notleuchten**

In einigen WirelessProfessional-Notleuchten wird die Ladung der Batterie durch einen Mikroprozessor geregelt. Dieser verhindert die Ausführung von Funktions- und Dauerprüfungen, solange die Batterie nicht auf die erforderliche Ladeschlussspannung aufgeladen wurde. Leuchten mit dieser Eigenschaft werden in der jeweils beiliegenden Anleitung als "prozessorgesteuertes Notlicht" oder als Leuchte mit "integrierter SelfControl-Überwachung" beschrieben.

#### 2.4 **Ungültige Zeitangabe durch leere RTC Batterie**

Erscheint beim Start der Wireless Professional Software die folgende Fehlermeldung, ist das Systemdatum ungültig bzw. die Batterie der Real Time Clock leer und muss ersetzt werden.

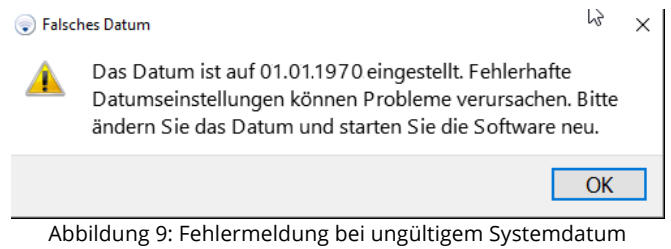

#### 2.5 **Schutz vor unberechtigtem Zugriff**

Das laufende System kann durch Aktivierung des Vollbildmodus vor unberechtigtem Zugriff geschützt werden. Zum Beenden des Vollbildmodus ist die Eingabe des Passworts für das entsprechende Benutzerlevel notwendig.

## **3 Installation**

## 3.1 **Vor der Inbetriebnahme des automatischen Prüfsystems**

Bevor Sie das automatische Prüfsystem in Betrieb nehmen, sollten die Notleuchten und sonstigen Geräte im Gebäude montiert und deren Adressen im Gebäudeplan eingetragen worden sein. Hierfür kann der 3. Adressaufkleber, welcher sich im Lieferumfang eines jeden Gerätes befindet, verwendet werden. Alle Notleuchten und sonstigen Geräte, die während des Installationsvorgangs dem Sicherheitsbeleuchtungssystem zugefügt werden sollen, müssen sich im Netzbetrieb befinden.

DIN EN 62034 fordert bei der Inbetriebnahme eines automatischen Prüfsystems eine Dauerprüfung mit der gesamten Bemessungsdauer. Für diese Dauerprüfung müssen die Batterien der Notleuchten vollständig geladen sein (mindestens 20 h). Stellen Sie sicher, dass sich alle Notleuchten für mindestestens 24 h ununterbrochen im Netzbetrieb befunden haben, bevor Sie die erste Dauerprüfung auf dem automatischen Prüfsystem starten.

#### 3.2 **Bedienung der WirelessProfessional Software**

Wenn Sie noch nicht mit der Bedienung der WirelessProfessional-Software vertraut sind, lesen Sie bitte unbedingt Abschnitt 1.3 über die grundlegende Bedienung der Software, bevor Sie mit der Inbetriebnahme beginnen!

#### 3.3 **PC und USB-Koordinator anschließen**

- Verbinden Sie das Netzteil des PCs mit einer Steckdose und verbinden Sie den PC mit dem Netzteil.
- Verbinden Sie den USB-Koordinator mit einem freien USB-Anschluss des PCs.
- **Wichtig:** Verwenden Sie das mitgelieferte USB-Kabel, um den USB-Koordinator mit dem PC zu verbinden. Schließen Sie den USB-Koordinator immer direkt und nicht über einen USB-Hub an den PC an.
- Starten Sie den PC mit dem Ein-/Ausschalter.

Das Betriebssystem startet automatisch mit dem WirelessProfessional-Benutzerkonto und die WirelessProfessional-Software wird automatisch gestartet. Die Verbindung zum USB-Koordinator wird automatisch hergestellt und die Anzeige in der Titelleiste des Anwendungsfensters wechselt von **[nicht verbunden]** zu **[verbunden und aktiv]**. Wenn die Verbindung zum USB-Koordinator nicht automatisch hergestellt wird, stellen Sie die Schnittstelle wie im folgenden Abschnitt beschrieben manuell ein.

Klicken Sie, am oberen linken Bildschirmrand, auf **Optionen** und anschließend auf **Serielle Schnittstelle** oder klicken Sie auf den Reiter **Installation** und dort auf **Anlage**. Hier gelangen Sie über die Schaltfläche Serielle Schnittstelle in das Auswahlmenü der seriellen Schnittstelle.

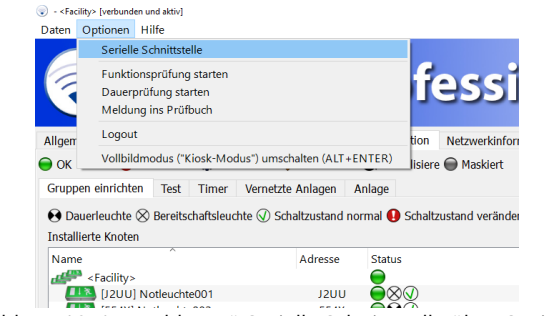

Abbildung 10: Auswahlmenü Serielle Schnittstelle über Optionen

Im folgenden Fenster klicken Sie auf den schwarzen Pfeil um das Auswahl-Menü zu öffnen, dort wählen Sie **USB Serial Port** und bestätigen mit OK. Anschließend sollte die Titelleiste des Anwendungsfensters auf **[verbunden und aktiv]** gewechselt haben.

**Hinweis:** Die Angabe COM**x** ist abhängig vom gewählten USB Steckplatz und kann somit variieren.

![](_page_11_Picture_195.jpeg)

Abbildung 11: Serielle Schnittstelle auswählen

#### 3.4 **Passwort ändern**

- Wählen Sie Login und geben Sie das Installateur-Passwort ein. Das Installateur-Passwort ist werksseitig auf **2222** voreingestellt.
- Wechseln Sie zum Reiter **Installation**. Wählen Sie aus den unteren Reitern den Reiter **Anlage**. Wählen Sie **Installateur-Passwort ändern**.

![](_page_12_Picture_111.jpeg)

• Geben Sie das voreingestellte Installateur-Passwort ein. Geben Sie ein neues Passwort ein und wiederholen Sie das neue Passwort. Notieren Sie sich das neue Passwort.

![](_page_12_Figure_5.jpeg)

## 3.5 **Kontaktdaten und Anlagennamen eintragen**

- Geben Sie in die Felder **Vorname**, **Name**, **Firma**, **Telefon** und **Email** ihre Kontaktdaten ein.
- Geben Sie eine Bezeichnung im Feld **Anlagenname** ein.
- Schließen Sie die Eingaben mit Anlage speichern ab.

## 3.6 **Installieren der Geräte im System**

• Wählen Sie den Reiter **Installation** und **Gruppen einrichten**. Im Bereich **Unbekannte Knoten** werden die Notleuchten und weiteren Geräte angezeigt, zu denen eine Funkverbindung besteht und die noch nicht in einem System installiert sind. Stellen Sie sicher, dass alle Notleuchten und weiteren Geräte, die montiert wurden, mit Netzspannung versorgt werden, und warten Sie, bis alle Geräte im Bereich **Unbekannte Knoten** aufgelistet sind.

![](_page_13_Picture_84.jpeg)

Abbildung 14: Verfügbare Geräte

**Hinweis:** Geräte mit einem Funkmodul ab Version 2.0 nutzen ein geändertes Verfahren zum Registrieren von Geräten. Werden Ihnen nicht alle Geräte in **Unbekannte Knoten** angezeigt, nutzen Sie die Schaltfläche Neue Geräte suchen… um einen neuen Suchlauf zu starten.

![](_page_13_Picture_85.jpeg)

Abbildung 15: Neue Geräte suchen

Bestätigen Sie die Meldung mit Ja um neue Geräte auf Ihrem System zu suchen.

• Installieren Sie jetzt alle Notleuchten und weitere Geräte im System. Markieren Sie dazu alle Elemente im Bereich **Unbekannte Knoten** und ziehen Sie die markierten Elemente in den Bereich **Registrierte Geräte**.

**Achtung:** Positionieren Sie den USB-Koordinator während der Installation so, dass dieser mit weniger als 50 Geräten in direkter Funkverbindung steht (siehe hierzu Abschnitt 5.13).

![](_page_14_Picture_85.jpeg)

Abbildung 16: Verfügbare Geräte markieren

**Hinweis:** Falls nicht alle Elemente aus dem Bereich **Unbekannte Knoten** installiert werden sollen: Halten Sie die Strg-Taste gedrückt und markieren Sie nur jene Elemente, die Sie hinzufügen möchten, indem Sie die Elemente anklicken und ziehen Sie die markierten Elemente in den Bereich **Registrierte Geräte**.

• Die WirelessProfessional-Software installiert die zugefügten Notleuchten und weiteren Geräte im System. In der ersten Zeile des Bereichs **Registrierte Geräte** wird die verbleibende Anzahl der noch nicht installierten Geräte angezeigt (**x Geräte nicht assoziiert**). Die hierfür benötigte Zeitdauer kann in Abhängigkeit von der Anordnung der Geräte im Funknetzwerk und dem Fortschritt der Installation variieren (von einigen Sekunden bis einige Minuten pro Leuchte).

| . <facility> [verbunden und aktiv]<br/>Daten Optionen Hilfe</facility> |                                                                                                    |                                      | $\sigma$ $\times$    |
|------------------------------------------------------------------------|----------------------------------------------------------------------------------------------------|--------------------------------------|----------------------|
|                                                                        | Wireless Professional                                                                                                    |                                      | Deutsch ·<br>C Hilfe |
| Allgemein<br>$\bigcirc$ ok<br><b>O</b> Fehler<br><b>O</b> Test         | Fehlerliste Gruppen Gebäudepläne Email Installation Netzwerkinformationen<br>→ Blockiert <b>C</b> Aktualisiere ● Maskiert |                                      | Anlage speichern     |
| Gruppen einrichten Test Timer Vernetzte Anlagen Anlage                 |                                                                                                    |                                      |                      |
|                                                                        | ● Dauerleuchte & Bereitschaftsleuchte @ Schaltzustand normal ● Schaltzustand verändert ○ Nicht schaltbar ۞ Timer @ IO-Box |                                      | Neue Geräte suchen   |
| Registrierte Geräte                                                    |                                                                                                    | Unbekannte Knoten                    |                      |
| Name                                                                   | <b>Status</b><br>Anzahl Notle Anzahl Repea Anzahl IO-Bc<br>Adresse                                                        | Adresse                              |                      |
| $H^{\text{eff}}$ <facility></facility>                                 | G<br>6<br>$\bullet$<br>$\bullet$<br>ä,                                                                                    | Notleuchten: 19                      |                      |
| Luminaire001                                                           | O(9)<br><b>VMMK</b>                                                                                                    | <b>ETTS</b> 192H                     |                      |
| Luminaire002                                                           | ெ⊗ெ<br>J2UU                                                                                                    | $\frac{1}{2}$ 4CJG                   |                      |
| Luminaire003<br>Luminaire004                                           | <b>GAO</b><br>R4GU                                                                                                    | <b>THE SMOJ</b>                      |                      |
| Luminaire005                                                           | $\Theta$ $\Theta$ $\bigcirc$<br><b>KAUN</b><br>$\bullet\otimes\circ$<br>W4TP                                              | <b>ETTS</b> SXTF<br><b>ELEC</b> 691Y |                      |
| Luminaire006                                                           | ⊖⊖⊙<br>554X                                                                                                    | <b>LIN</b> 98EM                      |                      |
|                                                                        |                                                                                                    | <b>ETS</b> CY7F                      |                      |
|                                                                        |                                                                                                    | $\Box$ DKJ6                          |                      |
|                                                                        |                                                                                                    | <b>ETA</b> FP84                      |                      |
|                                                                        |                                                                                                    | H3. H24U                             |                      |
|                                                                        |                                                                                                    | <b>LIKE</b> HYRW                     |                      |
|                                                                        |                                                                                                    | <b>LINE</b> KQVX                     |                      |
|                                                                        |                                                                                                    | <b>ETA</b> PY1E                      |                      |
|                                                                        |                                                                                                    | $\Box$ Q06D                          |                      |
|                                                                        |                                                                                                    | $\Box$ Q78N                          |                      |
|                                                                        |                                                                                                    | <b>THE RWEG</b>                      |                      |
|                                                                        |                                                                                                    | <b>ETA</b> TOJN                      |                      |
|                                                                        |                                                                                                    | <b>LINE</b> WESF<br><b>THE Y9RX</b>  |                      |
|                                                                        |                                                                                                    | Repeater: 0                          |                      |
|                                                                        |                                                                                                    | IO-Boxen: 2                          |                      |
|                                                                        |                                                                                                    | FSD6                                 |                      |
|                                                                        |                                                                                                    | T58S                                 |                      |
|                                                                        |                                                                                                    |                                      |                      |

Abbildung 17: verfügbare Geräte assoziieren

• Wenn alle Geräte erfolgreich im System installiert wurden, zeigt die erste Zeile des Bereichs **Registrierte Geräte** die Anzahl der im System installierten Notleuchten, Repeater und IO-Boxen an.

![](_page_15_Picture_78.jpeg)

Abbildung 18: Geräte erfolgreich assoziiert

• Wenn Sie den Namen eines installierten Gerätes ändern möchten, öffnen Sie in der Ansicht **Registrierte Geräte** das Kontextmenü des Gerätes und wählen Sie **Benenne 'NAME' um**.

| + <facility> [verbunden und aktiv]<br/>Daten Optionen Hilfe</facility>                                                                                                    |                    |                           |                       |                                      |               |                   | Φ<br>$\times$      |
|----------------------------------------------------------------------------------------------------|--------------------|---------------------------|-----------------------|--------------------------------------|---------------|-------------------|--------------------|
| <b>Wireless Professional</b>                                                                                                    |                    |                           | 房                     |                                      |               |                   | Deutsch<br>@ Hilfe |
| Fehlerliste<br>Gebäudepläne<br>Allgemein<br>Gruppen                                                                                                    | Email Installation |                           | Netzwerkinformationen |                                      |               |                   |                    |
| <b>O</b> Fehler<br><b>O</b> Test<br>$\triangle$ Blockiert<br>$\bullet$ OK                                                                                                    |                    | S Aktualisiere ● Maskiert |                       |                                      |               |                   | Anlage speichern   |
| Gruppen einrichten<br>Test<br>Timer<br>Vernetzte Anlagen Anlage                                                                                                    |                    |                           |                       |                                      |               |                   |                    |
| $\bigodot$ Dauerleuchte $\otimes$ Bereitschaftsleuchte $\oslash$ Schaltzustand normal $\bigodot$ Schaltzustand verändert $\bigcirc$ Nicht schaltbar $\circledS$ Timer $\circledcirc$ IO-Box |                    |                           |                       |                                      |               |                   | Neue Geräte suchen |
| Registrierte Geräte                                                                                                    |                    |                           |                       |                                      |               | Unbekannte Knoten |                    |
| Name                                                                                                    | Adresse            | <b>Status</b>             |                       | Anzahl Notle Anzahl Repea Anzahl IO- |               | Adresse           |                    |
| $H^{\text{max}}$ <facility></facility>                                                                                                    |                    |                           | 12                    | $\Omega$                             | $\Omega$      | Notleuchten: 11   |                    |
| Netlaughtonna                                                                                                    | <b>AASU</b>        | $\bigcap \Omega$          |                       |                                      |               | 09F9              |                    |
| Gerätedetails<br>No                                                                                                    |                    |                           |                       |                                      |               | 2VNV              |                    |
| Testdauer einstellen für Notleuchte 'Notleuchte001'<br>113<br><b>No</b>                                                                                                    |                    |                           |                       |                                      |               | 5HPO              |                    |
| Maskiere Notleuchte 'Notleuchte001'<br><b>Nc</b>                                                                                                    |                    |                           |                       |                                      |               | 63GN              |                    |
| 11<br>Demaskiere Geräte<br><b>Nc</b>                                                                                                    |                    |                           |                       |                                      |               | 82GS              |                    |
| <b>Nc</b><br>Starte eine Funktionsprüfung für Notleuchte 'Notleuchte001'                                                                                                    |                    |                           |                       |                                      |               | <b>8T8E</b>       |                    |
| Nc.<br>Benenne 'Notleuchte001' um                                                                                                    |                    |                           |                       |                                      |               | DPR <sub>1</sub>  |                    |
| $\mathbb{Z}$<br>No                                                                                                    |                    |                           |                       |                                      |               | <b>FGYA</b>       |                    |
| Gruppe hinzufügen<br><b>No</b>                                                                                                    |                    | ٠                         |                       |                                      |               | <b>FSVX</b>       |                    |
| In Gruppe verschieben<br><b>II</b><br>No                                                                                                    |                    |                           |                       |                                      |               | GS7V              |                    |
| Lösche Notleuchte 'Notleuchte001'<br>No                                                                                                    |                    |                           |                       |                                      |               | $\Box$ $SLG4$     |                    |
| Notleuchte012                                                                                                    | UK8M               | $\bullet$                 |                       |                                      |               | Repeater: 0       |                    |
|                                                                                                    |                    |                           |                       |                                      |               | IO-Boxen: 1       |                    |
|                                                                                                    |                    |                           |                       |                                      |               | MM <sub>2A</sub>  |                    |
| $\hat{}$                                                                                                    |                    |                           |                       |                                      | $\rightarrow$ |                   |                    |

Abbildung 19: Geräte umbenennen

- Wenn Sie die Betriebsart einer Notleuchte zwischen Bereitschaftsschaltung und Dauerschaltung ändern möchten, öffnen Sie das Gerätedetailfenster der Notleuchte im Bereich **Registrierte Geräte** (siehe auch Abschnitt 5.15.1) mit einem Doppelklick der linken Maustaste auf den Namen der Notleuchte oder indem sie zweimal auf den Namen tippen.
- Beenden Sie die Installation der Geräte im System mit Anlage speichern.

#### 3.7 **Geräte in Gruppen einteilen**

1. Wenn sie die Geräte des Systems in Gruppen einteilen möchten, öffnen Sie das Kontextmenü des Systems (erste Zeile des Bereichs **Registrierte Geräte**) und wählen Sie **Gruppe zu 'Anlage' hinzufügen**.

![](_page_16_Picture_76.jpeg)

Abbildung 20: Erstellen einer Gruppe

2. Geben Sie in dem Fenster **Neue Gruppe zu '<Anlage>' hinzufügen** den Namen der Gruppe ein und wählen Sie anschließend OK.

![](_page_16_Picture_77.jpeg)

Die neu hinzugefügte Gruppe wird alphabetisch in die Liste im Bereich **Registrierte Geräte** einsortiert. Sie ist deshalb unter Umständen im gegenwärtig angezeigten Ausschnitt der Liste nicht sichtbar.

3. Halten Sie die Strg-Taste gedrückt und markieren Sie alle Elemente aus der Liste, welche der neuen Gruppe hinzugefügt werden sollen. Ziehen Sie die markierten Elemente auf die neue Gruppe. Wenn die Gruppe nicht im gegenwärtig angezeigten Ausschnitt der Liste sichtbar ist scrollen Sie den angezeigten Ausschnitt, bis die neue Gruppe angezeigt wird, indem Sie die markierten Elemente bis zum oberen oder unteren Rand des Bereichs **Registrierte Geräte** ziehen.

| + <facility> [verbunden und aktiv]</facility>                                                                                                    |                                       |                                        |              |                                        |           |                                    | o<br>$\times$          |
|----------------------------------------------------------------------------------------------------|---------------------------------------|----------------------------------------|--------------|----------------------------------------|-----------|------------------------------------|------------------------|
| Daten Optionen Hilfe<br><b>Wireless Professional</b>                                                                                                    |                                       |                                        |              |                                        | 傍         |                                    | Deutsch *<br>C Hilfe - |
| Fehlerliste Gruppen Gebäudepläne Email Installation Netzwerkinformationen<br>Allgemein                                                                                                    |                                       |                                        |              |                                        |           |                                    |                        |
| $\bullet$ ok<br><b>O</b> Fehler<br><b>C</b> Test                                                                                                    | ◆ Blockiert ● Aktualisiere ● Maskiert |                                        |              |                                        |           |                                    | Anlage speichern       |
| Gruppen einrichten Test Timer Vernetzte Anlagen Anlage                                                                                                    |                                       |                                        |              |                                        |           |                                    |                        |
| ● Dauerleuchte & Bereitschaftsleuchte @ Schaltzustand normal ● Schaltzustand verändert ○ Nicht schaltbar (*) Timer (*) IO-Box<br>Registrierte Geräte                                                                                                    |                                       |                                        |              |                                        |           | <b>Unbekannte Knoten</b>           | Neue Geräte suchen     |
| Name                                                                                                    | Adresse                               | <b>Status</b>                          |              | Anzahl Notle Anzahl Repea Anzahl IO-Bc |           | Adresse                            |                        |
| $H^{LQ3}$ <facility></facility>                                                                                                    |                                       | Θ                                      | 6            | $\bullet$                              | $\bullet$ | Notleuchten: 16                    |                        |
| $\sim$ $\frac{10000}{1000}$ 1.06                                                                                                    |                                       | Ō                                      | $\mathbf{R}$ | $\Omega$                               | $\Omega$  | $\frac{1}{2}$ 192H                 |                        |
| Luminaire003                                                                                                    | R4GU                                  | $\Theta$ $\Omega$                      |              |                                        |           | $\frac{1}{2}$ 4CIG                 |                        |
| Luminaire004                                                                                                    | <b>KAUN</b>                           | $\Theta$ $\Theta$ $\circ$              |              |                                        |           | <b>THE SMOJ</b>                    |                        |
| Luminaire005                                                                                                    | W4TP                                  | $\bullet\text{\textcircled{\tiny{N}}}$ |              |                                        |           | <b>LIBS</b> SXTF                   |                        |
| $\sim$ $\frac{1}{2}$ $\frac{1}{2}$ $\frac{1}{2}$ $\frac{1}{2}$ $\frac{1}{2}$ $\frac{1}{2}$ $\frac{1}{2}$ $\frac{1}{2}$ $\frac{1}{2}$ $\frac{1}{2}$ $\frac{1}{2}$ $\frac{1}{2}$ $\frac{1}{2}$ $\frac{1}{2}$ $\frac{1}{2}$ $\frac{1}{2}$ $\frac{1}{2}$ $\frac{1}{2}$ $\frac{1}{2}$ $\frac{1}{2}$ $\frac{1}{2}$ $\frac{1}{$ |                                       | $\bullet$                              | $3 - 1$      | $\Omega$                               |           | $\frac{1}{691}$                    |                        |
| Luminaire001                                                                                                    | <b>VMMK</b>                           | ⊜ฅ⊛                                    |              |                                        |           | <b>THE 98EM</b>                    |                        |
| Luminaire002                                                                                                    | <b>J2UU</b>                           | $-80$                                  |              |                                        |           | <b>ETR</b> CY7F                    |                        |
| Luminaire006                                                                                                    | <b>554X</b>                           | ●⊖⊙                                    |              |                                        |           | $\Box$ DKJ6                        |                        |
|                                                                                                    |                                       |                                        |              |                                        |           | <b>ETTS</b> FP84                   |                        |
|                                                                                                    |                                       |                                        |              |                                        |           | <b>HIS HYRW</b>                    |                        |
|                                                                                                    |                                       |                                        |              |                                        |           | <b>LIBS</b> KOVX                   |                        |
|                                                                                                    |                                       |                                        |              |                                        |           | <b>TIME</b> PY1E                   |                        |
|                                                                                                    |                                       |                                        |              |                                        |           | $\Box$ 078N                        |                        |
|                                                                                                    |                                       |                                        |              |                                        |           | <b>ETRA</b> RWEG                   |                        |
|                                                                                                    |                                       |                                        |              |                                        |           | <b>TIM</b> TOJN<br><b>THE Y9RX</b> |                        |
|                                                                                                    |                                       |                                        |              |                                        |           |                                    |                        |
|                                                                                                    |                                       |                                        |              |                                        |           | Repeater: 0<br>IO-Boxen: 1         |                        |
|                                                                                                    |                                       |                                        |              |                                        |           | FSD6                               |                        |
|                                                                                                    |                                       |                                        |              |                                        |           |                                    |                        |
|                                                                                                    |                                       |                                        |              |                                        |           |                                    |                        |
|                                                                                                    |                                       |                                        |              |                                        |           |                                    |                        |
|                                                                                                    |                                       |                                        |              |                                        |           |                                    |                        |
|                                                                                                    |                                       |                                        |              |                                        |           |                                    |                        |
|                                                                                                    |                                       |                                        |              |                                        |           |                                    |                        |
|                                                                                                    |                                       |                                        |              |                                        |           |                                    |                        |
|                                                                                                    |                                       |                                        |              |                                        |           |                                    |                        |

Abbildung 22: Geräte den Gruppen zuordnen

- 4. Wiederholen Sie die Schritte 1-3, bis alle Geräte in Gruppen eingeteilt sind.
- 5. Beenden Sie die Einteilung der Geräte in Gruppen mit Anlage speichern.

## 3.8 **Gebäudepläne**

Die WirelessProfessional-Software bietet die Möglichkeit, Gebäudepläne einzubinden und die installierten Geräte auf den Gebäudeplänen zu platzieren. Dadurch kann der Montageort eines Gerätes im Bedarfsfall schnell ermittelt werden. Die Gebäudepläne müssen im Format .png, .bmp oder .jpg vorliegen. Die maximale Größe der Gebäudepläne beträgt 10 Megapixel. Größere Gebäudepläne können nicht in das WirelessProfessional-System geladen werden.

## 3.8.1 **Gebäudepläne einbinden**

1. Wählen Sie den Reiter **Gebäudepläne**.

| . Anlage [verbunden und aktiv]<br>Daten Optionen Hilfe<br><b>Wireless Professional</b>                                                                                                    | $\sigma$<br>$\mathbb{X}$<br>۰<br><b>Deutsch</b><br>$\bullet$<br><b></b> Hilfe ▼ |
|----------------------------------------------------------------------------------------------------|---------------------------------------------------------------------------------|
| Gruppen Gebäudepläne Email Installation Netzwerkinformationen<br>Fehlerliste<br>Allgemein<br>Ansicht umschalten Anlage speichern<br><b>O</b> Fehler<br>$\bullet$ OK<br><b>O</b> Test<br>◆ Blockiert C Aktualisiere ● Maskiert<br>Vorhandene Grundrisspläne: |                                                                                 |
|                                                                                                    |                                                                                 |

Abbildung 23: Gebäudepläne allgemein

2. Öffnen Sie das Kontextmenü des Bereichs **Vorhandene Grundrisspläne** und wählen Sie **Neuen Grundriss hinzufügen**.

![](_page_18_Picture_7.jpeg)

Abbildung 24: Neuen Grundriss hinzufügen

3. Navigieren Sie im Dateidialog zu dem Datenträger, auf dem sich die Gebäudepläne befinden. Markieren Sie alle Gebäudepläne, die Sie einfügen möchten, und schließen Sie die Auswahl mit Öffnen ab.

| Bitte wählen Sie eine Grundrissbilddatei                                                                                                  |                                 |  |                                                                    |          |              |                                      | $\times$  |
|----------------------------------------------------------------------------------------------------|---------------------------------|--|--------------------------------------------------------------------|----------|--------------|--------------------------------------|-----------|
| « Bedienungsanleitungen Anlagen > WirelessProfessional > Sourcen > Gebäudepläne<br>"Gebäudepläne" durchsuchen<br>$\sim$ 0<br>$\leftarrow$ |                                 |  |                                                                    |          |              |                                      |           |
| Organisieren v                                                                                                    | Neuer Ordner                    |  |                                                                    |          |              | 阻・<br>ш                              | $\bullet$ |
| Dieser PC                                                                                                    | Name                            |  | Änderungsdatum                                                     | Typ      | Größe        |                                      |           |
| Bilder                                                                                                    | R. Gebäudeplan 1.0G.png         |  | 01.08.2011 14:25                                                   | PNG-Bild | 55 KB        |                                      |           |
| Desktop                                                                                                    | Gebäudeplan 2.0G.png            |  | 01.08.2011 14:26                                                   | PNG-Bild | 45 KB        |                                      |           |
| M<br>Dokumente                                                                                                    | Gebäudeplan 3.0G.png            |  | 01.08.2011 14:26                                                   | PNG-Bild | 49 KB        |                                      |           |
| <b>Downloads</b><br>ı                                                                                                    | <sup>a</sup> Gebäudeplan_EG.png |  | 01.08.2011 14:25                                                   | PNG-Bild | 83 KB        |                                      |           |
| <b>h</b> Musik<br><b>N</b> Videos<br>System (C:)                                                                                          | <sub>a</sub> h.png              |  | 01.08.2011 14:25                                                   | PNG-Bild | 62 KB        |                                      |           |
| Daten (D:)<br><b>CODEMETER (E:)</b><br>SD Card (F:)                                                                                       |                                 |  |                                                                    |          |              |                                      |           |
| Daten-Safe (\\RF<br>٠                                                                                                    |                                 |  |                                                                    |          |              |                                      |           |
| - Uebergabe (\\RF<br>Ecad90 (\\RPSLF<br>۰                                                                                                 |                                 |  |                                                                    |          |              |                                      |           |
| Austausch (V10. Y                                                                                                    |                                 |  |                                                                    |          |              |                                      |           |
|                                                                                                    | Dateiname:                      |  | "Gebäudeplan_2.OG.png" "Gebäudeplan_EG.png" "Gebäudeplan_1.OG.png" |          | $\checkmark$ | Gebäudepläne (".bmp ".dds ".g $\sim$ |           |
|                                                                                                    |                                 |  |                                                                    |          |              | Öffnen<br>Abbrechen                  |           |

Abbildung 25: Dateien auswählen

4. Öffnen Sie das Kontextmenü eines hinzugefügten Gebäudeplans und wählen Sie **Grundriss <Name> umbenennen**.

![](_page_19_Picture_60.jpeg)

Abbildung 26: Grundriss umbenennen

- 5. Geben Sie einen aussagekräftigen Namen für den Gebäudeplan ein und schließen Sie die Eingabe mit OK ab.
- 6. Wiederholen Sie die Schritte 4 und 5 für alle Gebäudepläne.

## 3.8.2 **Geräte auf dem Gebäudeplan platzieren**

• Wählen Sie Ansicht umschalten.

![](_page_20_Picture_2.jpeg)

Abbildung 27: Ansicht umschalten

1. Wählen Sie im ausklappbaren Auswahlfeld den Gebäudeplan aus, auf dem Geräte platziert werden sollen.

![](_page_20_Figure_5.jpeg)

Abbildung 28: Gebäudeplan auswählen

2. Passen Sie mit dem Schieberegler den Maßstab an und wählen Sie mit den Bildlaufleisten unten und rechts vom Gebäudeplan den passenden Bildausschnitt.

![](_page_21_Picture_66.jpeg)

Abbildung 29: Ansicht skalieren

3. Ziehen Sie Geräte aus dem linken Bereich in den Gebäudeplan und platzieren Sie die Geräte dort.

| - <facility> [verbunden und aktiv]<br/>Daten Optionen Hilfe</facility>                                                                                                    |                                          |                       |                                                                   | σ                                     | $\times$                              |
|----------------------------------------------------------------------------------------------------|------------------------------------------|-----------------------|-------------------------------------------------------------------|---------------------------------------|---------------------------------------|
| <b>Wireless Professional</b>                                                                                                    |                                          |                       |                                                                   | Deutsch<br>C Hilfe                    | $\blacktriangledown$                  |
| Gebäudepläne<br>Fehlerliste<br>Allgemein<br>Gruppen                                                                                                    | Email<br><b>Installation</b>             | Netzwerkinformationen |                                                                   |                                       |                                       |
| <b>O</b> Fehler<br>$\bullet$ OK<br><b>O</b> Test                                                                                                    | ◆ Blockiert<br>G Aktualisiere ● Maskiert |                       | Knotenpositionen zurücksetzen Ansicht umschalten Anlage speichern |                                       |                                       |
| ◯ Repeater ♦ Dauerleuchte ☆ Bereitschaftsleuchte (0) IO-Box                                                                                                    |                                          |                       |                                                                   |                                       |                                       |
| Name                                                                                                    | 276 % ◀ EG                               |                       |                                                                   |                                       | ×∥≯                                   |
| п.<br>Notleuchte002 (C25K)<br>Notleuchte003 (5TU3)<br>Notleuchte005 (N1G7)<br>Notleuchte006 (5UNC)<br>Notleuchte007 (1NX6)<br>Notleuchte008 (YH8K)<br>Notleuchte004 (G37U)<br>Notleuchte009 (K5YN)<br>Notleuchte010 (5DQU)<br>Notleuchte011 (Q0Q8)<br>Notleuchte012 (UK8M) | A031<br>A032                             | A033                  |                                                                   | Rev.<br>$250^{52}$<br>$-$ RR DN<br>A. | $\ddot{\phantom{0}}$<br>$\rightarrow$ |

Abbildung 30: Geräte platzieren

- 4. Wiederholen Sie die Schritte 1-3, bis alle Geräte auf den Gebäudeplänen platziert sind.
- 5. Beenden Sie das Platzieren der Geräte auf den Gebäudeplänen mit Anlage speichern.

**Hinweis:** Jede Notleuchte bzw. jedes Gerät kann nur einmal und nur in einem Plan platziert werden.

**Hinweis:** Regelmäßiges Zwischenspeichern wird empfohlen.

#### 3.9 **Automatische Prüfung einrichten**

- Wählen Sie den Reiter **Installation**. Wählen Sie aus den unteren Reitern den Reiter **Test.**
- Wählen Sie im Bereich **Dauerprüfung** im ausklappbaren Auswahlfeld **Intervall** die Zeitspanne zwischen zwei automatischen Dauerprüfungen der Notleuchten. DIN EN 62034 fordert einen maximalen Zeitabstand von einem Jahr zwischen zwei automatischen Dauerprüfungen.
- Geben Sie im Feld **Uhrzeit** die Uhrzeit ein, zu der die Dauerprüfung beginnen soll. Wählen Sie eine Uhrzeit, zu der das Gebäude nicht belegt ist. Für Gebäude, die jederzeit belegt sein können, sieht DIN EN 62034 alternativ eine manuelle Auslösung der Dauerprüfung vor. Wählen Sie in diesem Fall als Intervall **Manuell**.
- Wählen Sie im Kalender des Feldes **Startdatum** das Datum für die nächste Dauerprüfung aus. Wählen Sie ein Datum, das nicht weiter als ein Jahr in der Zukunft liegt.
- Wählen Sie im Bereich **Funktionsprüfung** ebenfalls ein Intervall und eine Uhrzeit für die automatische Funktionsprüfung. DIN EN 62034 fordert einen maximalen Zeitabstand von einem Monat zwischen zwei automatischen Funktionsprüfungen.
- Wenn Sie als Intervall **wöchentlich** gewählt haben, wählen Sie im ausklappbaren Auswahlfeld **Wochentag** den Wochentag, an dem die Funktionsprüfung durchgeführt werden soll.
- Beenden Sie die Einstellungen mit Anlage speichern.
- Bitte beachten Sie ggf. weitere gültige nationale oder baurechtliche Vorgaben zu Dauer- und Funktionsprüfungen.

![](_page_22_Picture_166.jpeg)

Abbildung 31: Timereinstellungen

Hinweis: Bei Anlagen mit mehr als 100 angemeldeten Leuchten/Geräten wird der Befehl zur Funktionsprüfung jeweils nur für 100 Leuchten gleichzeitig gesendet, um den auftretenden Funkverkehr gering zu halten. Die Funktionsprüfung der nächsten 100 Geräte beginnt, wenn die Funktionsprüfung der vorangegangenen 100 Geräte beendet ist.

Hinweis: Dauerprüfungen werden, wie in Abschnitt 2.2 erklärt, nach einem Zeitplan gestartet. Abweichend zur Erklärung im Abschnitt 2.2 wird der Teststart bei einer automatischen Dauerprüfung nur 3 mal für jeweils 24h verschoben.

#### 3.10**Dauerprüfung bei der Inbetriebnahme**

DIN EN 62034 fordert bei der Inbetriebnahme eines automatischen Prüfsystems eine Dauerprüfung mit der gesamten Bemessungsdauer. Für diese Dauerprüfung müssen die Batterien der Notleuchten vollständig geladen sein (mindestens 24h, siehe Abschnitt 2.2 und 2.3).

- Wählen Sie den Reiter **Allgemein**
- Betätigen Sie die Schaltfläche Dauerprüfung starten

Sollten die Batterien einzelner Leuchten bereits vor dem Ende der Dauerprüfung erschöpft sein, wiederholen Sie den Vorgang einschließlich einer vollständigen Aufladung (mindestens 24h).

Zum Abschluß der Inbetriebnahme setzen Sie den Wartungsintervall unter dem Menüpunkt "Hilfe" -> "Wartung" zurück indem Sie die Schaltfläche "Wartung durchführen" klicken. Die Erinnerung zur erneuten Wartung wird von diesem Zeitpunkt an in 365 Tagen erfolgen.

![](_page_23_Picture_68.jpeg)

Abbildung 32: Dauerprüfung starten

## 4 **Software Installation**

Dieser Abschnitt betrifft Systeme, die ohne PC geliefert wurden. Bei Systemen, die mit PC geliefert wurden, ist die WirelessProfessional-Software auf dem PC vorinstalliert.

#### 4.1 **Systemvoraussetzungen**

## 4.2 **Installation**

• Öffnen Sie das Kontextmenü der Datei **WirelessProfessional\_Setup\_x.x.exe**. (**x.x** steht für die Versionsnummer) und wählen Sie **Als Administrator ausführen**.

![](_page_24_Picture_5.jpeg)

• Geben Sie in das Dialogfeld der Benutzerkontensteuerung das Administratorkennwort ein und bestätigen Sie mit Ja.

![](_page_25_Picture_55.jpeg)

Abbildung 34: Administratorkennwort eingeben

• Wählen Sie die während des Installationsvorgangs zu verwendende Sprache aus.

![](_page_25_Picture_56.jpeg)

Abbildung 35: Sprache auswählen

• Wählen Sie im Setup-Dialog Weiter.

![](_page_25_Picture_57.jpeg)

Abbildung 36: Setup-Dialog

• Lesen Sie die Informationen zum Installationsverzeichnis und wählen Sie Weiter.

![](_page_25_Picture_58.jpeg)

• Wählen Sie einen Startmenüordner für die Programmverknüpfungen und wählen Sie anschließend Weiter.

![](_page_26_Picture_70.jpeg)

#### Abbildung 38: Setup-Dialog

• Wählen Sie, ob ein Desktop-Symbol erstellt werden soll und wählen Sie anschließend Weiter.

![](_page_26_Picture_3.jpeg)

• Wählen Sie Installieren. Die Software und die notwendigen Treiber werden installiert.

![](_page_26_Picture_71.jpeg)

Abbildung 40: Setup-Dialog

• Beenden Sie den Setup-Assistenten, indem Sie Fertigstellen wählen. Die WirelessProfessional-Software wird gestartet.

![](_page_26_Picture_9.jpeg)

Abbildung 41: Installation abschließen

**Hinweis:** Die Programme CPC Viewer und CPC Filemanager werden benötigt, wenn ein Fernzugriff zu einem entfernten System hergestellt werden soll.

## **5 Software Bedienungs-Referenz**

## 5.1 **Symbole**

Dieser Abschnitt erläutert die in der WirelessProfessional-Software verwendeten Symbole.

Farbsymbole<sup>1</sup> Kommunikationsfehler, die während einer Prüfung auftauchen, werden mit höherer Priorität als die Prüfung angezeigt.

Tabelle 2 führt die Farbsymbole für Betriebszustände auf. Die Priorität eines Zustands bedeutet, dass für ein Gerät oder eine Gruppe, für die mehrere der Zustände zutreffen, der Zustand mit der höchsten Priorität angezeigt wird. Beispielsweise würde für eine Gruppe mit einer Notleuchte mit Akkufehler und einer Notleuchte, die geprüft wird, das blaue Farbsymbol (Notleuchte wird geprüft) angezeigt, weil dessen Priorität höher ist als die des roten Symbols (Fehlermeldung). Eine Ausnahme hiervon bilden Kommunikationsfehler, die während einer Prüfung auftreten: In diesem Fall wird für das betroffene Gerät bzw. die betroffene Gruppe statt des blauen Farbsymbols ein rotes angezeigt, um auf den Fehler aufmerksam zu machen.

![](_page_27_Picture_229.jpeg)

<sup>1</sup> Kommunikationsfehler, die während einer Prüfung auftauchen, werden mit höherer Priorität als die Prüfung angezeigt. Tabelle 2: Farbsymbole

## 5.2 **Zustandssymbole**

Tabelle 3: Zustandssymbole

#### 5.3 **Betriebszustände**

Tabelle 4 zeigt eine Übersicht der speziellen Betriebszustände eines WirelessProfessional-Systems. Weitere Erklärungen zu den Betriebszuständen finden Sie im Glossar (Abschnitt 10).

![](_page_27_Picture_230.jpeg)

1 Schaltbare Notleuchten in Bereitschaftsschaltung werden durch die Funktion **Activate** nicht geschaltet. Ausgeschaltete Notleuchten bleiben ausgeschaltet und eingeschaltete Notleuchten bleiben eingeschaltet. Tabelle 4: Betriebszustände

# 5.4 **Zustandsmeldungen**

Tabelle 5 führt die Zustandsmeldungen der WirelessProfessional-Software auf und erläutert deren Bedeutung.

![](_page_28_Picture_150.jpeg)

Tabelle 5: Zustandsmeldungen

<sup>1</sup> Manuelle Dauerprüfung oder automatischer Dauerprüfung

# 5.5 **Fehlermeldungen**

Tabelle 6 führt die Fehlermeldungen der WirelessProfessional-Software auf und erläutert deren Bedeutung.

![](_page_29_Picture_363.jpeg)

Tabelle 6: Fehlermeldungen des WirelessProfessional-Systems

\*) – Funktions- oder Dauerprüfung

## 5.6 **Benutzerebenen**

Die Zugriffsrechte für die Funktionen der WirelessProfessional-Software sind in mehrere Benutzerebenen unterteilt. Tabelle 7 gibt eine Übersicht über die Benutzerebenen und deren Zugriffsrechte. Die Benutzerebenen **Haustechniker**, **Installateur** und **Vertriebspartner** sind mit einem Passwort gegen unbefugte Benutzung gesichert. Die WirelessProfessional-Software startet in der Benutzerebene **Jedermann**.

![](_page_30_Picture_66.jpeg)

Tabelle 7: Benutzerebenen der WirelessProfessional-Software

#### 5.7 **Ansicht** "Allgemein"

Sie gelangen zur Ansicht **Allgemein,** indem Sie den Reiter **Allgemein** wählen.

In der Ansicht **Allgemein** werden der Anlagenname, die Anzahl der Gruppen und der Systemstatus angezeigt. Abbildung 42 zeigt ein Bildschirmfoto der Ansicht **Allgemein** auf der Benutzerebene **Haustechniker** oder **Installateur**. Auf der Benutzerebene **Jedermann** fehlen die Schaltflächen und deren Funktionen. In Abschnitt 5.2 wird die Bedeutung der in der Spalte Status verwendeten Symbole erläutert. Wenn Fehlermeldungen vorliegen (rotes Farbsymbol), kann die Ansicht **Fehlerliste** geöffnet werden, indem Sie auf das rote Farbsymbol klicken bzw. tippen. Die Ansicht **Gruppen** kann geöffnet werden, indem Sie in die Spalte **Gruppen** klicken bzw. tippen.

![](_page_31_Picture_3.jpeg)

Über die Schaltflächen der Ansicht **Allgemein** können die in Tabelle 8 aufgeführten Funktionen ausgeführt werden.

![](_page_31_Picture_245.jpeg)

Tabelle 8: Funktionen der Ansicht **Allgemein**

**Hinweis:** Bei manuellem Logout erscheint die Abfrage ob die Anlage gespeichert werden soll. Bei automatischem Logout passiert dies ohne Abfrage.

![](_page_31_Picture_8.jpeg)

Abbildung 43: Dialog Anlage speichern

## 5.8 **Ansicht** "Fehlerliste"

#### Sie gelangen zur Ansicht **Fehlerliste**, indem Sie den Reiter **Fehlerliste** wählen.

Die Ansicht **Fehlerliste** zeigt alle Geräte des Systems an, welche einen Fehler melden. Die fehlerhaften Geräte sind nach Gruppen geordnet. Angezeigt werden der Name des Gerätes sowie dessen Adresse und Status (als Farb-Symbol und im Klartext). Sollte ein Gerät mehrere Fehler gleichzeitig melden, so wird dies im Klartext angezeigt. In Abschnitt 5.1 wird die Bedeutung der in der Spalte Status verwendeten Symbole erläutert. Abschnitt 5.5 enthält eine Übersicht über die möglichen Fehlermeldungen. Abbildung 44 zeigt ein Bildschirmfoto der Ansicht Fehlerliste auf der Benutzerebene **Haustechniker** oder **Installateur**. Auf der Benutzerebene **Jedermann** stehen nicht alle Schaltflächen zur Verfügung.

![](_page_32_Picture_181.jpeg)

Über das Kontextmenü der Fehlermeldungen (Abbildung 44) lassen sich die in Tabelle 9 aufgeführten Funktionen ausführen.

**Hinweis:** Sie können ein oder mehrere Geräte gleichzeitig Markieren. Eine Anleitung zur Mehrfachmarkierung entnehmen Sie dem Abschnitt 1.3.2.

![](_page_32_Picture_182.jpeg)

Tabelle 9: Funktionen des Kontextmenüs in der Ansicht Fehlerliste

Eine Funktions- oder Dauerprüfung kann nur dann gestartet werden, wenn die Batterien der Notleuchten ausreichend geladen sind (siehe Abschnitte 2.2 und 2.3).

Über die Schaltflächen der Ansicht **Fehlerliste** können die in Tabelle 10 aufgeführten Funktionen ausgeführt werden.

![](_page_33_Picture_200.jpeg)

Tabelle 10: Schaltflächen der Ansicht **Fehlerliste**

**Hinweis:** Die Schaltfläche Fehlermeldungen Rücksetzen ist nur dann sichtbar, wenn im Vertriebspartnerbereich das Fehlerrücksetzen für den entsprechenden Benutzerlevel aktiviert worden ist.

Eine Funktions- oder Dauerprüfung kann nur dann gestartet werden, wenn die Batterien der Notleuchten ausreichend geladen sind (siehe Abschnitte 2.2 und 2.3).

## 5.8.1 **Prüfverlauf**

Im Prüfverlauf werden die Ergebnisse von Funktions- und Dauerprüfungen sowie weitere Meldungen gespeichert. Der Prüfverlauf wird über die Schaltfläche **Prüfbuch** in der Ansicht **Fehlerliste** geöffnet. Abbildung 45 zeigt ein Bildschirmfoto des geöffneten Prüfverlaufs.

![](_page_33_Picture_201.jpeg)

Die Meldungen im Prüfverlauf werden in der Datei inspection log.txt gespeichert. Wenn die Größe dieser Datei 4 MB überschreitet wird der Inhalt der Datei unter dem Namen **inspection\_log\_<Datum>.txt** archiviert und aus der **inspection\_log**-Datei entfernt. Beim Öffnen werden die letzten 500 Einträge des Prüfbuchs geladen. Durch Anklicken der Schaltfläche "Alle laden" können alle Einträge geladen werden.

Über die Schaltflächen des Prüfverlaufs können die in Tabelle 11 aufgeführten Funktionen ausgeführt werden.

![](_page_34_Picture_178.jpeg)

Tabelle 11: Funktionen der Schaltflächen des Prüfverlaufs

## 5.8.2 **Kommunikationslog**

Im Kommunikationslog werden Fehlermeldungen der Funknetzwerk-Kommunikation protokolliert. Darüber hinaus werden der Startzeitpunkt der WirelessProfessional-Software und der Startzeitpunkt der Verbindung zu einem USB-Koordinator protokolliert. Abbildung 46 zeigt ein Bildschirmfoto des Kommunikationslogs.

![](_page_34_Picture_179.jpeg)

Die Meldungen im Kommunikationslog werden in der Datei **communication.log** gespeichert. Wenn die Größe dieser Datei 4 MB überschreitet wird der Inhalt der Datei unter dem Namen **communication\_<Datum>.log** archiviert und aus der **communication.log**-Datei entfernt. Beim Öffnen werden die letzten 500 Einträge des Kommunikationslogs geladen. Durch Anklicken der Schaltfläche "Alle laden" können alle Einträge geladen werden.

Über die Schaltflächen des Kommunikationslogs können die in Tabelle 12 aufgeführten Funktionen ausgeführt werden.

![](_page_34_Picture_180.jpeg)

Tabelle 12: Funktionen der Schaltflächen des Kommunikationslogs

## 5.8.3 **Systemlog**

Im Systemlog werden sämtliche Konfigurations- und Zustandsänderungen des Systems protokolliert. Abbildung 47 zeigt ein Bildschirmfoto des Systemlogs.

![](_page_35_Picture_110.jpeg)

Die Meldungen im Systemlog werden in der Datei **system.log** gespeichert. Wenn die Größe dieser Datei 4 MB überschreitet wird der Inhalt der Datei unter dem Namen **system\_<Datum>.log** archiviert und aus der **system.log**-Datei entfernt. Beim Öffnen werden die letzten 500 Einträge des Systemlogs geladen. Durch Anklicken der Schaltfläche "Alle laden" können alle Einträge geladen werden. Über die Schaltflächen des Systemlogs können die in Tabelle 13 aufgeführten Funktionen ausgeführt werden.

![](_page_35_Picture_111.jpeg)

Tabelle 13: Funktionen der Schaltflächen des Systemlogs
### 5.9 **Ansicht** "Gruppen"

Sie gelangen zur Ansicht **Gruppen** indem Sie den Reiter **Gruppen** wählen.

Die Ansicht **Gruppen** zeigt die im System angelegten Gruppen sowie die Geräte innerhalb jeder Gruppe. Abbildung 48 zeigt ein Bildschirmfoto der Ansicht Gruppen.

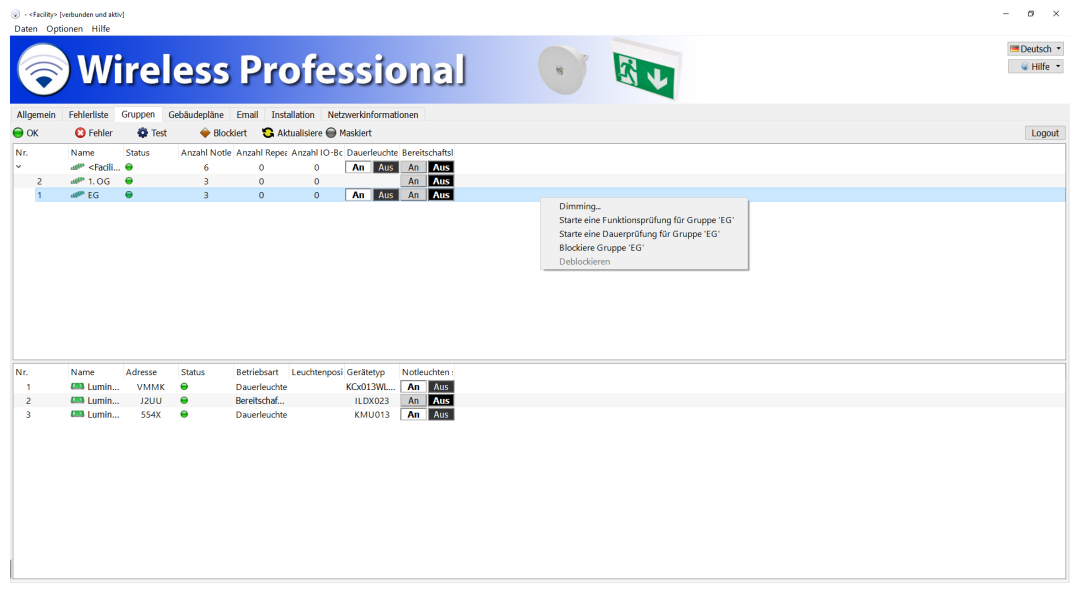

Über die Schaltfläche Test abbrechen kann eine aktuell laufende Prüfung abgebrochen werden. (Verweis auf Tabelle 8) Geräte, welche den Testabbruch nicht unterstützen, verweilen bis zum Ende der Prüfzeit in der gestarteten Dauerprüfung. Im oberen Bereich der Ansicht Gruppen werden die im System angelegten Gruppen angezeigt. Die Spalten des oberen Bereichs zeigen den Namen der Gruppe bzw. des Systems, den Status und die Anzahl der Notleuchten, Repeater und IO-Boxen an. In Abschnitt 5.1 wird die Bedeutung der in der Spalte Status verwendeten Symbole erläutert. Die Schaltflächen in den Spalten **Dauerleuchten** und **Bereitschaftsleuchten** erlauben, die Notleuchten der jeweiligen Betriebsart an- oder auszuschalten. Diese Funktion steht nur auf den Benutzerebenen Haustechniker oder Installateur zur Verfügung und nur dann, wenn schaltbare Notleuchten im System enthalten sind. Ein roter Rahmen um die **An**- bzw. **Aus**-Schaltfläche weist darauf hin, dass Notleuchten in Dauerschaltung ausgeschaltet oder Notleuchten in Bereitschaftsschaltung eingeschaltet sind.

Über das Kontextmenü der Gruppen (Abbildung 48) lassen sich die in Tabelle 14 aufgeführten Funktionen ausführen. Die Funktionen wirken sich jeweils auf alle Notleuchten innerhalb der gewählten Gruppe aus.

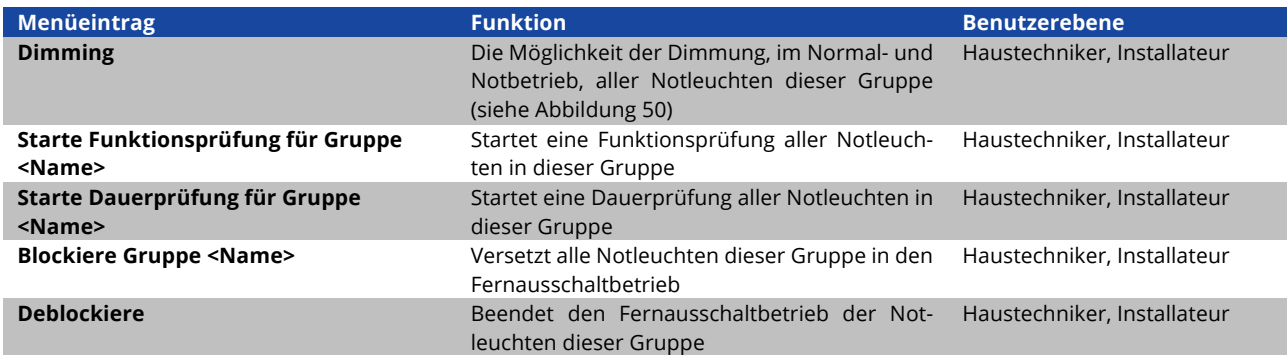

Tabelle 14: Funktionen des Kontextmenüs im oberen Bereich der Ansicht Gruppen

Eine Funktions- oder Dauerprüfung kann nur dann gestartet werden, wenn die Batterien der Notleuchten ausreichend geladen sind (siehe Abschnitte 2.2 und 2.3).

Im unteren Bereich der Ansicht Gruppen werden die Geräte der Gruppe angezeigt, welche im oberen Bereich ausgewählt ist (Abbildung 49). In den Spalten des unteren Bereichs werden der Name des Gerätes, seine Adresse, der Status, die Betriebsart (wenn es sich um eine Notleuchte handelt), die Position der Leuchte und der Gerätetyp angezeigt. Die Schaltflächen in der Spalte **Notleuchten schalten** erlauben es, schaltbare Notleuchten an- oder auszuschalten. Diese Funktion steht nur auf den Benutzerebenen Haustechniker oder Installateur zur Verfügung und nur dann, wenn die jeweilige Notleuchte schaltbar ist. Ein roter Rahmen um die **An**- bzw. **Aus**-Schaltfläche weist darauf hin, dass eine Notleuchte in Dauerschaltung ausgeschaltet oder eine Notleuchte in Bereitschaftsschaltung eingeschaltet ist.

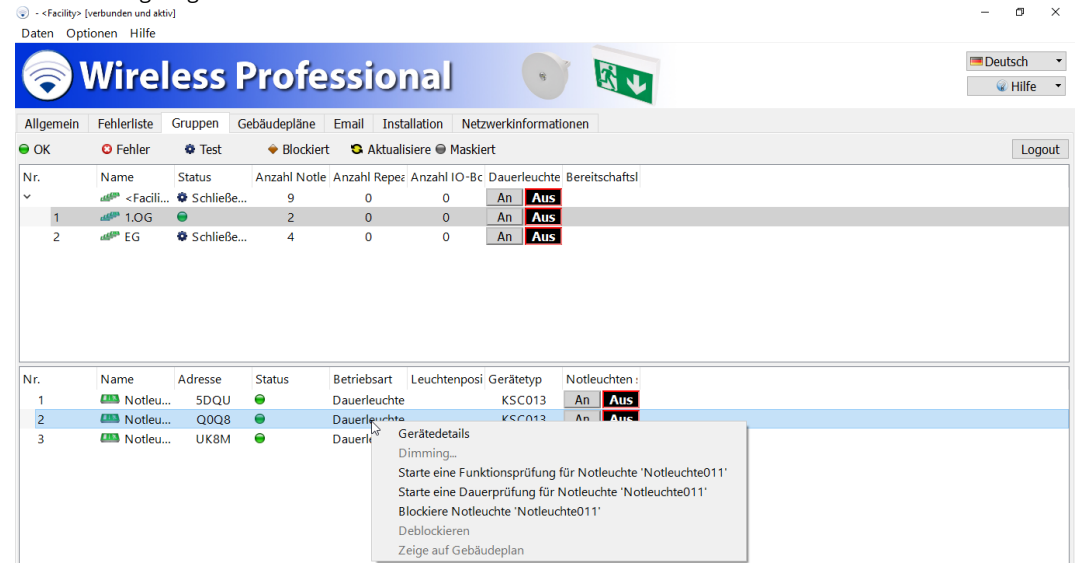

Über das Kontextmenü der Geräte (Abbildung 49) lassen sich die in Tabelle 15 aufgeführten Funktionen ausführen. **Hinweis:** Sie können ein oder mehrere Geräte gleichzeitig Markieren. Eine Anleitung zur Mehrfachmarkierung entnehmen Sie dem Abschnitt 1.3.2.

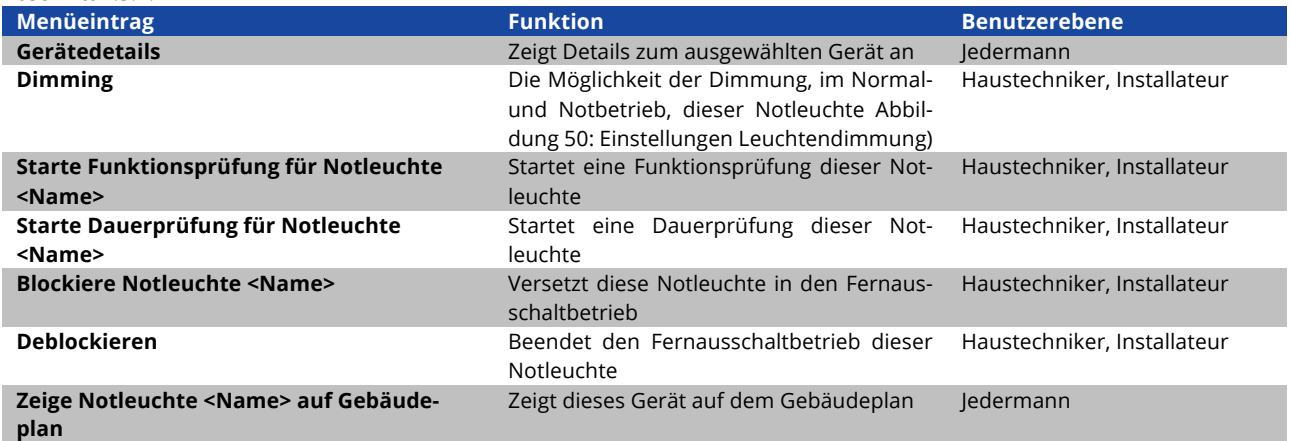

Tabelle 15: Funktionen des Kontextmenüs im unteren Bereich der Ansicht Gruppen

Eine Funktions- oder Dauerprüfung kann nur dann gestartet werden, wenn die Batterien der Notleuchten ausreichend geladen sind (siehe Abschnitte 2.2 und 2.3).

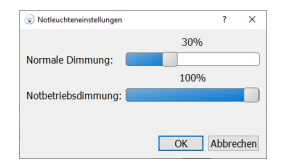

Abbildung 50: Einstellungen Leuchtendimmung

**Hinweis:** Wenn eine Leuchte die Dimmfunktion unterstützt, dann ist der Menüpunkt **Dimming** auswählbar. Befinden sich in einer Gruppe Leuchten die das Feature nicht unterstützen und untersützen, so ist der Menüpunkt **Dimming** für die Gruppe verfügbar. Das Aktivieren der Dimmung wird jedoch nur auf den Leuchten ausgefüht, welche das Feature unterstützen.

Das Dimmen von Notleuchten darf nur in Übereinstimmung mit den örtlich geltenden Vorschriften und dem offiziellen Notbeleuchtungsplan des Gebäudes getätigt werden, so dass eine ausreichende Notbeleuchtung zu jeder Zeit garantiert werden kann.

#### 5.10 Ansicht "Gebäudepläne"

Sie gelangen zur Ansicht **Gebäudepläne** indem Sie den Reiter **Gebäudepläne** wählen.

Die Ansicht **Gebäudepläne** erlaubt es, dem System Gebäudepläne hinzuzufügen und die im System installierten Leuchten auf den Gebäudeplänen zu platzieren, so dass jederzeit der Montageort einer Leuchte gefunden werden kann. Die Funktionen der Ansicht **Gebäudepläne** stehen ausschließlich auf der Benutzerebene **Installateur** zur Verfügung. Auf den Benutzerebenen **Jedermann** und **Haustechniker** können die Gebäudepläne nur betrachtet werden.

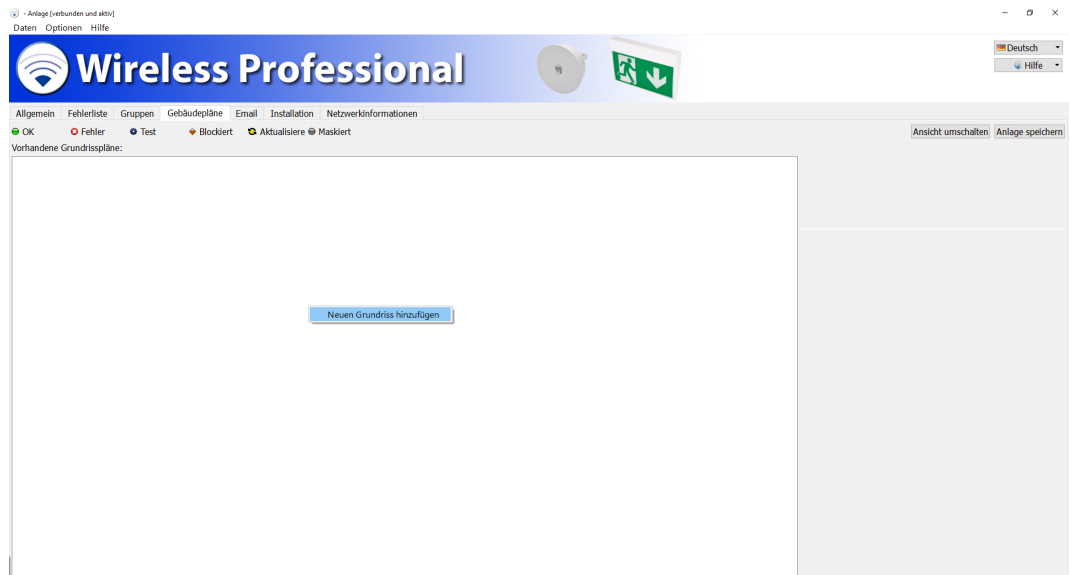

Die Ansicht Gebäudepläne ist weiter in die Liste der Gebäudepläne (Abbildung 51) und die grafische Ansicht der Gebäudepläne mit den darin platzierten Geräten (Abbildung 53) unterteilt. Sie können zwischen den beiden Ansichten mit der Schaltfläche Ansicht umschalten wechseln.

# 5.10.1**Ansicht "Liste der Gebäudepläne"**

Sie fügen neue Gebäudepläne hinzu, indem Sie im Kontextmenü des Bereichs **Vorhandene Grundrisspläne** (Abbildung 51) **Neuen Grundriss hinzufügen** wählen. Navigieren Sie im Dateidialog zu dem Datenträger, auf dem sich die Gebäudepläne befinden. Markieren Sie alle Gebäudepläne, die Sie einfügen möchten, und schließen Sie die Auswahl mit Öffnen ab. Folgende Grafik-Dateiformate werden unterstützt: **.bmp**, **.jpg** und **.png**. Die maximale Größe der Gebäudepläne beträgt 10 Megapixel. Größere Gebäudepläne können nicht in das WirelessProfessional-System geladen werden.

Sie können die Liste der Gebäudepläne sortieren, indem Sie einen Eintrag markieren und an die gewünschte Position innerhalb der Liste ziehen.

Über das Kontextmenü der Gebäudepläne im Bereich **Vorhandene Grundrisspläne** (Abbildung 51) stehen die Funktionen **Neuen Grundriss hinzufügen**, **Grundriss <Name> umbenennen**, **Grundriss <Name> entfernen** und **Zur Ansicht von Grundriss <Name> wechseln** zur Verfügung.

Im rechten Bereich der Ansicht **Liste der Gebäudepläne** kann eine Ansicht des Gebäudes eingebunden werden. Sie fügen eine Gebäudeansicht hinzu, indem Sie das Kontextmenü des grauen Rechtecks bzw. der Gebäudeansicht am rechten Rand des Fensters öffnen und **Neues Gebäudelogo** wählen (Abbildung 52). Navigieren Sie im Dateidialog zu dem Datenträger, auf dem sich die Gebäudeansicht befindet. Wählen Sie die Gebäudeansicht aus und schließen Sie die Auswahl mit Öffnen ab.

Klicken oder tippen Sie zweimal auf einen Eintrag in der Liste der Gebäudepläne um zur grafischen Ansicht dieses Gebäudeplans zu wechseln.

Wenn Sie Änderungen an den Gebäudeplänen vorgenommen haben, wählen Sie Anlage speichern, um die Änderungen abzuschließen.

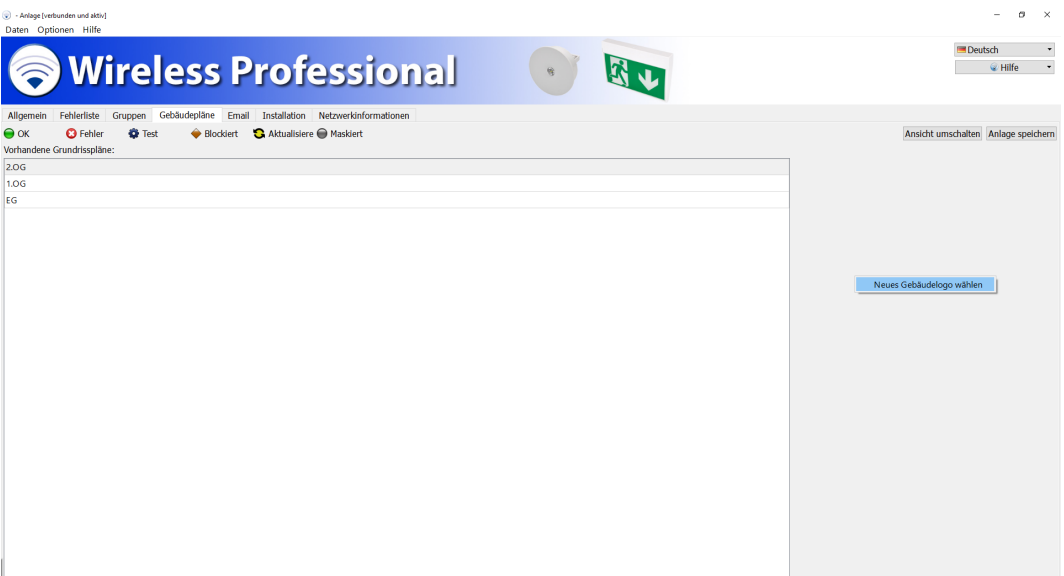

#### 5.10.2**Grafische "Ansicht der Gebäudepläne"**

In der grafischen Ansicht der Gebäudeplane können die im System installierten Geräte auf den Gebäudeplänen platziert werden. Abbildung 53 zeigt ein Bildschirmfoto der grafischen Ansicht der Gebäudepläne.

Sie gelangen zur grafischen Ansicht der Gebäudepläne über die Schaltfläche Ansicht umschalten oder indem Sie auf einen Eintrag in der Liste der Gebäudepläne doppelklicken bzw. zweimal tippen.

Im linken Bereich der Ansicht sind die im System installierten Geräte nach Gruppen sortiert aufgelistet. Sie platzieren ein Gerät auf einem Gebäudeplan, indem Sie das Gerät im linken Bereich markieren und an seinen Montageort auf dem Gebäudeplan im rechten Bereich ziehen. Geräte, die auf einem Gebäudeplan platziert wurden, werden automatisch aus der Liste im linken Bereich entfernt. Der im rechten Bereich angezeigte Gebäudeplan kann in der ausklappbaren Auswahlliste über dem rechten Bereich ausgewählt werden. Des Weiteren kann ein Gebäudeplan mit den Pfeil-Schaltflächen, die sich rechts und links neben der ausklappbaren Auswahlliste befinden, ausgewählt werden.

Mit dem Schieberegler oberhalb des rechten Bereichs stellen Sie den Maßstab des angezeigten Gebäudeplans ein und mit den Bildlaufleisten unten und rechts vom Gebäudeplan wählen Sie den passenden Bildausschnitt.

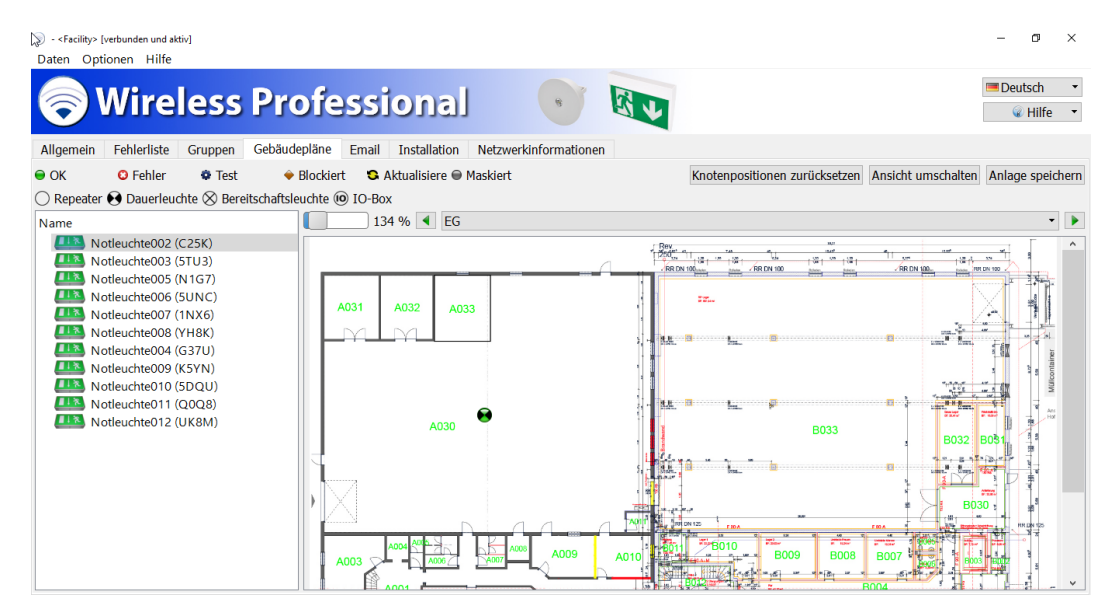

Über die Schaltflächen der grafischen Ansicht der Gebäudepläne können die in Tabelle 16 aufgeführten Funktionen ausgeführt werden.

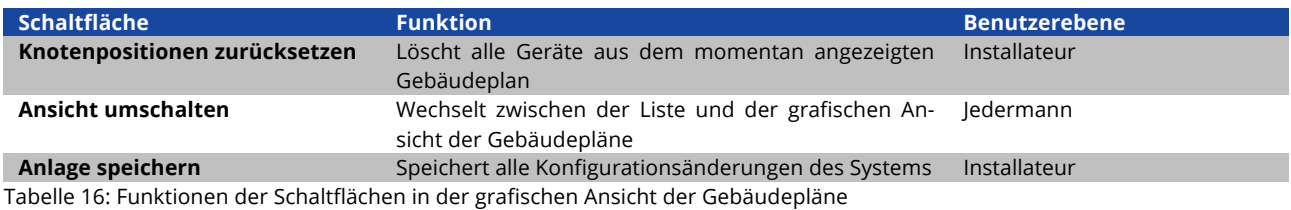

Wenn Sie Änderungen in der grafischen Ansicht der Gebäudepläne vorgenommen haben, wählen Sie Anlage speichern, um die Änderungen abzuschließen.

# 5.11 Ansicht "Email"

Sie gelangen zur Ansicht **Email** indem Sie den Reiter **Email** wählen. Um den Reiter sichtbar zu machen erfordert es mindestens einen Login als Haustechniker.

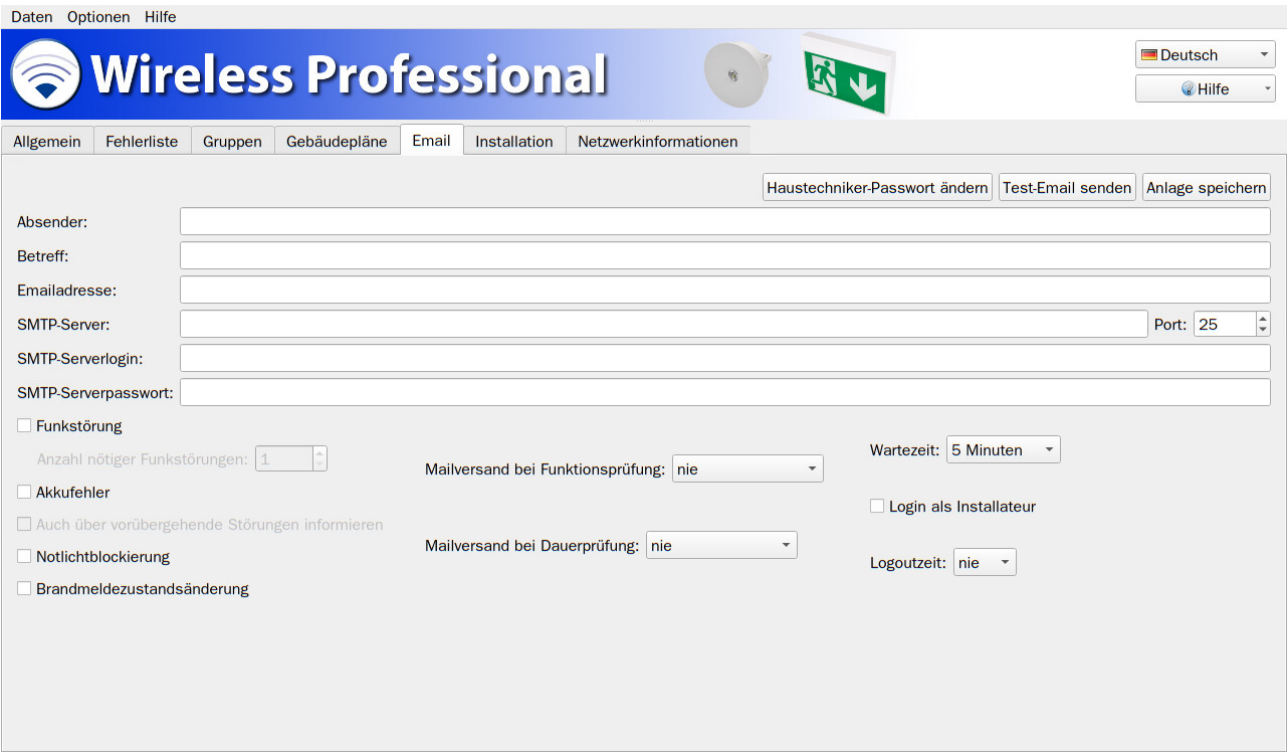

Die WirelessProfessional-Software bietet die Option, bei bestimmten Ereignissen eine Nachricht an eine vorher festgelegte Emailadresse zu versenden. In der Ansicht Email können die Einstellungen zum Emailversand vorgenommen werden. Um diese Funktion zu nutzen, benötigen Sie ein Emailkonto, von dem die Emails versendet werden können, und der PC muss über eine Internetverbindung verfügen. E-Mails können über eine gesicherte SSL-Verbindung verschickt werden. Abbildung 54 zeigt ein Bildschirmfoto der Ansicht Email.

Tabelle 17 führt die Felder in der Ansicht Email und ihre Bedeutung auf.

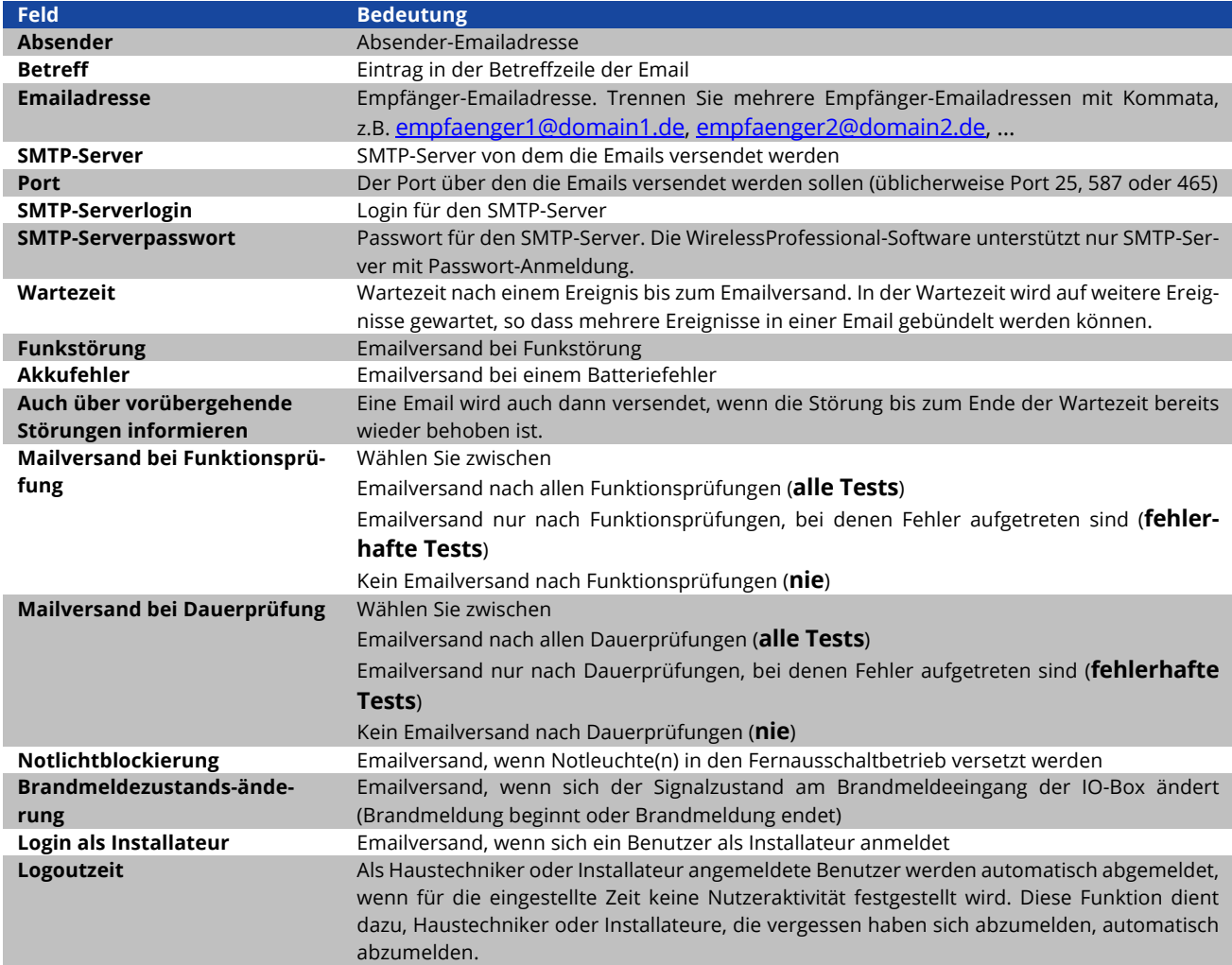

Tabelle 17: Felder in der Ansicht Email

Über die Schaltflächen der Ansicht Email können die in Tabelle 18 aufgeführten Funktionen ausgeführt werden.

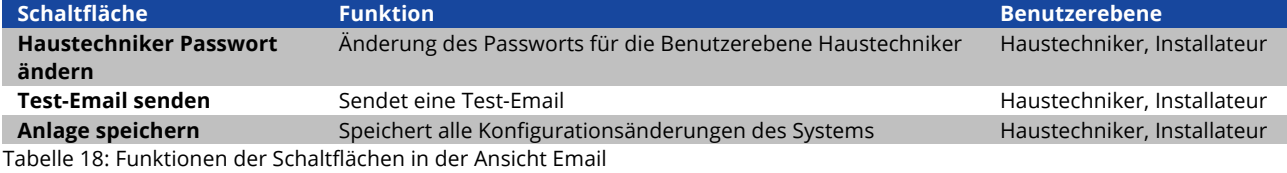

Wenn Sie Änderungen in der Ansicht Email vorgenommen haben, schließen Sie die Änderungen mit einem Klick auf die Schaltfläche Anlage speichern ab.

#### **5.12 Ansicht "Installation"**

Sie gelangen zur Ansicht **Installation** indem Sie den Reiter **Installation** wählen. Der Reiter **Installation** ist nur auf der Benutzerebene Installateur verfügbar.

Die Ansicht Installation ist durch Reiter in die Ansichten **Gruppen einrichten**, **Test**, **Timer, Vernetzte Anlagen** und **Anlage** unterteilt.

## 5.12.1**Ansicht "Gruppen einrichten"**

Sie gelangen zur Ansicht **Gruppen einrichten**, indem Sie in der Ansicht **Installation** den Reiter **Gruppen einrichten** wählen. Die Ansicht **Gruppen einrichten** erlaubt es, dem System neue Geräte zuzufügen sowie Gruppen zu erstellen und zu verwalten. Abbildung 55 zeigt ein Bildschirmfoto der Ansicht **Gruppen einrichten**.

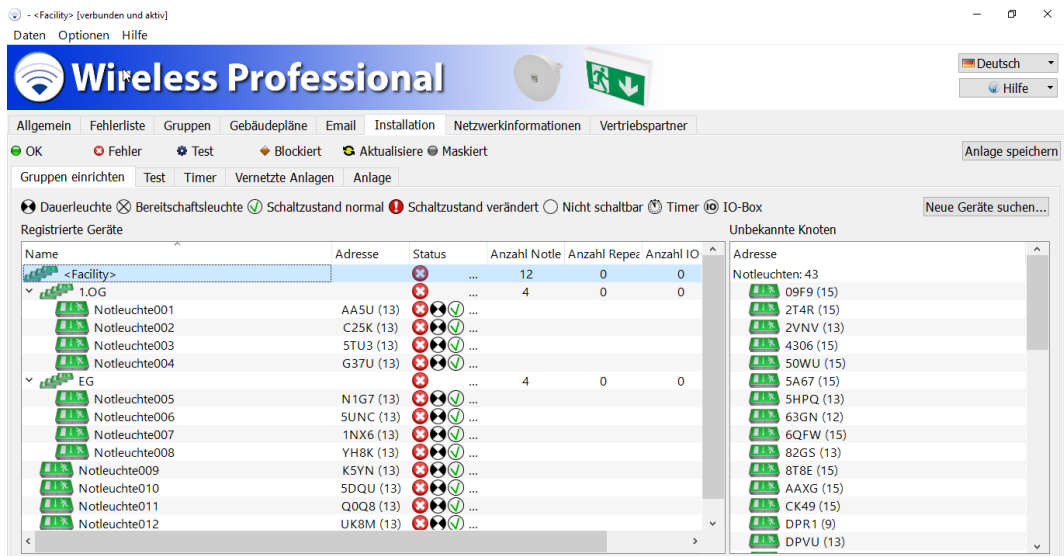

Die erste Zeile im Bereich **Registrierte Geräte** zeigt den Namen und die Eigenschaften des Systems an. Darunter werden die im System angelegten Gruppen und die Geräte innerhalb der Gruppen angezeigt. Klicken bzw. tippen Sie auf das Dreieck links von einer Gruppe um diese Gruppe aufzuklappen und die Geräte innerhalb dieser Gruppe anzuzeigen bzw. diese Gruppe wieder zuzuklappen.

Die Spalten des Bereichs **Registrierte Geräte** zeigen den Namen der Gruppe bzw. des Gerätes, den Status und die Anzahl der **Notleuchten, Repeater** und **IO-Boxen** in der Gruppe an.

In Abschnitt 5.1 wird die Bedeutung der in der Spalte Status verwendeten Symbole erläutert.

Über das Kontextmenü der Einträge im Bereich **Registrierte Geräte** (Abbildung 56) lassen sich die in Tabelle 19 aufgeführten Funktionen ausführen. Die Einträge des Kontextmenüs variieren, je nachdem ob das Kontextmenü einer Gruppe oder das Kontextmenü eines Gerätes aufgerufen wird.

Auf der Benutzerbene Distributor erhält man in der Spalte Adresse zusätzlich Information über die Version des im Gerät verbauten Funkmoduls.

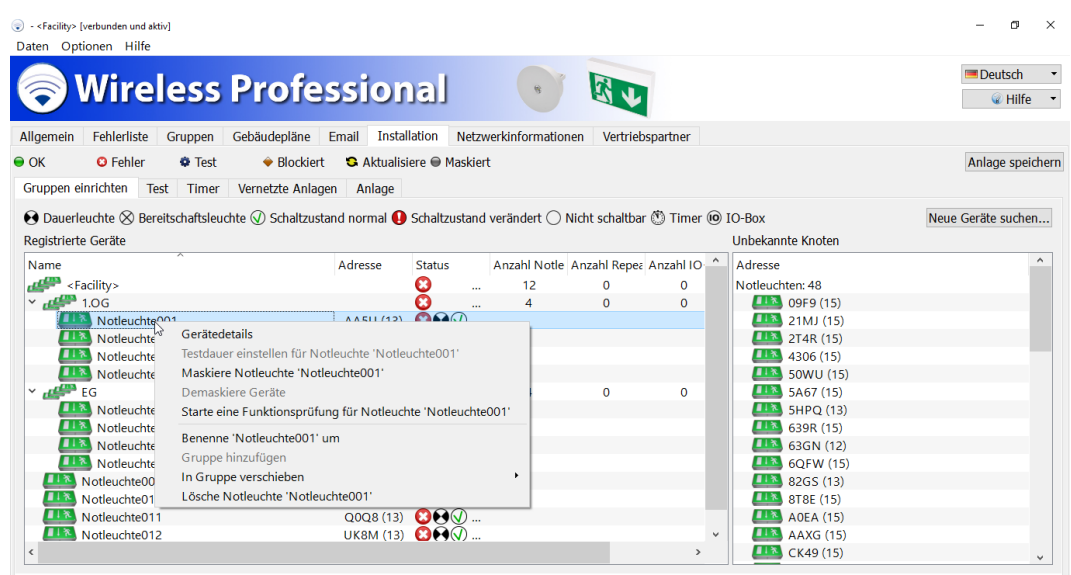

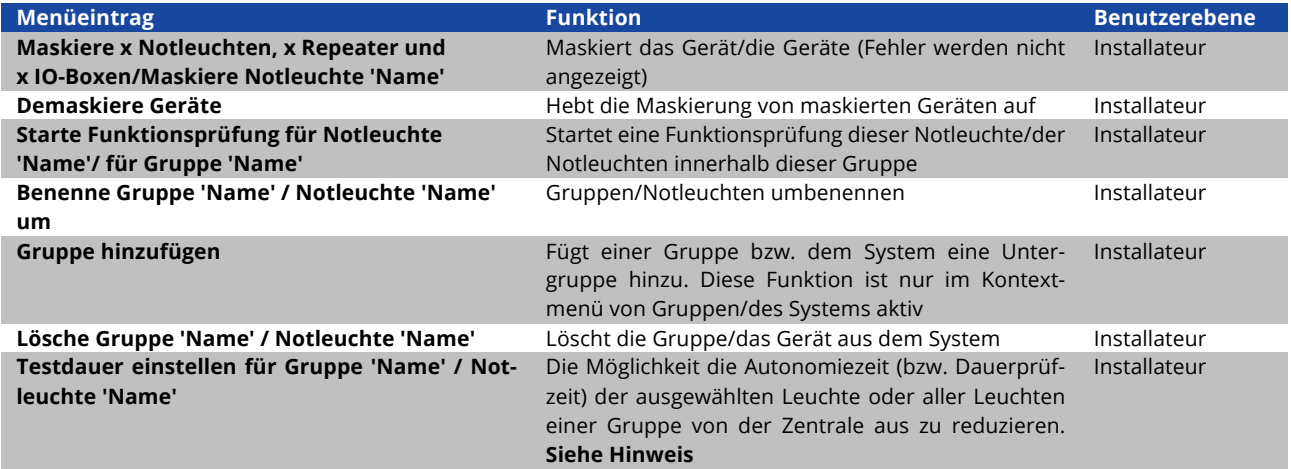

Tabelle 19: Funktionen des Kontextmenüs im Bereich Registrierte Geräte, Ansicht Gruppen einrichten

Wird der Kontextmenüpunkt Testdauer **Einstellen für Notleuchten 'Name'** ausgewählt, öffnet sich das Fenster **Autonomiezeit einstellen** (Abbildung 57).

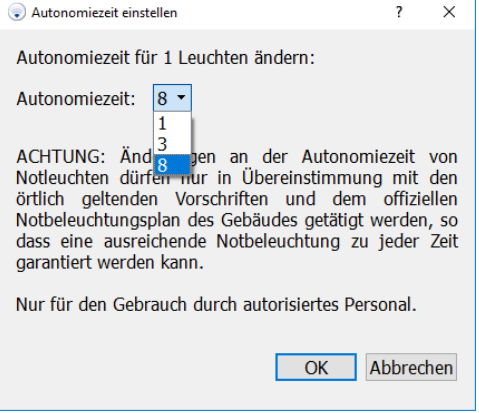

Abbildung 57: Fenster Autonomiezeit einstellen

Im Fenster **Autonomiezeit einstellen** wird die aktuelle Autonomiezeit angezeigt. Über die Dropdownlist kann eine neue Autonomiezeit ausgewählt werden.

Hierbei ist es nur möglich eine Autonomiezeit, welche gleich oder kleiner der initialen Autonomiezeit ist, auszuwählen. Hierbei kann es zu einer Lichtstromerhöhung kommen.

**Achtung:** Änderungen an der Autonomiezeit von Notleuchten dürfen nur in Übereinstimmung mit den örtlich geltenden Vorschriften und dem offiziellen Notbeleuchtungsplan des Gebäudes getätigt werden, so dass eine ausreichende Notbeleuchtung zu jeder Zeit garantiert werden kann.

**Hinweis:** Das Einstellen der Autonomiezeit wird ab Funkmodulversion 2.1 (15) unterstützt. Wenn die Leuchte diese Funktion nicht unterstützt ist dieser Menüpunkt nicht verfügbar. Befinden sich Leuchten, welches dieses Feature nicht unterstützen und unterstützen zusammen in einer Gruppe, so ist dieser Menüpunkt verfügbar. Wird auf einer solchen Gruppe der Menüpunkt Testdauereinstellen für Notleuchten ausgewählt, so wird ein Hinweis angezeigt, der darüber informiert, welche Geräte dieses Feature nicht unterstützen. Mit betätigen der Schaltfläche Ja kann die Autonomizeit bei den verbleibenden Geräten geändert werden.

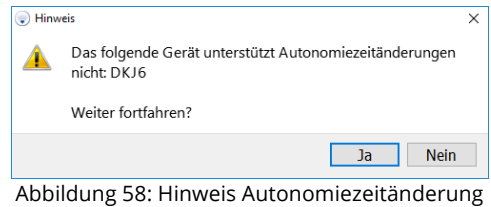

Die Leuchte(n) wechselt/wechseln anschließend kurz in den Status Aktualisiere. Sobald die Leuchte(n) den Status OK wieder angenommen hat/haben, ist die Änderung wirksam und wird entsprechend in den Gerätedetails angezeigt (siehe Abbildung 88).

Im Bereich **Unbekannte Knoten** werden die Geräte angezeigt, zu denen eine Funkverbindung besteht und die noch nicht in einem System installiert sind. Die Liste der Geräte ist in die Gerätetypen **Notleuchten**, **Repeater** und **IO-Boxen** unterteilt. Geräte, die von der installierten Version der WirelessProfessional-Software nicht unterstützt werden, werden im Bereich **Unbekannte Knoten** als **nicht benutzbar** angezeigt. Geräte, zu denen die Funkverbindung länger als 5 Minuten unterbrochen ist, werden aus dem Bereich **Unbekannte Knoten** entfernt.

Geräte aus dem Bereich **Unbekannte Knoten** werden dem System hinzugefügt, indem Sie diese im Bereich **Unbekannte Knoten** markieren (Abbildung 59) und in den Bereich **Registrierte Geräte** ziehen. Die Geräte werden dann eines nach dem anderen im System installiert. In der ersten Zeile des Bereichs **Registrierte Geräte** wird die verbleibende Anzahl der noch nicht installierten Geräte angezeigt (**x Geräte nicht assoziiert**). Die hierfür benötigte Zeitdauer kann in Abhängigkeit von der Anordnung der Geräte im Funknetzwerk und dem Fortschritt der Installation variieren (von einigen Sekunden bis einige Minuten pro Leuchte).

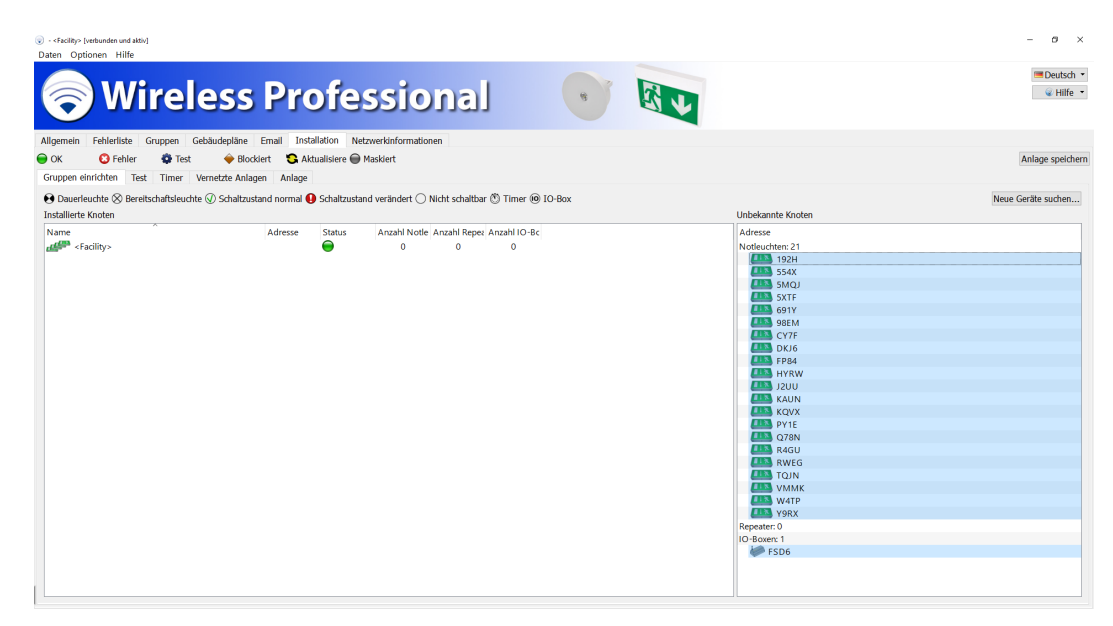

**Achtung**: Positionieren Sie den USB-Koordinator während der Installation so, dass dieser mit weniger als 50 Geräten in direkter Funkverbindung steht (siehe hierzu Abschnitt 5.13, Ansicht "Netzwerkinformationen).

Geräte, welche in einem System installiert wurden, leiten nur noch Datenpakete von Geräten desselben Systems weiter. Wenn Geräte einzeln einem System zugefügt werden, kann deshalb folgendes passieren: Ein Gerät, welches weit vom USB-Koordinator entfernt montiert ist, wird dem System zugefügt. Die Geräte, welche zwischen diesem Gerät und dem USB-Koordinator montiert sind und für die Weiterleitung der Datenpakete benötigt werden, sind aber möglicherweise noch nicht im System installiert. Das weit entfernte Gerät wäre dann im Funknetzwerk nicht erreichbar. Aus diesem Grund sollten immer alle Geräte, welche im System installiert werden sollen, im Bereich **Unbekannte Knoten** markiert und gleichzeitig in den Bereich **Registrierte Geräte** gezogen werden.

Über das Kontextmenü der Einträge im Bereich **Unbekannte Knoten** (Abbildung 60) lassen sich die in Tabelle 20 aufgeführten Funktionen ausführen.

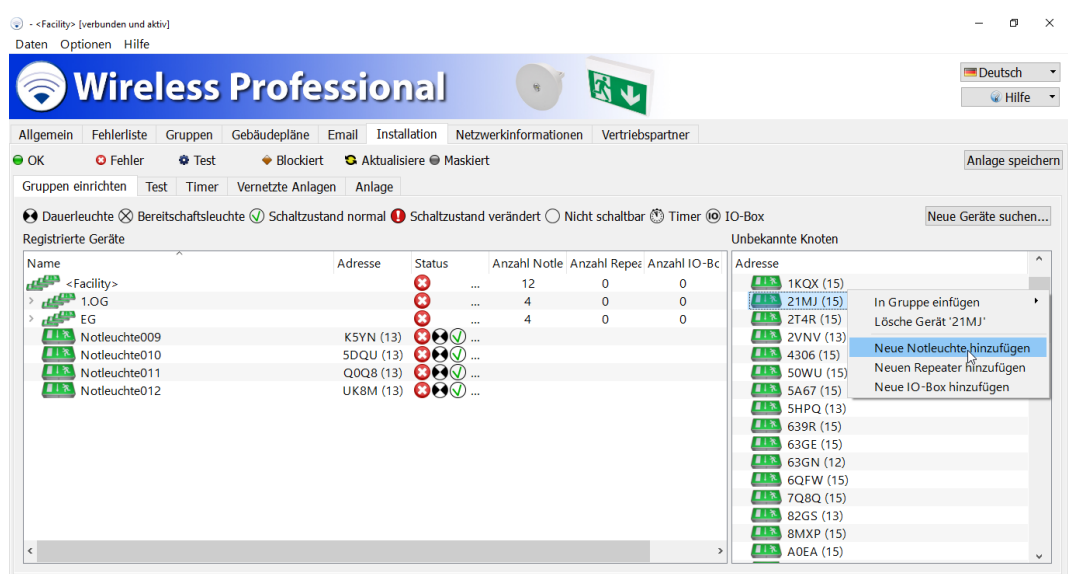

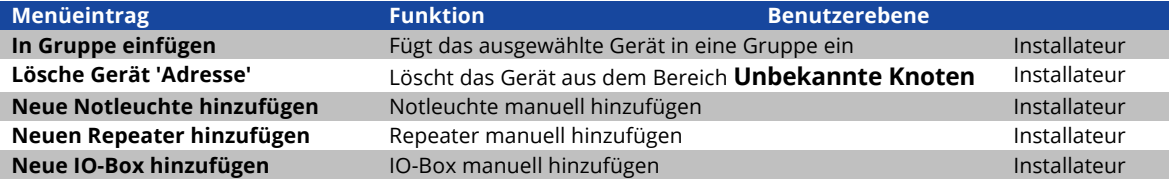

Tabelle 20: Funktionen des Kontextmenüs im Bereich **Unbekannte Knoten**, Ansicht **Gruppen einrichten**

Die Funktionen **Neue Notleuchte/Neuen Repeater/Neue IO Box hinzufügen** erlauben es, dem System manuell Geräte hinzuzufügen, ohne dass Funkkontakt zu diesen Geräten besteht. Um Geräte manuell hinzuzufügen, müssen deren Geräte-Adressen bekannt sein.

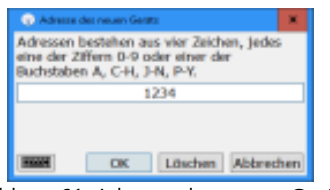

Abbildung 61: Adresse des neuen Gerätes

Über die Schaltfäche kann die Bildschrimtastatur direkt aus der WirelesProfessional Software aufgerufen werden.

Manuell angelegte Geräte lassen sich wie andere Geräte auch aus dem Bereich **Unbekannte Knoten** in den Bereich **Registrierte Geräte** ziehen.

#### **Wichtig!**

#### **Manuell angelegte Geräte können nur hinzugefügt werden, solange im System weniger als 250 Geräte vorhanden sind.**

Der Farbstatus manuell hinzugefügter Geräte bleibt gelb, bis Funkkontakt zu dem Gerät besteht, und wechselt dann nach grün. Diese Funktion kann verwendet werden, um ein Notbeleuchtungssystem in der WirelessProfessional-Software anzulegen, ohne dass man sich am Montageort des Notbeleuchtungssystems befindet.

Wird eine 4-stellige Geräteadresse in das Fenster **Adresse des neuen Gerätes** eingetragen und auf Löschen gedrückt, wird die System-ID aus dem Gerät dieser Adresse entfernt. Während des entfernens der System-ID wird das Gerät mit dem Namen **Temp-Node[Adresse]** (Abbildung 62) angezeigt und wird nach entfernen der System-ID aus dem Gerät automatisch vom System entfernt.

| - <facility> [nicht verbunden]<br/>۰</facility>                                                                                                    |                                                |                                                                                      |       |                           | $\Box$<br><b>STATISTICS</b>      |
|----------------------------------------------------------------------------------------------------|------------------------------------------------|--------------------------------------------------------------------------------------|-------|---------------------------|----------------------------------|
| Daten Optionen Hilfe                                                                                                    |                                                |                                                                                      |       |                           |                                  |
| Wireless Professional                                                                                                    |                                                | A.                                                                                   |       |                           | <sup>11</sup> Deutsch<br>u Hilfe |
| Gruppen   Gebäudepläne   Email<br>Fehlerliste  <br>Allgemein                                                                                                    | <b>Installation</b>                            | Netzwerkinformationen<br>Vertriebspartner                                            |       |                           |                                  |
| $\bullet$ ox<br><b>O</b> Fehler<br><b>O</b> Test<br>Gruppen einrichten<br>Test<br>Timer                                                                                                    | <b>Blocklart</b><br>Vernetzte Anlagen   Anlage | <b>3</b> Aktualisiere Maskiert                                                       |       |                           | Anlage speichern                 |
| $\Theta$ Dauerleuchte $\otimes$ Bereitschaftsleuchte $\oslash$ Schaltzustand normal $\bullet$ Schaltzustand verändert $\bigcirc$ Micht schaltbar $\oslash$ Timer $\circledcirc$ IO-Box<br>Registrierte Geräte |                                                | 17 Adverse des nauen Gestis                                                          |       | Unbekannte Knoten         | Neue Geräte suchen               |
|                                                                                                    |                                                |                                                                                      |       |                           |                                  |
| Name<br><facility></facility>                                                                                                    | Adresse                                        | Sta Adressen bestehen aus vier Zeichen, jedes<br>eine der Ziffern 0-9 oder einer der | $-8c$ | Adresse<br>Notleuchten: 0 |                                  |
| TempNode1234                                                                                                    | Ş<br>1234 (0)                                  | Buchstaben A, C-H, J-N, P-Y.                                                         |       | Repeater: 0               |                                  |
|                                                                                                    |                                                | 1234                                                                                 |       | IO-Boxen: 0               |                                  |
|                                                                                                    |                                                | Löschen Abbrechen<br>OK.                                                             |       |                           |                                  |
|                                                                                                    |                                                |                                                                                      |       |                           |                                  |

Abbildung 62: Anzeige des zu löschenden Gerätes

Über das Kontextmenü der Einträge im Bereich **Unbekannte Knoten** (Abbildung 63) lassen sich die in Tabelle 21 aufgeführten Funktionen ausführen.

| - <facility> [verbunden und aktiv]<br/>Daten Optionen Hilfe</facility>                                                                                                    |                                              |                                  |                                        |                  |               |                                            | Œ<br>$\times$             |
|----------------------------------------------------------------------------------------------------|----------------------------------------------|----------------------------------|----------------------------------------|------------------|---------------|--------------------------------------------|---------------------------|
| <b>Wireless Professional</b>                                                                                                    |                                              |                                  |                                        |                  |               |                                            | Deutsch<br><b>C</b> Hilfe |
| Fehlerliste<br>Allgemein<br>Gruppen                                                                                                    | <b>Installation</b><br>Gebäudepläne<br>Email |                                  | Netzwerkinformationen                  | Vertriebspartner |               |                                            |                           |
| <b>O</b> Fehler<br>$\Theta$ OK<br><b>O</b> Test                                                                                                    | ◆ Blockiert                                  | <b>G</b> Aktualisiere ● Maskiert |                                        |                  |               |                                            | Anlage speichern          |
| Gruppen einrichten<br>Test<br>Timer                                                                                                    | Vernetzte Anlagen<br>Anlage                  |                                  |                                        |                  |               |                                            |                           |
| $\Theta$ Dauerleuchte $\otimes$ Bereitschaftsleuchte $\oslash$ Schaltzustand normal $\bullet$ Schaltzustand verändert $\bigcirc$ Nicht schaltbar $\overset{\bullet\circ}{\otimes}$ Timer $\overset{\bullet\circ}{\otimes}$ IO-Box |                                              |                                  |                                        |                  |               |                                            | Neue Geräte suchen        |
| Registrierte Geräte                                                                                                    |                                              |                                  |                                        |                  |               | <b>Unbekannte Knoten</b>                   |                           |
| Name                                                                                                    | Adresse                                      | <b>Status</b>                    | Anzahl Notle Anzahl Repea Anzahl IO-Bc |                  |               | Adresse                                    |                           |
| <facility></facility>                                                                                                    |                                              | O<br>$\ddotsc$                   | 11                                     | $\mathbf 0$      | O             | Notleuchten: 46                            |                           |
| 1.0 <sub>G</sub>                                                                                                    |                                              | O<br>$\cdots$                    | 4                                      | $\mathbf 0$      | $\circ$       | In Gruppe einfügen                         |                           |
| EG                                                                                                    |                                              | O<br>$\cdots$                    | 4                                      | $\mathbf 0$      | 0             | Lösche Gerät '0Y05'                        |                           |
| Notleuchte010                                                                                                    | 5DQU (13)                                    | $O \Theta$                       |                                        |                  |               | $\blacksquare$                             |                           |
| Notleuchte011                                                                                                    | QOO8(13)                                     | $\bullet\bullet\circ$            |                                        |                  |               | щ<br>Neue Notleuchte hinzufügen            |                           |
| Notleuchte012<br><b>AIR</b>                                                                                                    | <b>UK8M (13)</b>                             | $O O \oplus 1$                   |                                        |                  |               | ▣<br>Neuen Repeater hinzufügen<br>Д        |                           |
|                                                                                                    |                                              |                                  |                                        |                  |               | Neue IO-Box hinzufügen<br><b>5Ab/ (15)</b> |                           |
|                                                                                                    |                                              |                                  |                                        |                  |               | 5HPQ (13)                                  |                           |
|                                                                                                    |                                              |                                  |                                        |                  |               | 639R (15)                                  |                           |
|                                                                                                    |                                              |                                  |                                        |                  |               | 63GE (15)                                  |                           |
|                                                                                                    |                                              |                                  |                                        |                  |               | 63GN (12)                                  |                           |
|                                                                                                    |                                              |                                  |                                        |                  |               | 8MXP (15)                                  |                           |
|                                                                                                    |                                              |                                  |                                        |                  |               | 8T8E (15)                                  |                           |
|                                                                                                    |                                              |                                  |                                        |                  |               | <b>DPR1(9)</b>                             |                           |
| ć                                                                                                    |                                              |                                  |                                        |                  | $\rightarrow$ | <b>DXOV (15)</b>                           | $\checkmark$              |

Abbildung 63: Ansicht Gruppen einrichten - Kontextmenü

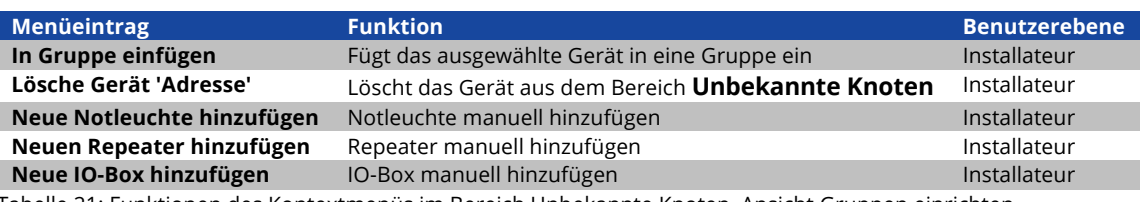

Tabelle 21: Funktionen des Kontextmenüs im Bereich Unbekannte Knoten, Ansicht Gruppen einrichten

Die Funktion **Lösche Gerät** '**Adresse**' löscht das Gerät aus dem Bereich **Unbekannte Knoten**. Dabei wird das Gerät lediglich aus der Liste entfernt, sollte das Gerät weiterhin Verbindungsanfragen senden, wird die Adresse wieder angezeigt werden.

# 5.12.2 Ansicht "Test"

Sie gelangen zur Ansicht **Test**, indem Sie in der Ansicht **Installation** den Reiter **Test** wählen.

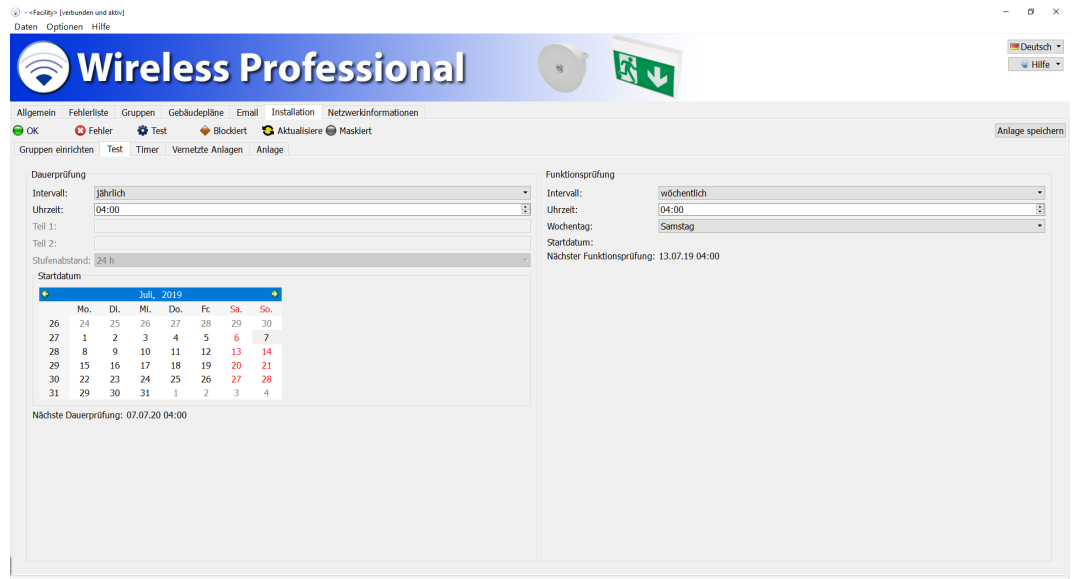

Das WirelessProfessional-System führt automatische Prüfungen von Sicherheitsbeleuchtungsanlagen nach DIN EN 50172 und DIN EN 62034 durch. In der Ansicht **Test** lassen sich die Dauerprüfung und die Funktionsprüfung konfigurieren. Abbildung 64 zeigt ein Bildschirmfoto der Ansicht **Test**.

Tabelle 21 führt die Felder des Bereichs **Dauerprüfung** und ihre Bedeutung auf.

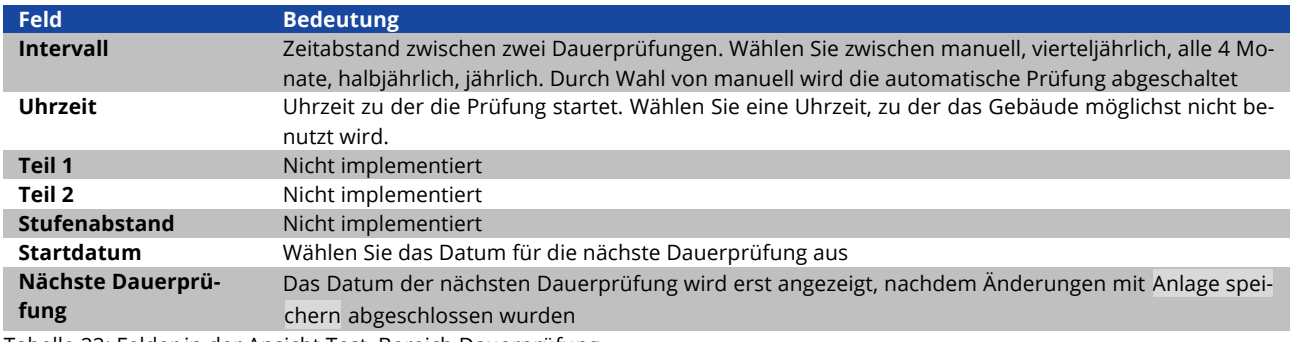

Tabelle 22: Felder in der Ansicht Test, Bereich Dauerprüfung

Eine Funktions- oder Dauerprüfung kann nur dann gestartet werden, wenn die Batterien der Notleuchten ausreichend geladen sind (siehe Abschnitte 2.2 und 2.3).

Wenn eine automatische Dauerprüfung gestartet wird und eine oder mehrere Notleuchten nicht ausreichend geladen sind (siehe Abschnitte 2.2 und 2.3), wird die Dauerprüfung für diese Notleuchten um 24 h verschoben. Nach 24 h wird erneut versucht, die Notleuchten einer Dauerprüfung zu unterziehen. Die Software unternimmt maximal drei Versuche, eine Dauerprüfung auf den Notleuchten durchzuführen.

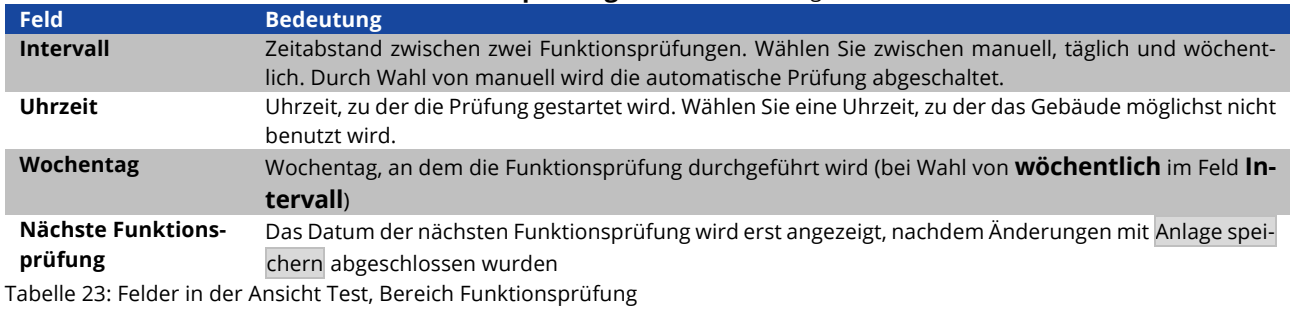

Tabelle 22 führt die Felder des Bereichs **Funktionsprüfung** und ihre Bedeutung auf.

Wenn Sie Änderungen in der Ansicht Test vorgenommen haben, wählen Sie Anlage speichern, um die Änderungen abzuschließen.

# 5.12.3 Ansicht "Timer"

Sie gelangen zur Ansicht **Timer**, indem Sie in der Ansicht **Installation** den Reiter **Timer** wählen. Durch Timer können Leuchten Funktionen zugewiesen werden, welche zu festgelegten Zeitpunkten ausgeführt werden. Abbildung 65 zeigt ein Bildschirmfoto der Ansicht **Timer**.

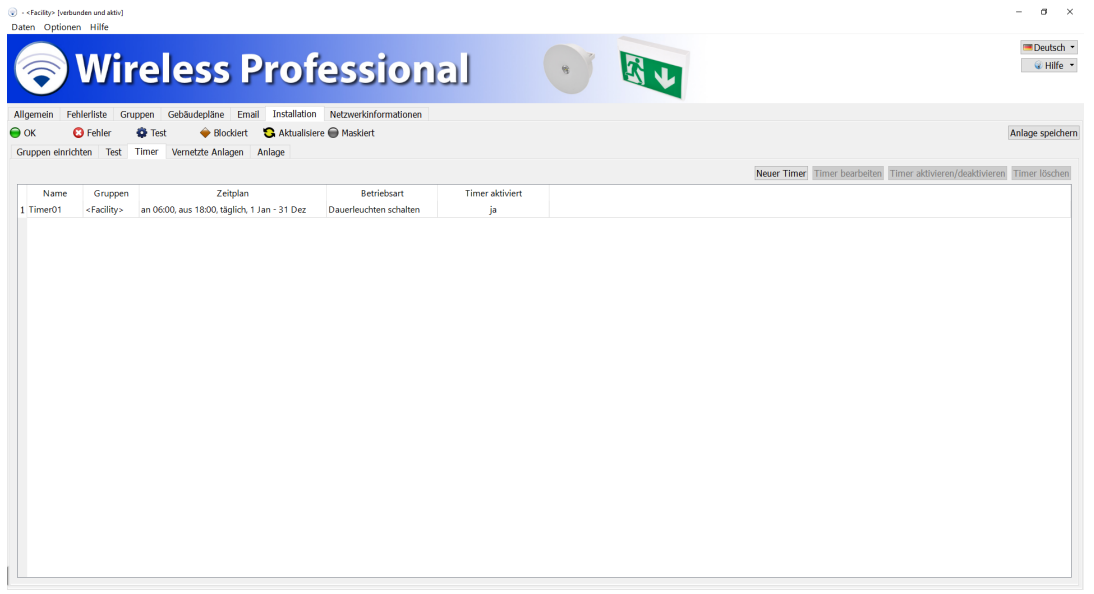

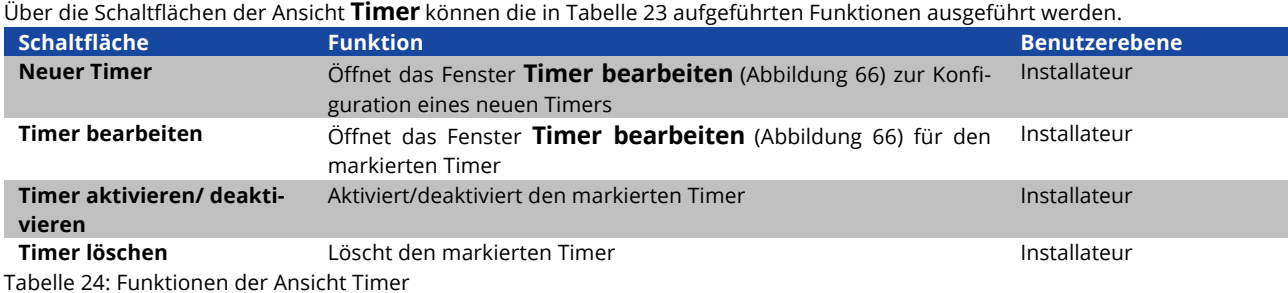

Die Schaltflächen Neuer Timer und Timer bearbeiten öffnen das Fenster **Timer bearbeiten** (Abbildung 66) zur Konfiguration eines Timers. Tabelle 24 führt die Felder des Fensters **Timer bearbeiten** und ihre Bedeutung auf.

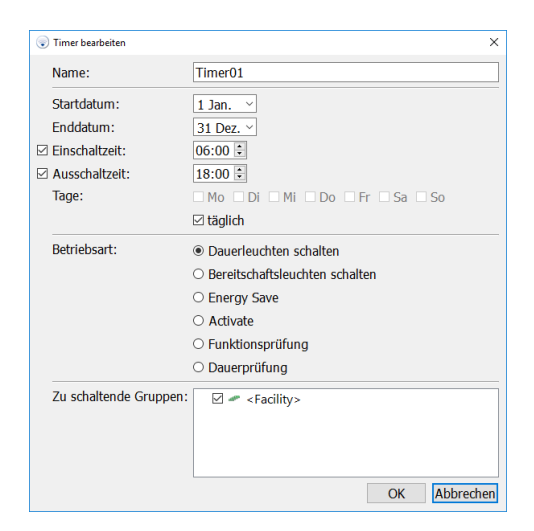

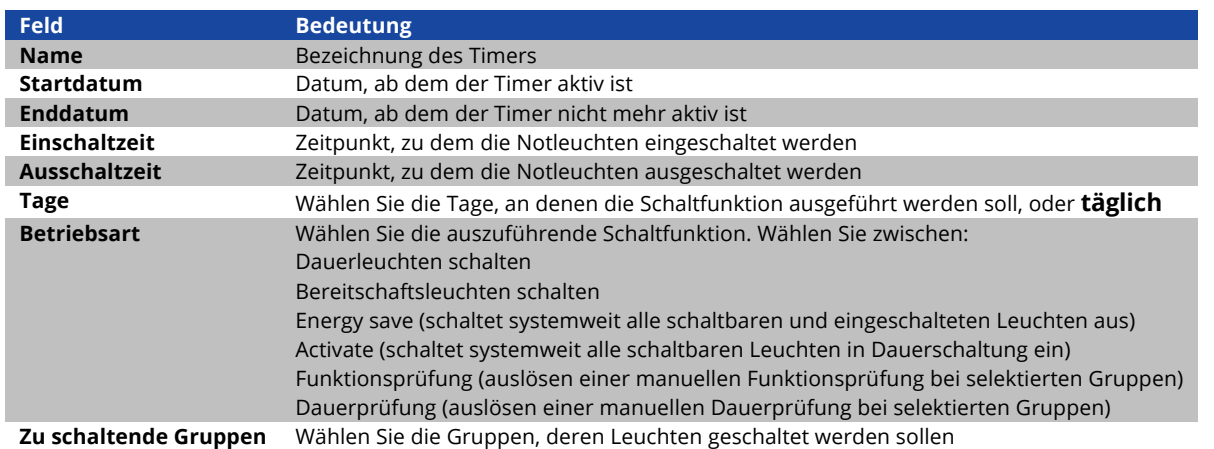

#### Tabelle 25: Felder im Fenster **Timer bearbeiten**

Wenn Sie Änderungen in der Ansicht **Timer** vorgenommen haben, wählen Sie Anlage speichern, um die Änderungen abzuschließen.

**Hinweis**: Bei Funktions- und Dauerprüfung ist nur die Einschaltzeit einzustellen. Sonst Fehlermeldung.

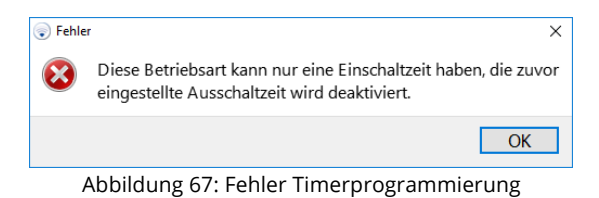

Timergesteuerte Funktions- bzw. Dauerprüfungen sollen verwendet werden, wenn kleine Testgruppen notwendig sind. Hierbei wird eine manuelle Prüfung auf einer Auswahl von Leuchten durchgeführt. Sollten in der Auswahl für eine Funktionsprüfung mehr als 100 Leuchten enthalten sein, wird die Prüfung nacheinander in mehreren Gruppen zu je maximal 100 Leuchten durchgeführt. Die Dauerprüfung erfolgt wie im Abschnitt 2.2 erklärt über einen Zeitplan.

**Hinweis:** Zwei Timer die Funktionsprüfungen auslösen müssen mit einem Abstand von 1h programmiert werden.

|                                 |                     | <b>Wireless Professional</b>                  |                                |                            |  | Deutsch                                                                  | W Hilfe          |
|---------------------------------|---------------------|-----------------------------------------------|--------------------------------|----------------------------|--|--------------------------------------------------------------------------|------------------|
|                                 |                     |                                               |                                |                            |  |                                                                          |                  |
| Allgemein                       | Fehlerliste Gruppen | Installation<br>Gebäudepläne Email            | Netzwerkinformationen          |                            |  |                                                                          |                  |
| $\bullet$ ok<br><b>O</b> Fehler | <b>D</b> Test       | G Aktualisiere ● Maskiert<br><b>Blockiert</b> |                                |                            |  |                                                                          | Anlage speichern |
| Gruppen einrichten Test         | Timer               | Vernetzte Anlagen<br>Anlage                   |                                |                            |  |                                                                          |                  |
|                                 |                     |                                               |                                |                            |  | Neuer Timer Timer bearbeiten Timer aktivieren/deaktivieren Timer löschen |                  |
| Name                            | Gruppen             | Zeitplan                                      | <b>Betriebsart</b>             | <b>Timer aktiviert</b>     |  |                                                                          |                  |
| 1 Timer01                       | Anlage              | aus 06:00, an 18:00. Mo. 1 Jan - 31 Dez       | Dauerleuchten schalten         | ja                         |  |                                                                          |                  |
| 2 Timer02                       | Anlage              | an 19:30, Di. 1 Jan - 31 Dez                  | Dauerleuchten schalten         | ja                         |  |                                                                          |                  |
| 3 Timer03                       | Anlage              | an 20:15, Mi, 1 Jan - 31 Dez                  | Dauerleuchten schalten         | ja.                        |  |                                                                          |                  |
| 4 Timer04                       | Anlage              | an 17:00, Do, 1 Jan - 31 Dez                  | Dauerleuchten schalten         | ia                         |  |                                                                          |                  |
| 5 Timer <sub>05</sub>           | Anlage              | an 15:00, Fr. 1 Jan - 31 Dez                  | Dauerleuchten schalten         | ja                         |  |                                                                          |                  |
| 6 Timer06                       | Anlage              | an 00:00, täglich, 1 Jan - 31 Dez             | Bereitschaftsleuchten schalten | Freischaltung erforderlich |  |                                                                          |                  |
|                                 |                     |                                               |                                |                            |  |                                                                          |                  |
|                                 |                     |                                               |                                |                            |  |                                                                          |                  |
|                                 |                     |                                               |                                |                            |  |                                                                          |                  |
|                                 |                     |                                               |                                |                            |  |                                                                          |                  |
|                                 |                     |                                               |                                |                            |  |                                                                          |                  |
|                                 |                     |                                               |                                |                            |  |                                                                          |                  |
|                                 |                     |                                               |                                |                            |  |                                                                          |                  |
|                                 |                     |                                               |                                |                            |  |                                                                          |                  |
|                                 |                     |                                               |                                |                            |  |                                                                          |                  |
|                                 |                     |                                               |                                |                            |  |                                                                          |                  |

Abbildung 68: Übersicht programmierte Timer

Die Anzahl an programmierbaren Timern ist standardmäßig auf 5 begrenzt und kann durch Freischaltung erweitert werden. Für weitere Informationen zur Systemerweiterung wenden Sie sich bitte an Ihren Vertriebspartner.

# 5.12.4**Vernetzte "Anlagen"**

Sie gelangen zur Ansicht **Vernetzte Anlagen**, indem Sie in der Ansicht **Installation** den Reiter **Vernetzte Anlagen** wählen. Die WirelessProfessional Software kann, zusätzliche zu den eigenen Geräten auch, eine über ein Ethernet angebundene WirelessProfessional Zentrale überwachen.

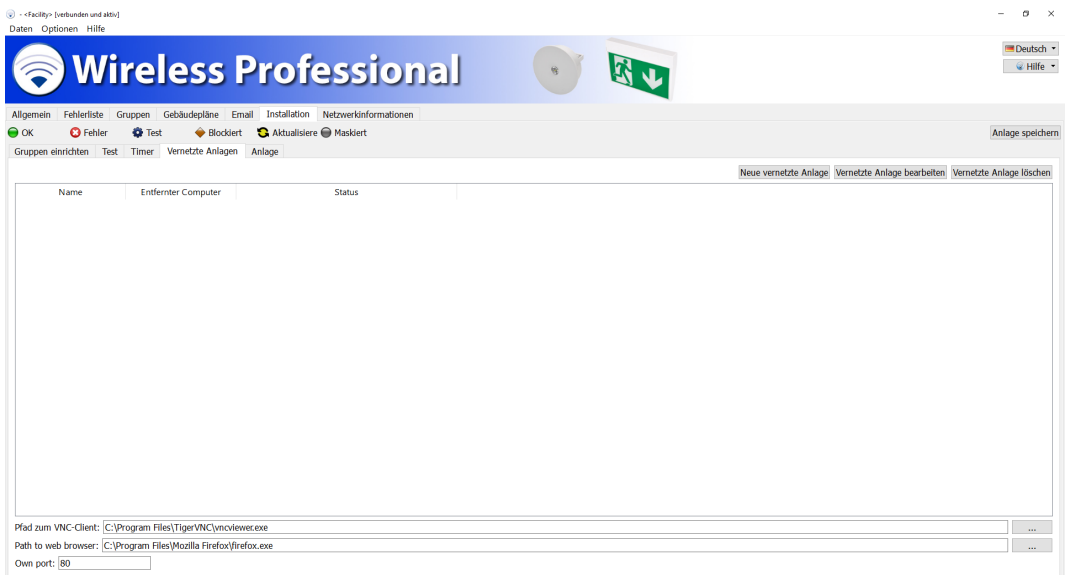

Abbildung 69: Ansicht Vernetzte Anlagen, Benutzerebene Installateur

Die Schaltfläche Neue vernetzte Anlage öffnet das Konfigurationsfenster für vernetzte Systeme.

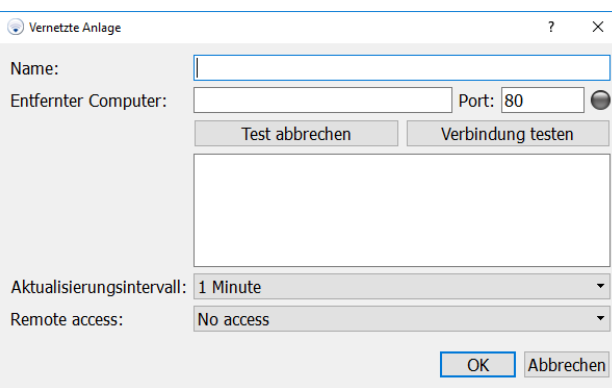

Abbildung 70: Eingabefeld vernetzte Anlage

Geben Sie hier dem zu überwachenden System einen beliebigen Namen (bsp.: WLTOUCH). In das Eingabefeld "Entfernter Computer" tragen Sie die IP-Adresse oder Gerätenamen des jeweiligen Systems, sowie den Port ein und mit der Schaltfläche Verbindung testen überprüfen Sie die Verbindung zu diesem.

- Standardport für WLCPC: 80
- Standardport für Anlagen der multiControl *plus* Serie: 81
- Standardport für WLZent: 8080

Ist die Verbindung zum zu überwachenden System erfolgreich ( ), konfigurieren Sie den Aktualisierungsintervall. Mit dem Aktualisierungsintervall stellen Sie ein wie oft Daten vom entfernten System abgefragt werden. Hier können Sie zwischen 10 Sekunden, 1 Minuten und 10 Minuten wählen.

Mit Aktivierten VNC-Zugang ist es möglich per Doppelklick bzw. doppeltes Antippen eine direkte Verbindung zum jeweiligen System aufzubauen und dieser per Fernsteuerung zu bedienen. Vorraussetzung für die Remoteverbindung ist das:

- Auf dem zu überwachenden Gerät der VNC-Server <sup>2</sup>ausgeführt wird
- Der VNC Viewer<sup>3</sup> auf dem überwachenden Gerät installiert ist

(Ist vorinstalliert oder wird als Setup unter c:\WirelessProfessional\CPC Tools\TigerVNC\windows\ mitgeliefert).

Wurden alle Konfigurationen vorgenommen bestätigen Sie mit OK.

**Hinweis:** Ein vernetzes Gerät kann eine Anlage der multiControl *plus* Serie, mit XML Version 1, oder eine WirelessProfessional Anlage sein. Zusätzlich ist die Art des Remotezugriffs auswählbar.

**Hinweis:** Soll eine VNC-Verbindung zu einem CPC3 hergestellt werden, muss der VNC Port auf 5900 gestellt werden. Für alle anderen Geräte ist Port 5901 einzutragen.

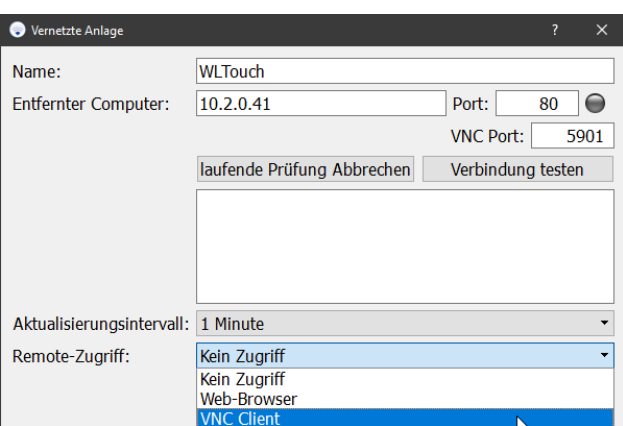

Abbildung 71: Verbindungstest vernetzte Anlage

<sup>2</sup> CPC3 verwendet RealVNC, sonstige Geräte verwenden TigerVNC

<sup>3</sup> CPC3 verwendet RealVNC, sonstige Geräte verwenden TigerVNC

Alle zu überwachenden Systeme werden mit Name, IP-Adresse und Status aufgelistet. Mit der Schaltfläche Vernetzte Anlage bearbeiten lässt sich das Konfigurationsmenü, des jeweiligen Systems, erneut aufrufen und bearbeiten. Mit der Schaltfläsche Vernetzte Anlage löschen ist es möglich entsprechend markierte Systeme aus der Überwachung entfernen.

Der Dateipfad des VNC Viewers kann über die Schaltfläche unten rechts ausgewählt werden. Standardmäßig befindet sich der Ordner des VNC Viewers unter C:\Program Files\TigerVNC. Wählen Sie die vncviewer.exe aus und klicken auf Öffnen. Sollte der Installationspfad vom Standardpfad abweichen, wählen Sie diesen entsprechend aus.

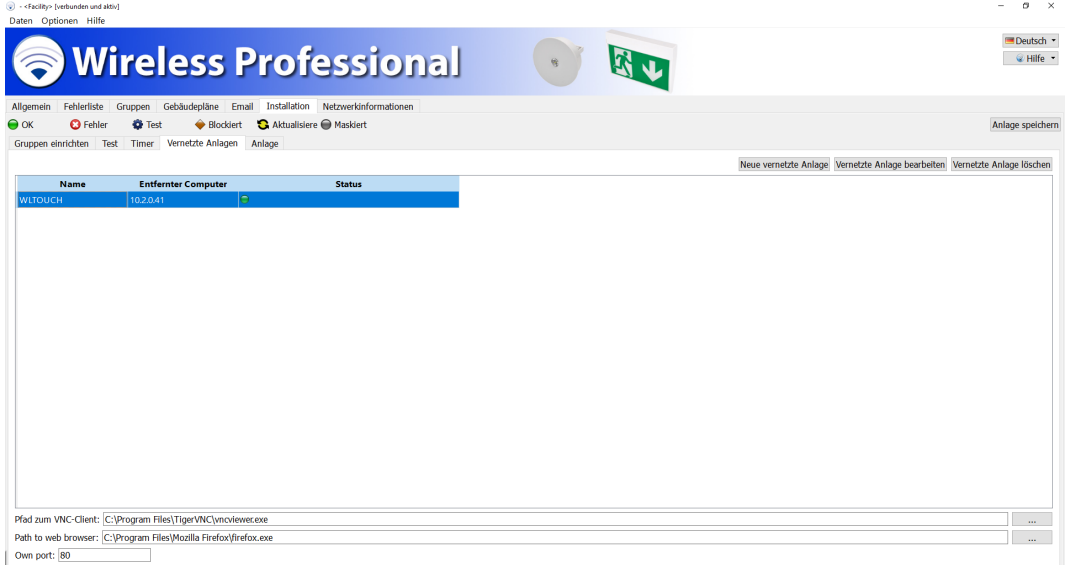

Abbildung 72: Übersicht der vernetzen Anlagen

Die Anzahl an zu überwachenden Systemen ist standardmäßig auf 1 begrenzt und kann durch Freischaltung erweitert werden (siehe Abschnitt 5.16).

Für weitere Informationen zur Systemerweiterung wenden Sie sich bitte an Ihren Vertriebspartner.

In der Ansicht Allgemein sehen Sie jetzt neben dem Hauptsystem auch alle vom Hauptsystem zu überwachenden Systeme.

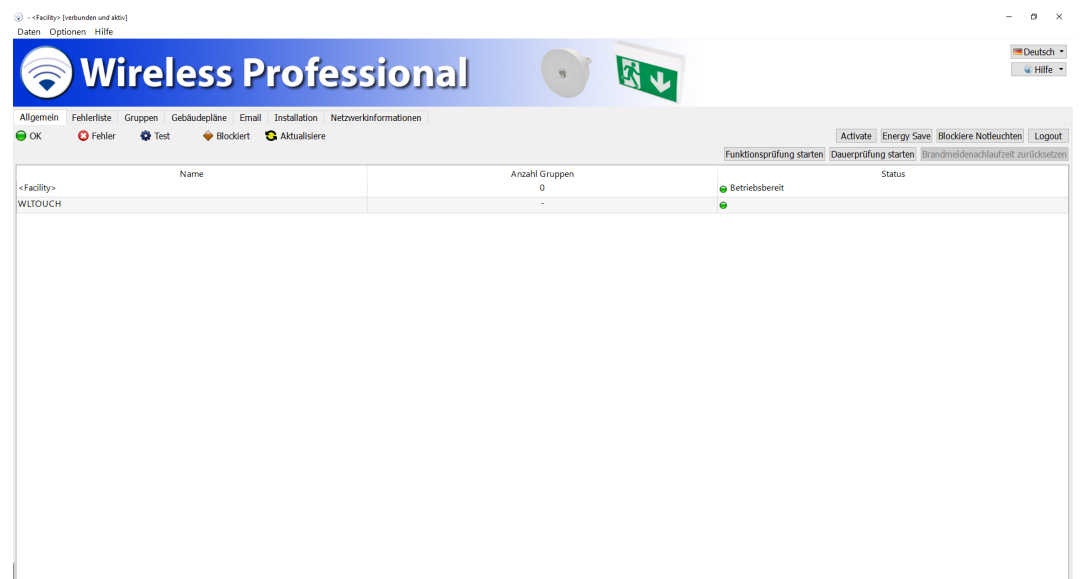

Abbildung 73: Überwachung vernetzte Anlagen

Per Doppelklick oder doppeltes antippen in der Spalte "Anzahl Gruppen" oder "Status" des entsprechenden Systems wird der Fernzugriff zum jeweiligen System hergestellt.

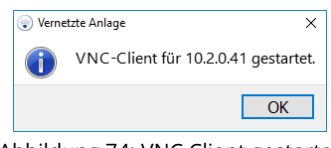

Abbildung 74: VNC Client gestartet

Bei der Passwortabfrage geben Sie, sofern nicht von Ihnen geändert, das Standardpasswort "123456" ein und bestätigen mit OK.

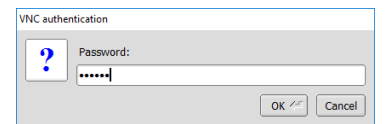

Abbildung 75: VNC Client Passwort Eingabe

Im sich öffnenden Fenster haben Sie jetzt Vollzugriff auf das entfernte System.

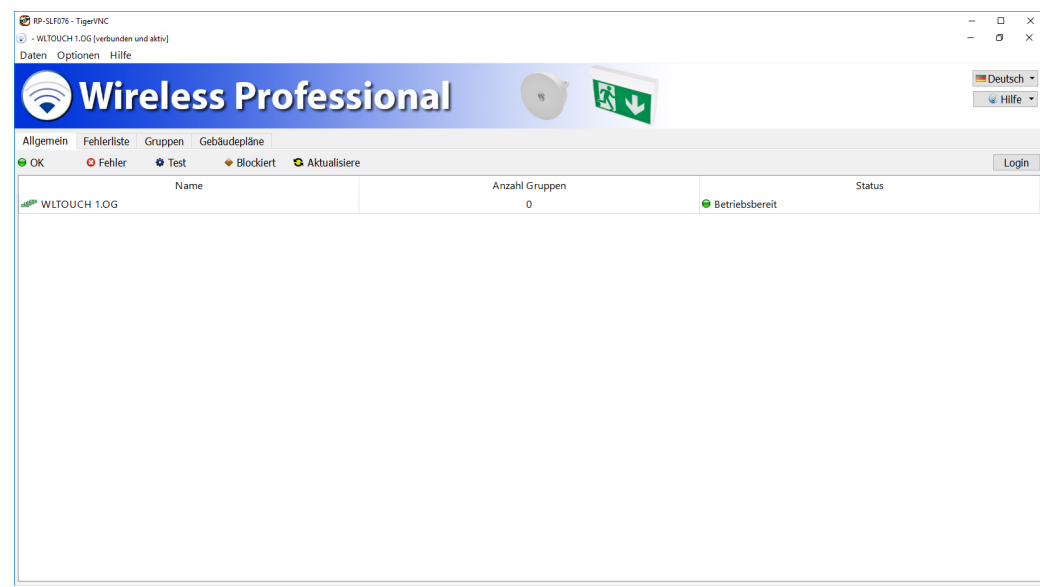

Abbildung 76: Zugriff auf vernetzte Anlage

# 5.12.5Ansicht "Anlage"

Sie gelangen zur Ansicht **Anlage**, indem Sie in der Ansicht **Installation** den Reiter **Anlage** wählen.

In der Ansicht Anlage werden die Kontaktdaten des Installateurs eingegeben und andere, das gesamte System betreffende, Einstellungen vorgenommen. Abbildung 77 zeigt ein Bildschirmfoto der Ansicht **Anlage**.

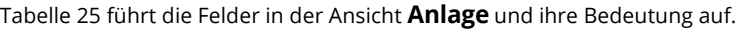

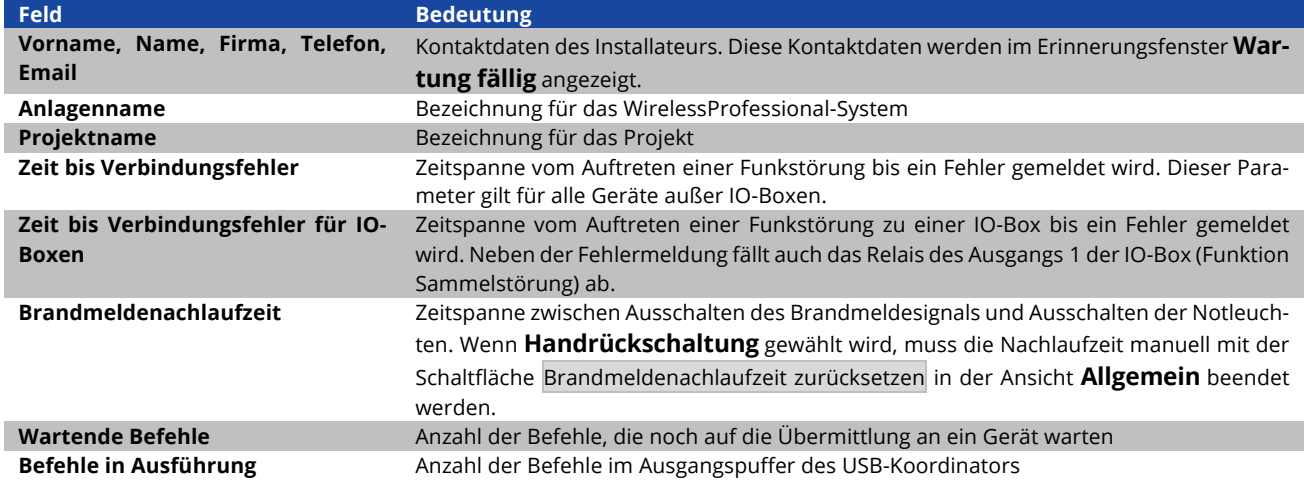

Tabelle 26: Felder in der Ansicht Anlage

Die größere der beiden Zeitdauern **Zeit bis Verbindungsfehler** bzw. **Zeit bis Verbindungsfehler für IO-Boxen** ist auch die Mindestdauer, die das automatische Prüfsystem nach einem Neustart im Betriebszustand **Zustand wird aktualisiert** (Farbsymbol  $\bigcirc$ ) bleibt. Vorher kann das System nicht in den Zustand **Keine Fehlermeldung** (Farbsymbol  $\bigcirc$ ) wechseln, weil ein Fehler, der vom Zeitpunkt des Systemstarts an vorliegt, erst nach der Zeitdauer **Zeit bis Verbindungsfehler** zu einer Fehlermeldung führt.

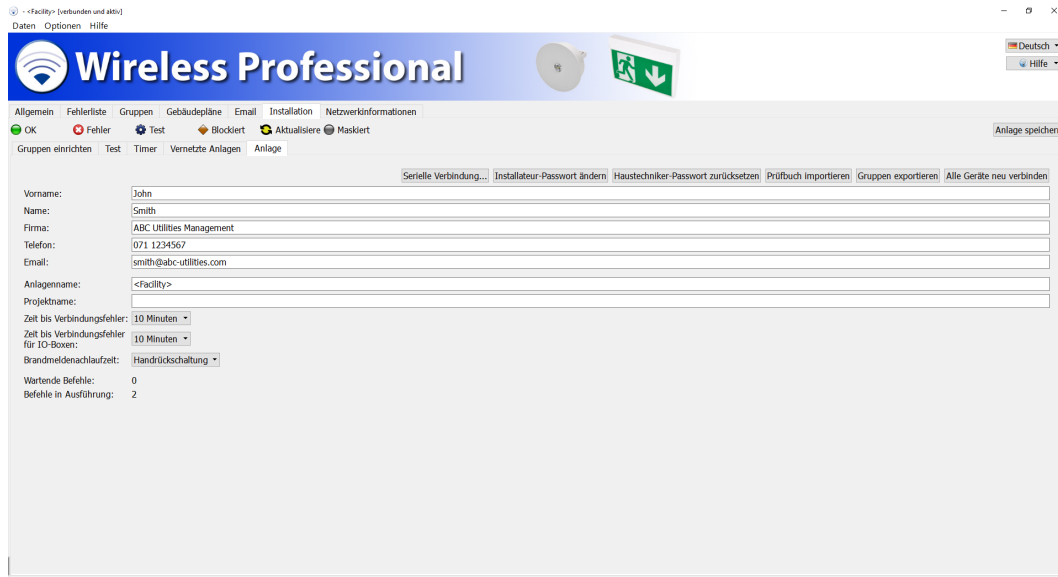

Nach Unterbrechung einer Installation oder bei Austausch des Koordinators muss in alle Geräte die System-ID neu eingetragen werden. Dies geschieht mit Hilfe der Schaltfläche Alle Geräte neu verbinden. Während dieses Vorgangs wird die Systemzuweisung vorübergehend aus den Geräten gelöscht. Diese werden jedoch weiterhin im Bereich **Registrierte Geräte** angezeigt. Geräte anderer, in Reichweite befindlicher Systeme werden vorübergehend im Bereich **Unbekannte Knoten** angezeigt (USB-Koordinator wechseln 8.7).

**Achtung:** Die Funktion Alle Geräte neu verbinden wird auch in allen anderen, in Reichweite befindlichen Systemen ausgeführt. Aufgrund des dadurch entstehenden hohen Funkaufkommens kann es mehrere Stunden dauern, bis dieser Vorgang abgeschlossen ist.

Wenn Sie Änderungen in der Ansicht **Gruppen einrichten** vorgenommen haben, wählen Sie Anlage speichern, um die Änderungen abzuschließen.

Über die Schaltflächen der Ansicht **Anlage** können die in Tabelle 26 aufgeführten Funktionen ausgeführt werden.

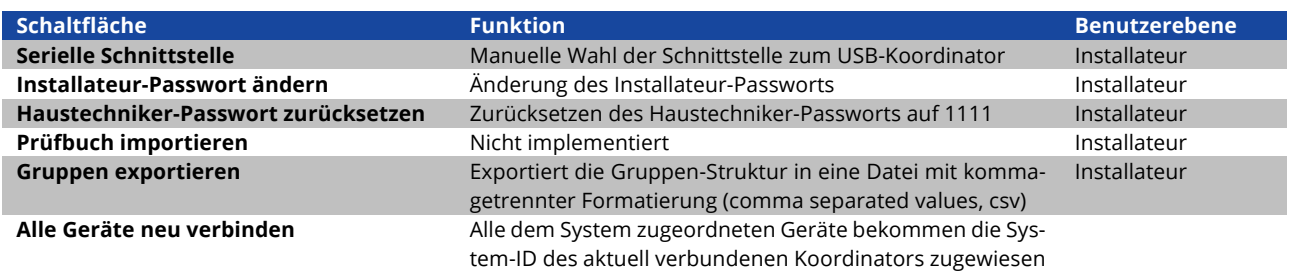

Tabelle 27: Funktionen der Ansicht Anlage

Wenn Sie Änderungen in der Ansicht Anlage vorgenommen haben, wählen Sie Anlage speichern, um die Änderungen abzuschließen.

### 5.13**Ansicht "Netzwerkinformationen"**

Sie gelangen zur Ansicht **Netzwerkinformationen**, indem Sie den Reiter **Netzwerkinformationen** wählen. Der Reiter **Netzwerkinformationen** ist nur auf den Benutzerebenen **Installateur** und **Vertriebspartner** verfügbar.

Der obere Teil der Ansicht **Netzwerkinformationen** zeigt die Funksignalstärke der Geräte an, die in direkter Funkverbindung zum USB-Koordinator stehen. In Abbildung 78 sind die Geräte mit direkter Funkverbindung zum USB-Koordinator hervorgehoben. Abbildung 79 zeigt ein Bildschirmfoto der Ansicht **Netzwerkinformationen**. Die Höhe der Balken gibt die Funksignalstärke an. Über den Balken werden die Adressen der Geräte angezeigt.

Nachdem ein Gerät empfangen und die Funksignalstärke gemessen wurde wird ein 4-Minuten-Timer gestartet. Während der Timer läuft, wechselt die Farbe des Funksignalstärke-Balkens dieses Gerätes von Grün nach Grau. Ist der 4-Minuten-Timer abgelaufen, ohne dass ein neuer Messwert für das Gerät vorliegt, wird das Gerät aus der Ansicht entfernt.

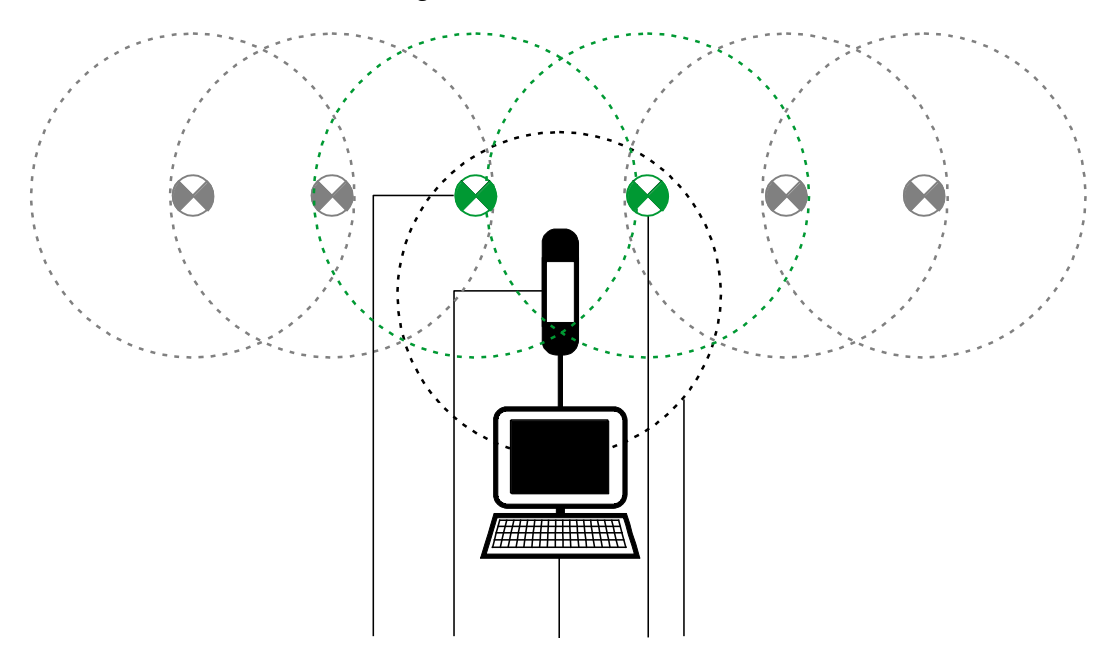

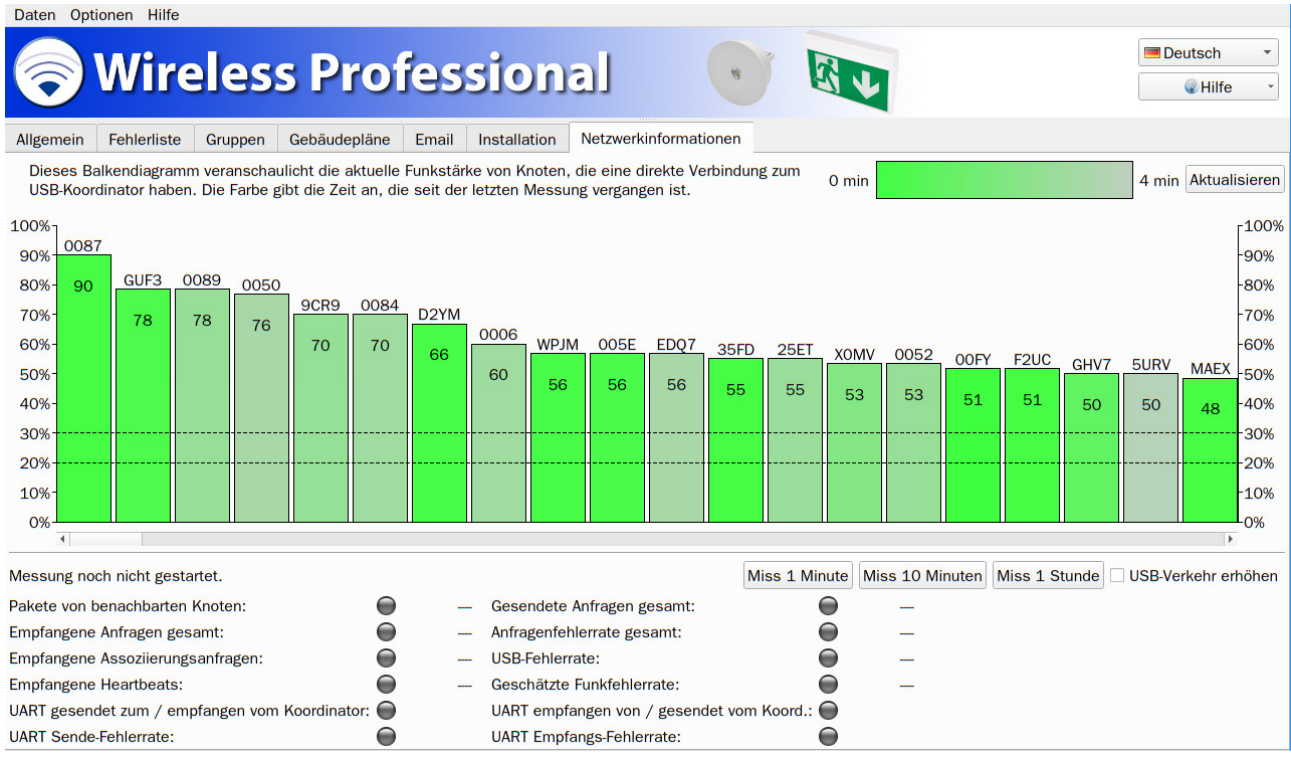

Der untere Teil der Ansicht **Netzwerkinformationen** dient der Messung verschiedener Größen des Funknetzwerks, welche für die Problembehebung nützlich sein können. Wenn eine Messung nötig ist, wird der Vertriebspartner die Messung durchführen oder Sie bitten, die Messung durchzuführen und ihm die Messergebnisse mitzuteilen.

Starten Sie eine Messung mit den Schaltflächen Messe 1 Minute, Messe 10 Minuten oder Messe 1 Stunde.

Stellen Sie, bevor Sie eine Messung über eine Stunde starten, die Logoutzeit in der Ansicht email auf **nie** und schließen Sie die Änderung mit **Anlage speichern** ab.

Mit der Checkbox "USB-Verkehr erhöhren" kann die Anzahl der Datenpakete, welche zwischen Koordinator und WirelessProfessinal Software Künstlich erhöht werden. Die Checkbox wird beim Verlassen der Netzwerkinformation oder nach dem start der Messung automatisch abgewählt.4

Tabelle 28: Messgrößen im unteren Teil der Ansicht **Netzwerkinformationen**führt die Messgrößen und ihre Bedeutung auf.

<sup>4</sup> Sollte nur in Absprache mit einem Servicetechniker verwenden werden

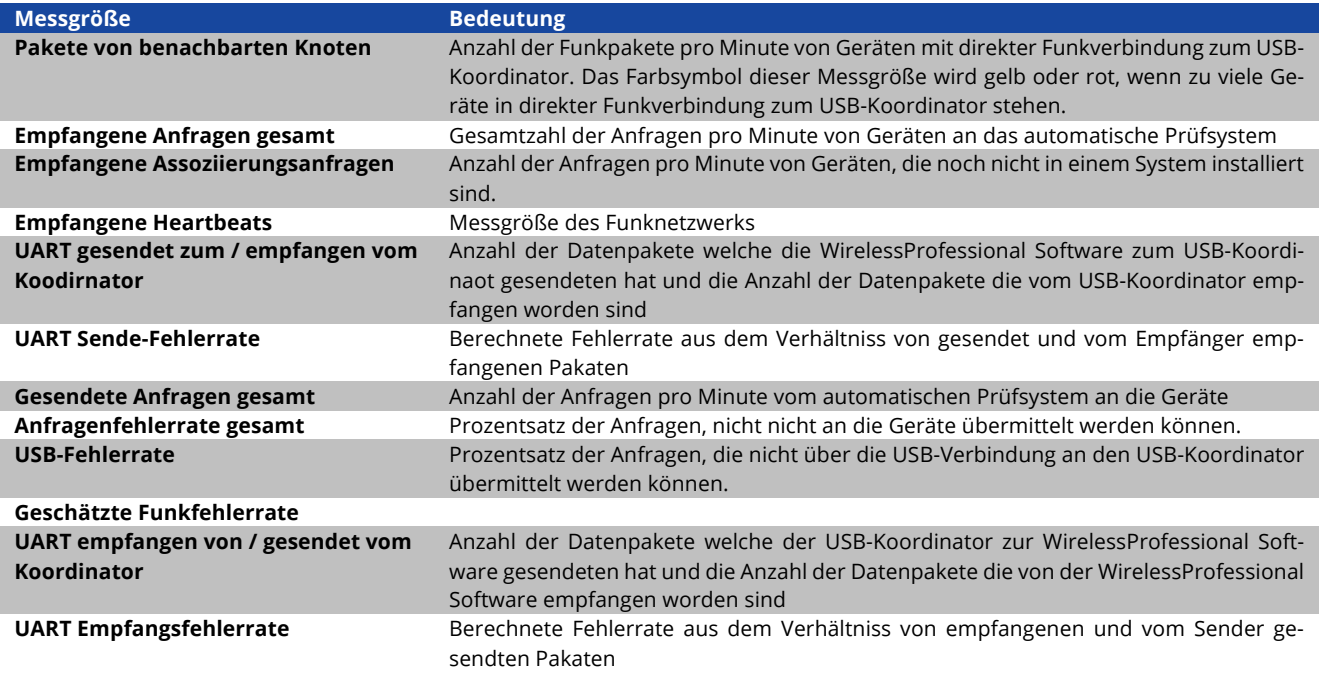

Tabelle 28: Messgrößen im unteren Teil der Ansicht **Netzwerkinformationen**

# 5.14 Ansicht "Vertriebspartner"

Sie gelangen zur Ansicht **Vertriebspartner**, indem Sie den Reiter **Vertriebspartner** wählen. Der Reiter **Vertriebspartner** ist nur auf der Benutzerebene Vertriebspartner verfügbar.

In der Ansicht **Vertriebspartner** werden die Kontaktdaten und das Logo des Vertriebspartners eingegeben und andere, das gesamte System betreffende Einstellungen vorgenommen. Abbildung 80 zeigt ein Bildschirmfoto der Ansicht **Vertriebspartner**. Tabelle 29 führt die Felder in der Ansicht **Vertriebspartner** und ihre Bedeutung auf.

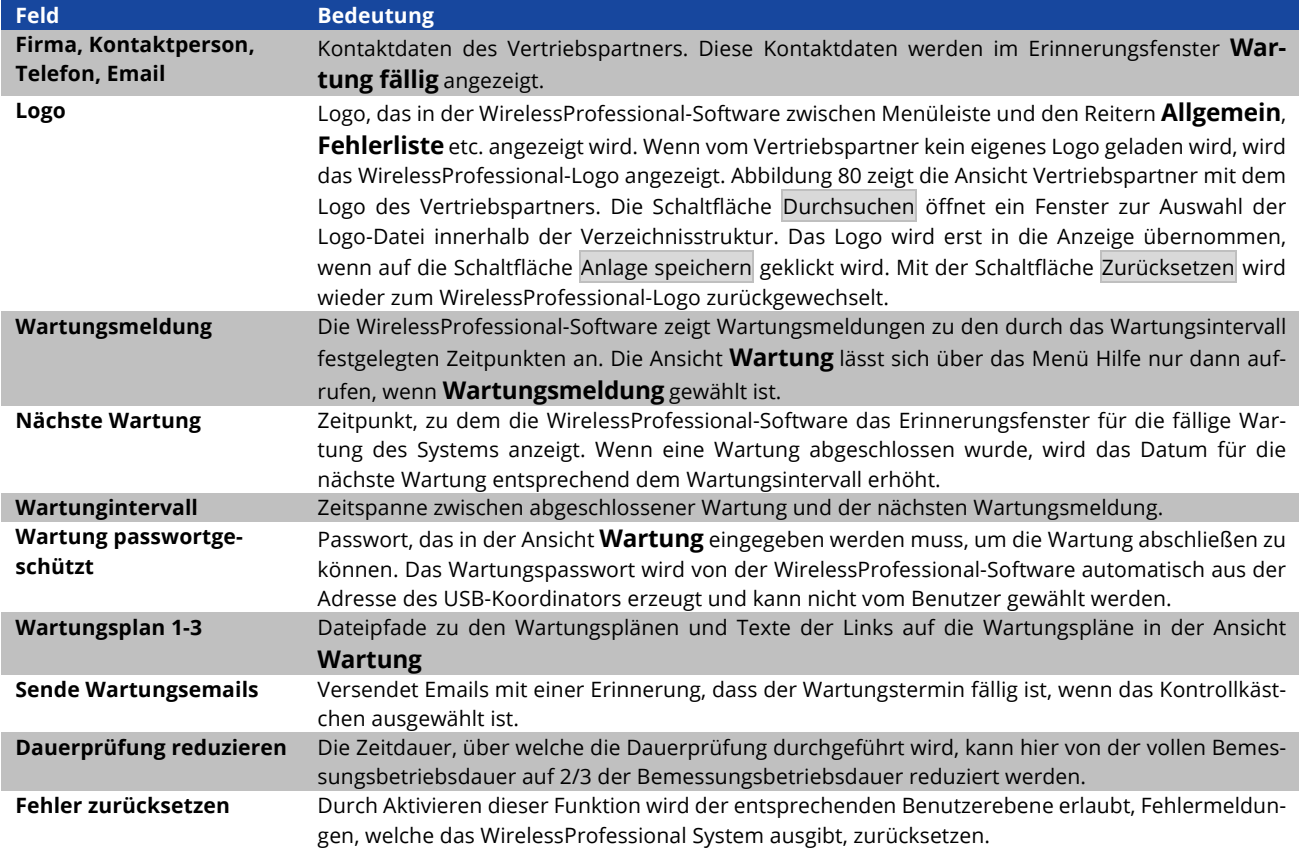

Tabelle 29: Felder in der Ansicht Vertriebspartner

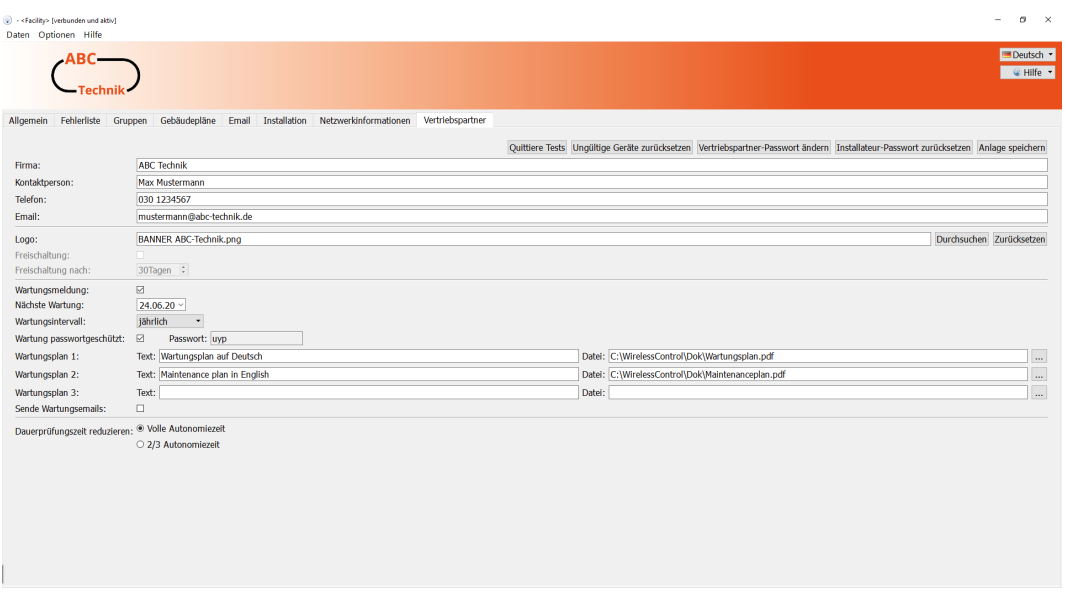

Über die Schaltflächen der Ansicht **Vertriebspartner** können die in Tabelle 30 aufgeführten Funktionen ausgeführt werden.

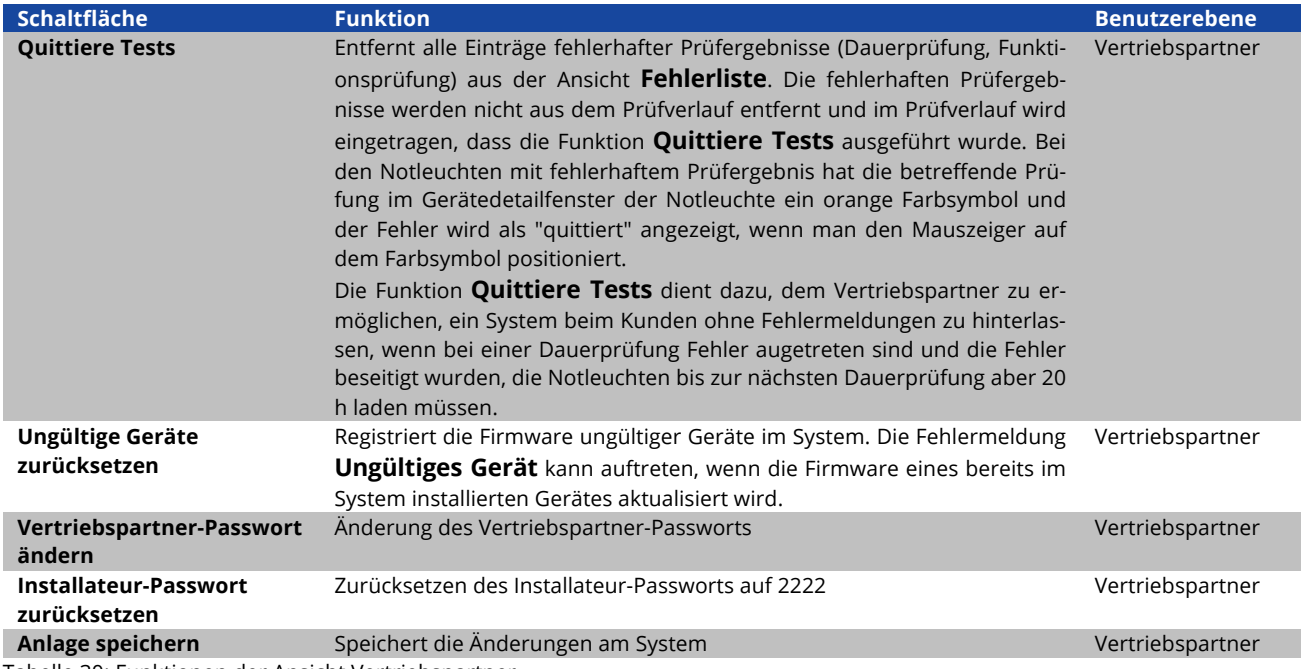

Tabelle 30: Funktionen der Ansicht Vertriebspartner

# 5.15 Ansicht "Wartung"

Die Ansicht **Wartung** ist nur über das Menü **Hilfe** oder über die Wartungsmeldung erreichbar. Der Eintrag **Wartung** im Menü **Hilfe** ist nur dann aktiv, wenn der Vertriebspartner die Wartungsfunktion aktiviert hat. Die Ansicht **Wartung** ist auf allen Benutzerebenen sichtbar. Abbildung 81 zeigt ein Bildschirmfoto der Ansicht **Wartung**.

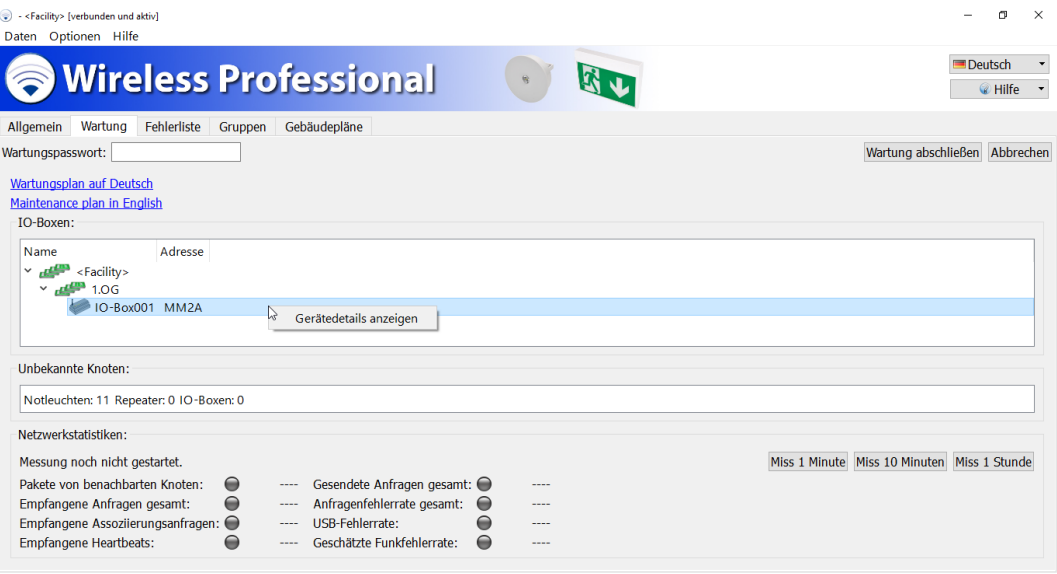

Klicken oder tippen Sie auf den Link **Wartungsplan auf Deutsch**, um den entsprechenden Wartungsplan zu öffnen. Der Wartungsplan enthält detaillierte Anweisungen zur Wartung des Systems.

Ein Bestandteil der Wartung ist die Kontrolle der Relais der IO-Boxen auf Funktionstüchtigkeit. Im Bereich **IO-Boxen** werden die IO-Boxen des Systems aufgelistet. Ein Doppelklick bzw. zweimaliges Tippen auf den Eintrag einer IO-Box im Bereich **IO-Boxen** öffnet das Gerätedetailfenster dieser IO-Box. Mit den T –Schaltflächen in der Ansicht Konfiguration lassen sich die Relais zur Prüfung umschalten (siehe auch Abschnitt 5.17.3).

Mit der Schaltfläche Wartung abschließen wird die Wartung beendet, das Wartungsfenster geschlossen und der Timer für die Wartung auf den nächsten Wartungstermin erhöht. Die Schaltfläche Wartung abschließen ist u.U. passwortgeschützt. Geben sie auf der linken Seite der Ansicht **Wartung** das Wartungspasswort ein, bevor Sie die Wartung mit Wartung abschließen beenden.

# 5.16 Ansicht "Freischaltung"

Sofern eine Funktion im System einer Freischaltung bedarf, wird dies unter anderem in der Fehlerliste Ihres Systems dargestellt. Klicken Sie hierbei auf den Reiter **Fehlerliste**. Unter den Menüpunkten **Gruppen** und **Installation, Gruppen einrichten** werden diese Meldungen ebenfalls angezeigt.

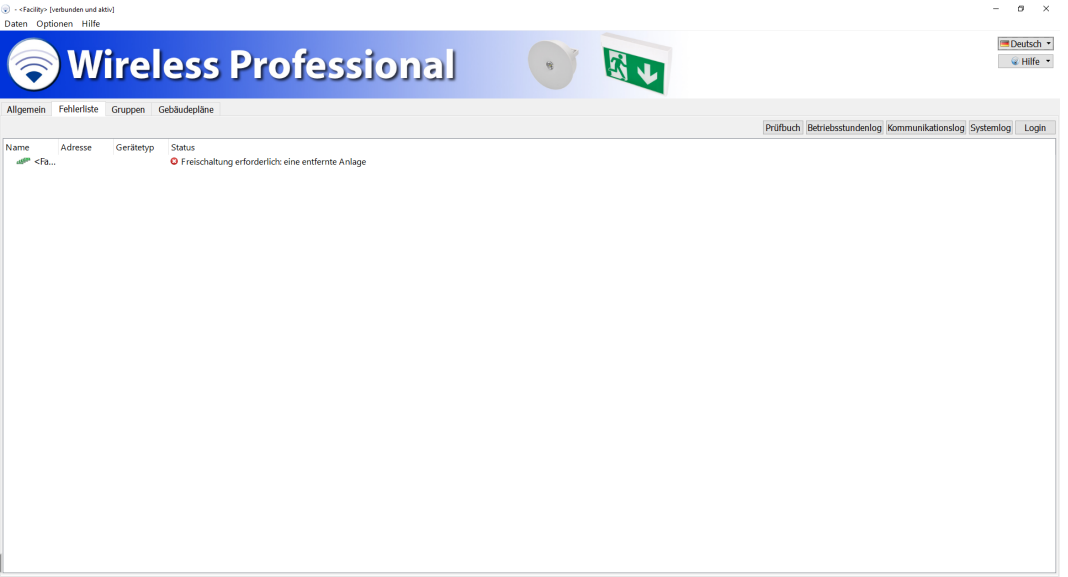

Abbildung 82: erforderliche Freischaltung

Um das Freischaltmenü zu öffnen klicken Sie rechts auf den Punkt **Hilfe** und anschließend im geöffneten Auswahlbereich auf **Freischaltung**.

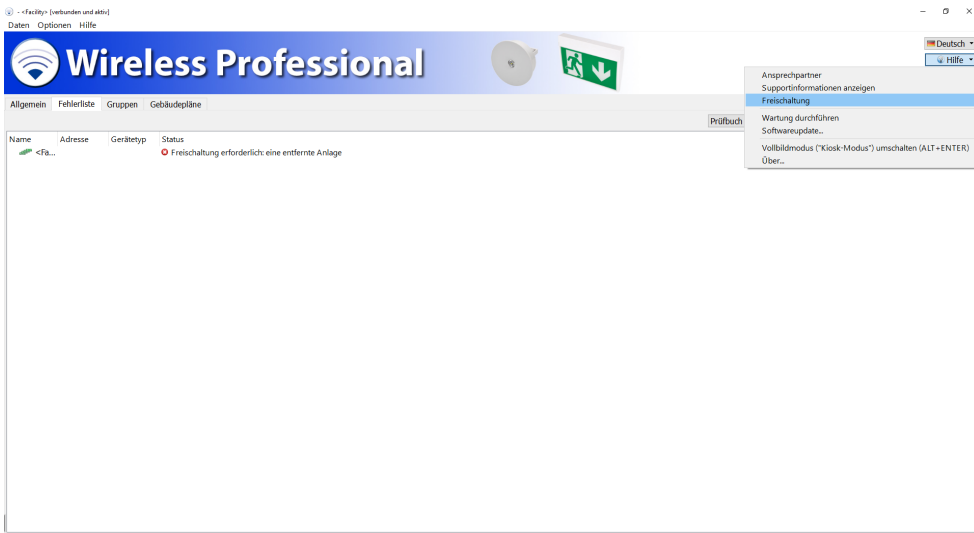

Abbildung 83: Freischaltmenü aufrufen

Hier wird der aktuelle Ist-Zustand des Systems (Standardauslieferzustand: 250 Geräte, 5 Timer, 1 überwachbares Gerät) angezeigt und Sie haben die Möglichkeit über einen Freischaltcode die max. Anzahl der überwachbaren Geräte, die Anzahl der nutzenbaren Timer und die Anzahl der zu überwachenden entfernten Anlagen zu erhöhen.

Selektieren Sie die Features welche Sie freischalten möchten, indem Sie in die kreisrunde Fläche neben der entsprechenden Option klicken. Durch die von Ihnen zusammengestellten freizuschaltenden Features generiert sich unter dem Punkt "Freischaltungscode anfragen" ein Anfragecode.

Es können mehrere Features mit einem Anfragecode angefragt werden.

Senden Sie diesen Code bitte an Ihren Servicepartner. Von diesem bekommen Sie den Freischaltungscode mit dem Sie die angefragten Features freischalten und verwenden können.

Über die Schaltfläche In die Zwischenablage kopieren können Sie den Anfragecode manuell, beispielsweise in eine E-Mail, einfügen. Mit der Schaltfläche Email senden… wird der Abfragecode automatisch an die E-Mailadresse gesendet, welche beim Vertriebspartner hinterlegt ist. Mit der Schaltfläche In Datei Speichern… können Sie den Abfragecode als Textdatei abspeichern.

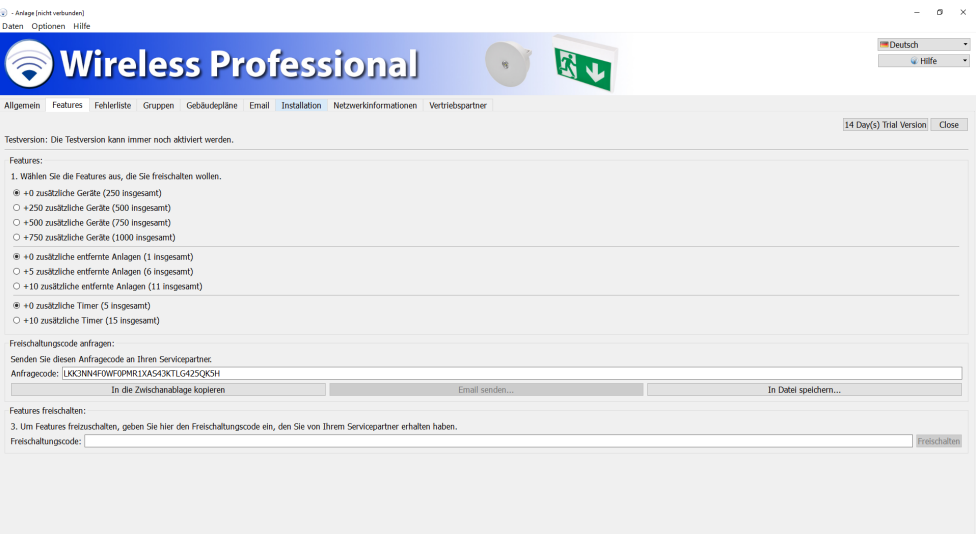

Abbildung 84: Übersicht Freischaltmenü

Geben Sie nun den Freischaltcode ein, welchen Sie von Ihrem Vertriebsparter erhalten haben. Bei erfolgreicher Eingabe erhalten Sie folgende Meldung.

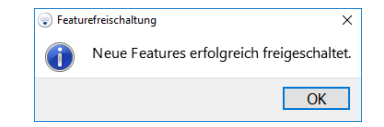

Abbildung 85: Features erfolgreich greigeschaltet

Bei der Eingabe eines ungültigen Codes erscheint eine Fehlermeldung.

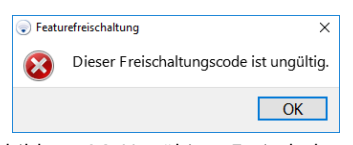

Abbildung 86: Ungültiger Freischaltcode

Sind ihrem System WirelessControl Geräte (Geräte bis April 2016) zugeordnet wird ein entsprechendes Warnsymbol im Freischaltmenü angezeigt. Unter Details sind Informationen darüber ersichtlich, welche Geräte der WirelessControl Spezifikation entsprechen.

**Hinweis:** Sollte die Auflistung leer sein entspricht lediglich der Koordinator nicht der WirelessProfessional Spezifikation.

**Hinweis:** Die Freischaltung für zusätzliche Leuchten, vernetzte Anlagen oder Timer wird durch die ID des verbundenen Koordinators gebildet. Dies bedeutet, dass ein System problemlos auf einen neuen PC umgezogen werden kann, ohne die Freischaltungen zu verlieren. Beim Wechsel des Koordinators kontaktieren Sie bitte Ihren Vertriebspartner. Beim Update auf Wireless Professional 2.3. werden vorhandene Freischaltungen an den verbundenen Koordinator gekoppelt.

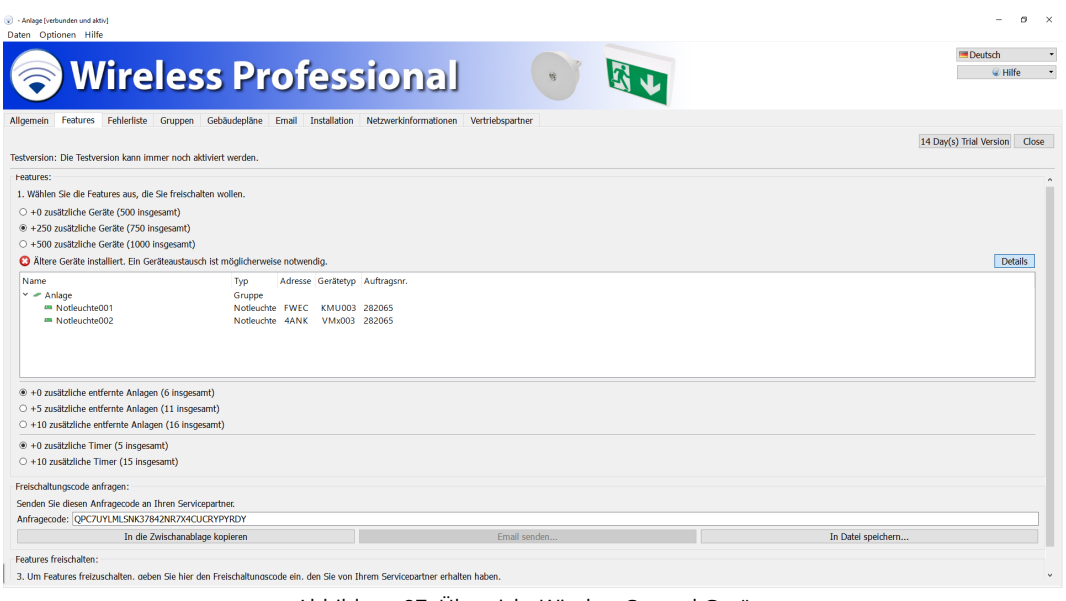

Abbildung 87: Übersicht WirelessControl Geräte

# 5.16.1 **14 Days Trial Version**

Mit der Schaltfläche 14 Days Trial Version schalten Sie alle Features der WirelessProfessional für einen Zeitraum von 14 Tagen frei. In dieser Zeit können Sie alle features kostenlos testen. Nach Ablauf der Testzeit werden alle nicht freigeschalteten Features gesperrt.

Im Freischaltmenü erhalten Sie Auskunft über die verbleibende Testzeit.

**Hinweis:** Diese Freischaltung ist nur einmalig möglich!

#### 5.17**Gerätedetailfenster**

Klicken bzw. tippen Sie zweimal auf einen Geräteeintrag in den Ansichten **Fehlerliste**, **Gruppen** oder **Gruppen einrichten** um das Gerätedetailfenster des Gerätes zu öffnen. Die Gerätedetailfenster unterscheiden sich je nach Gerätetyp. Die Gerätedetailfenster lassen sich auf allen Benutzerebenen öffnen. Die Einträge sind aber nur auf der Benutzerebene **Installateur** editierbar.

# 5.17.1**Gerätedetailfenster Notleuchte**

Das Gerätedetailfenster für Notleuchten erlaubt, die Bezeichnung/den Montageort der Notleuchte einzugeben und die Betriebsart zwischen Bereitschaftsschaltung und Dauerschaltung zu wählen. Angezeigt werden im Detailfenster die Position der Notleuchte auf dem Gebäudeplan, die Adresse und die Ergebnisse der letzten drei Prüfungen. Wenn Sie den Mauszeiger über einem der Farbsymbole der Prüfergebnisse positionieren oder es antippen, werden der Zeitpunkt der Prüfung und das Ergebnis im Klartext angezeigt.

Die Leuchte überträgt die Zeit des letzten Resets zur Zentrale, ein Reset tritt auf bei Netzausfall (Tiefentladung).

Der Reiter Informationen enthält neben den Informationen zur eingestellten Betriebsart und der eingestellten Dauer für Prüfungen auch Informationen zur Einschaltdauer. Die Einschaltdauer bezeichnet den Zeitraum seit dem letzten Netzausfall oder Reset der Leuchte. Erst nach einer Einschaltdauer von mehr als 20 Stunden wird eine Dauerprüfung durchgeführt.

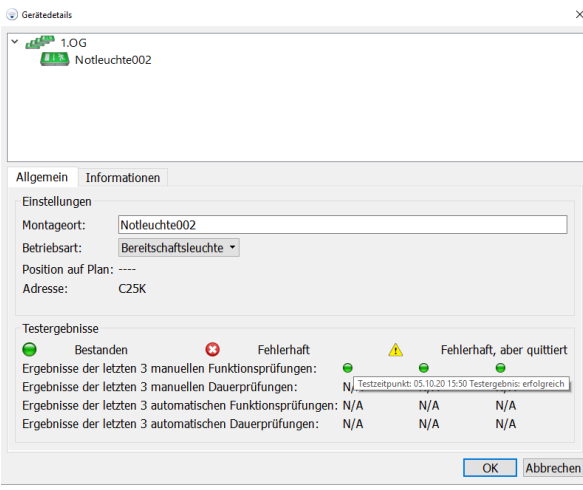

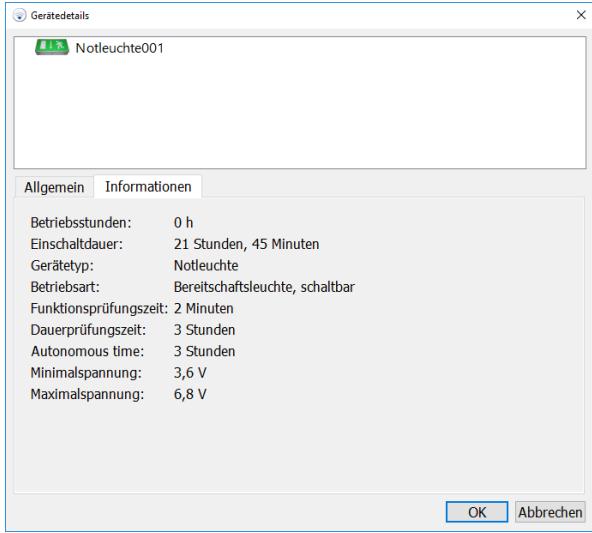

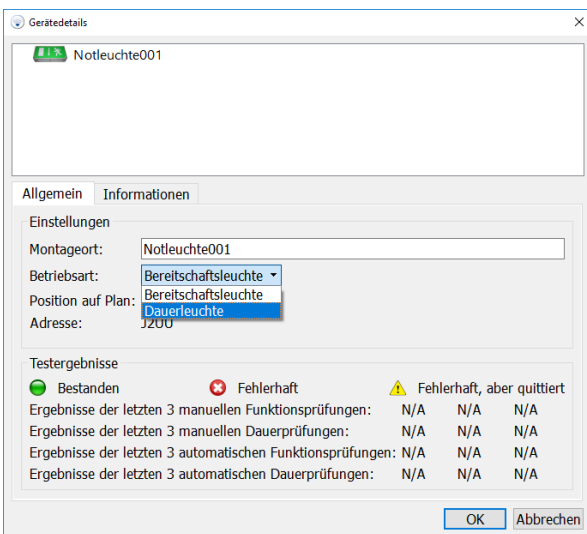

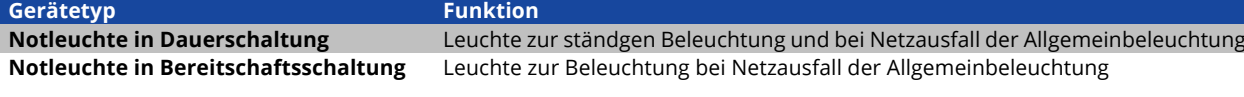

# 5.17.2**Gerätedetailfenster Repeater**

Im **Gerätedetailfenster** für Repeater lässt sich die Bezeichnung/der Montageort des Repeaters einstellen und die Position auf dem Gebäudeplan sowie die Adresse werden angezeigt.

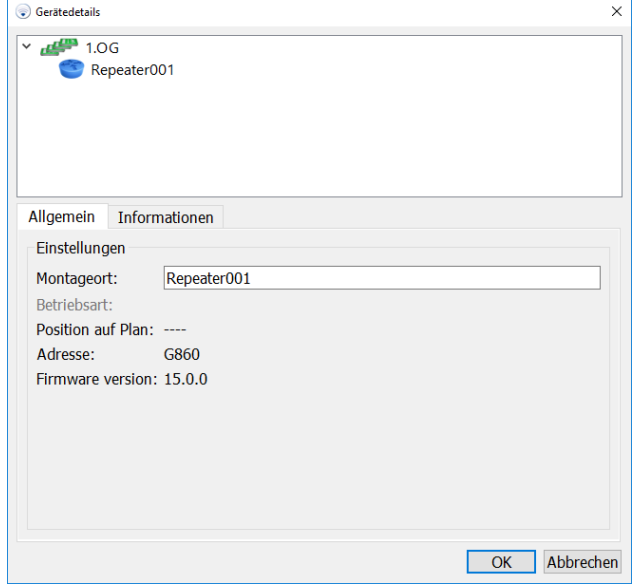

# 5.17.3**Gerätedetailfenster IO-Box**

Im Gerätedetailfenster für IO-Boxen lässt sich in der Ansicht Allgemein die Bezeichnung/der Montageort der IO-Box einstellen und die Position auf dem Gebäudeplan sowie die Adresse werden angezeigt. Des Weiteren wird der aktuelle Zustand der Netzspannung an der IO-Box, der Schaltzustand der drei Ausgänge (K1-K3) und der beiden Eingänge (E1, E2) mit den gleichen Farben wie die Anzeigen an der IO-Box dargestellt.

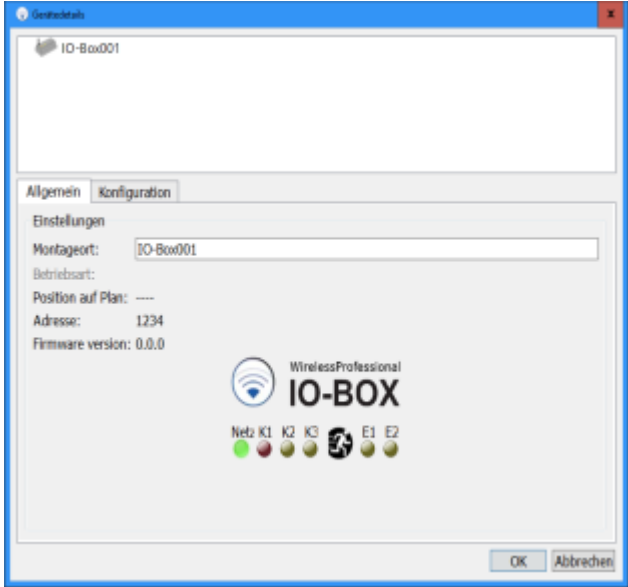

In der Ansicht **Konfiguration** des Gerätedetailfensters der IO-Box lassen sich die Ein- und Ausgänge der IO-Box konfigurieren.

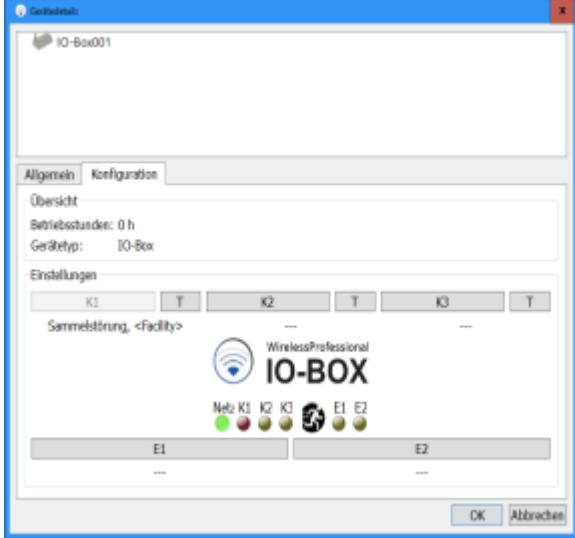

Wählen Sie in der Ansicht **Konfiguration** die Schaltflächen K2 oder K3, um die Ausgänge 2 oder 3 der IO-Box zu konfigurieren. Abbildung 91 zeigt das Fenster zur Konfiguration der Ausgänge. Im Bereich **Ausgangszustand** wird das Ereignis gewählt, durch welches der Ausgang geschaltet werden soll. Tabelle 30 erläutert die Bedeutung der aufgeführten Ereignisse. Im Bereich **zutreffende Gruppen**können die Gruppen ausgewählt werden, in denen das ausgewählte Ereignis auftreten muss, damit der Ausgang umgeschaltet wird. Wenn als Ereignis **Energy Save / Activate**, **Brandmeldeeingang** oder **Deaktiviert** gewählt wurde, ist die Auswahl der Gruppen inaktiv, weil diese Ereignisse immer auf das gesamte System wirken.

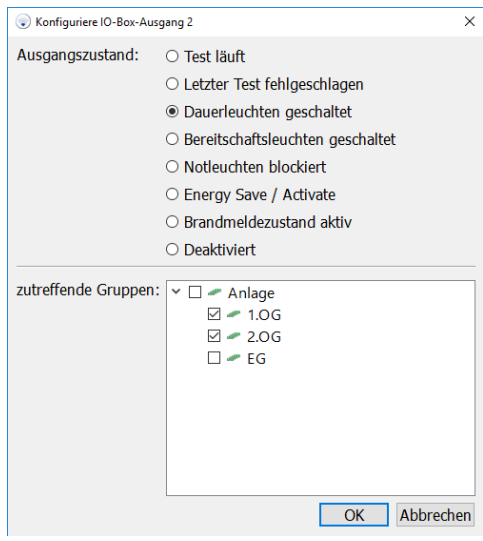

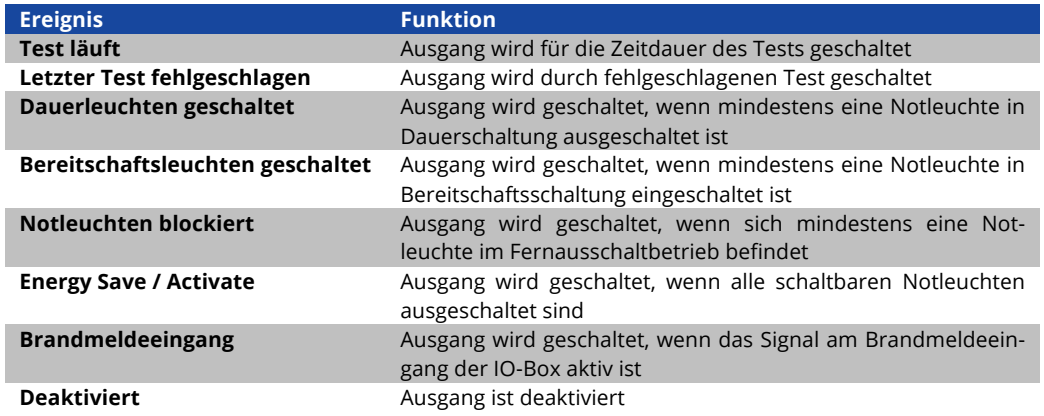

Tabelle 31: Ausgangszustände der Ausgänge

Der Ausgang 1 (K1) ist stets mit der Funktion **Sammelstörung** belegt und lässt sich nicht konfigurieren. Das Relais des Ausgangs 1 fällt ab, sobald ein Gerät im System einen Fehler meldet. Nur bei einer Unterbrechung der Funkverbindung zwischen IO-Box und automatischem Prüfsystem fällt das Relais des Ausgangs 1 mit der Verzögerung **Zeit bis Verbindungsfehler für IO-Boxen** ab. Die Zeitspanne **Zeit bis Verbindungsfehler für IO-Boxen** wird in der Ansicht **Installation/Anlage** (Abschnitt 5.12.5) eingestellt.

Mit den T –Schaltflächen in der Ansicht **Konfiguration** lassen sich die Relais der Ausgänge auf Funktion prüfen. Die T –Schaltflächen schalten das Relais des jeweiligen Ausgangs um. Sobald die Ansicht **Konfiguration** verlassen wird, werden die Relais der Ausgänge K1-K3 wieder in den Schaltzustand entsprechend der Konfiguration des jeweiligen Ausgangs zurückgestellt.

Wählen Sie in der Ansicht **Konfiguration** eine der Schaltflächen E1 oder E2 um die Eingänge der IO-Box zu konfigurieren. Abbildung 93 zeigt das Fenster zur Konfiguration der IO-Box Eingänge. Im Bereich **Eingangsname** kann eine Bezeichnung vergeben werden. Im Bereich **Betriebsart** wird der Vorgang ausgewählt, welcher durch das Signal am Eingang ausgelöst wird. Tabelle 32 erläutert die Betriebsarten der Eingänge. Im Bereich Logikpegel wird gewählt, ob das Ereignis durch einen High-Pegel (high-aktiv) oder durch einen Low-Pegel (low-aktiv) am Eingang ausgelöst wird. Im Bereich **Zu schaltende Gruppen** werden die Gruppen ausgewählt, auf die sich der Vorgang auswirkt. Wenn als Vorgang **Energy Save / Activate**, **Brandmeldeeingang** oder **Deaktiviert** gewählt wurde, ist die Auswahl der Gruppen inaktiv, weil diese Vorgänge immer auf das gesamte System wirken.

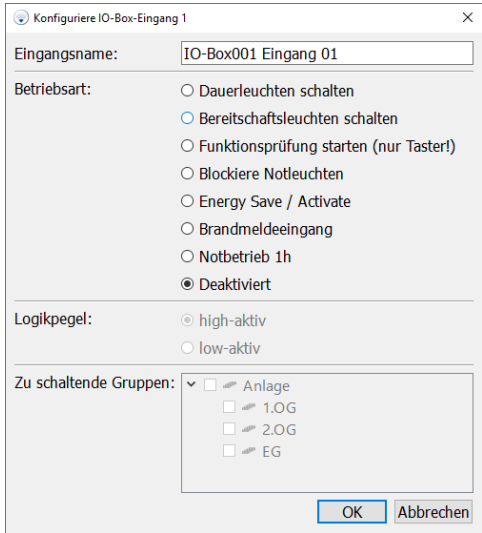
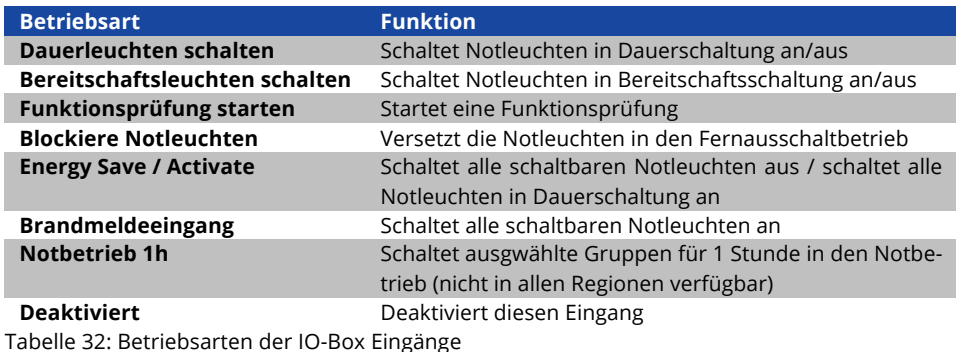

## 5.18**Menüs**

Unterhalb der Titelleiste des WirelessProfessional-Software-Fensters befindet sich die Menüleiste. **Die Menüleiste wird im Vollbildmodus nicht angezeigt!** Sie können mit den Tasten Alt + Eingabe zwischen dem Vollbildmodus und dem normalen Anzeigemodus wechseln.

Zum Verlassen des Vollbildmodus ist die Eingabe eines Passwortes notwendig. Nach dem Verlassen des Vollbildmodus ist der Login auf den Benutzerlevel des entsprechenden Passwortes freigeschaltet.

# 5.18.1**Menü Daten**

Abbildung 94 zeigt ein Bildschirmfoto mit dem ausgeklappten Menü **Daten**. Tabelle 33 erläutert die Einträge des Menüs **Daten**. Die Menüfunktionen **Prüfbuch**, **Kommunikationslog** und **Systemlog** entsprechen den Funktionen in der Ansicht **Fehlerliste**.

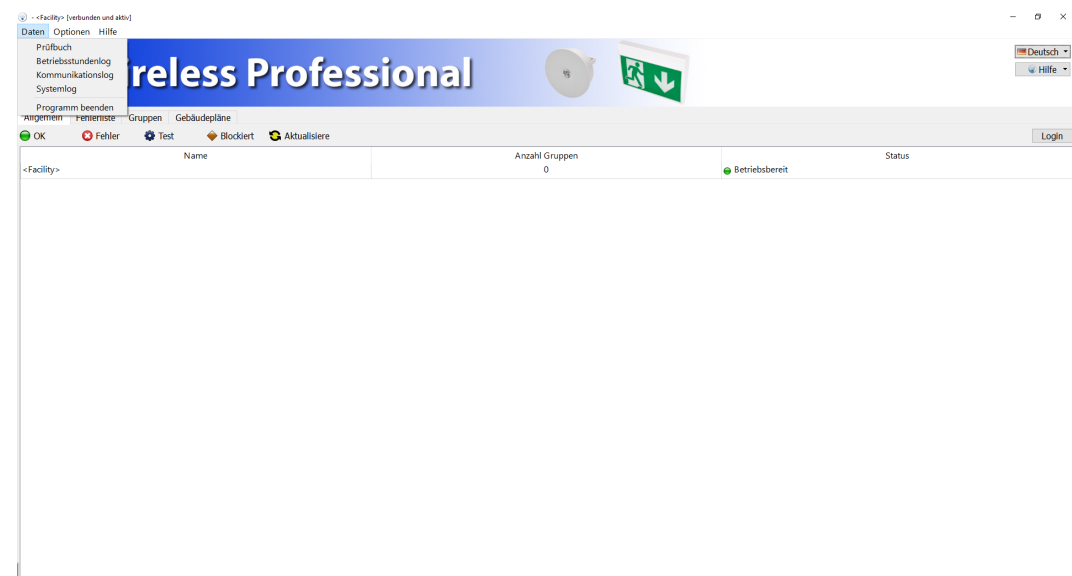

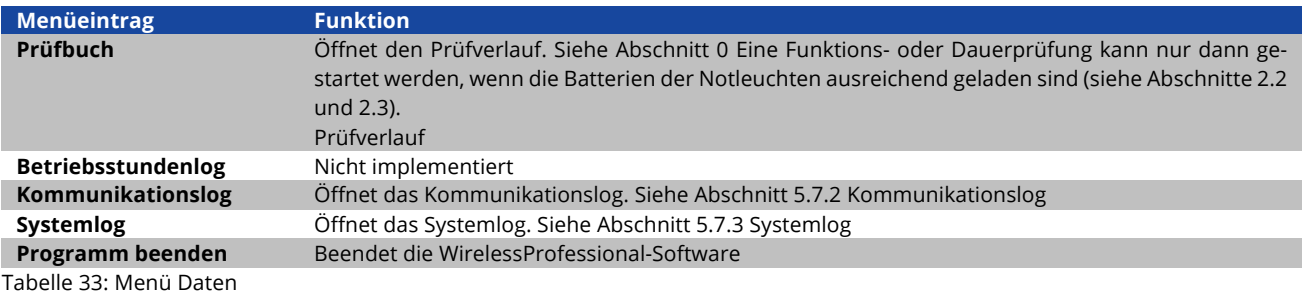

# 5.18.2**Menü Optionen**

Abbildung 95 zeigt ein Bildschirmfoto mit dem ausgeklappten Menü **Optionen**. Tabelle 33 erläutert die Einträge des Menüs **Optionen**.

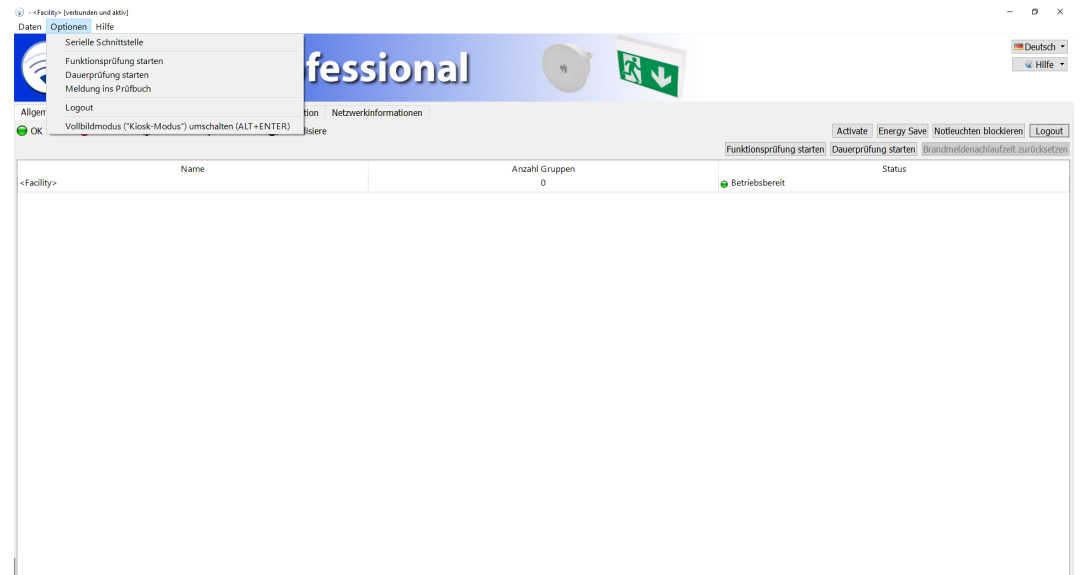

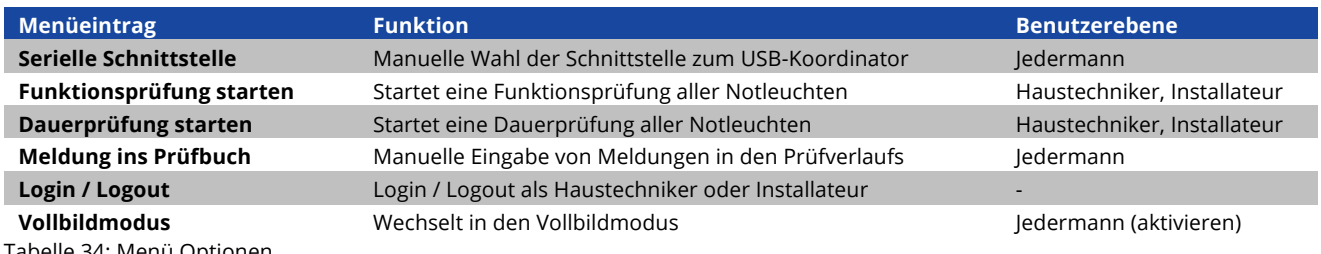

Tabelle 34: Menü Optionen

Eine Funktions- oder Dauerprüfung kann nur dann gestartet werden, wenn die Batterien der Notleuchten ausreichend geladen sind (siehe Abschnitte 2.2 und 2.3).

# 5.18.3**Menü Hilfe**

Abbildung 96 zeigt ein Bildschirmfoto mit dem ausgeklappten Menü **Hilfe**. Tabelle 34 erläutert die Einträge des Menüs **Hilfe**.

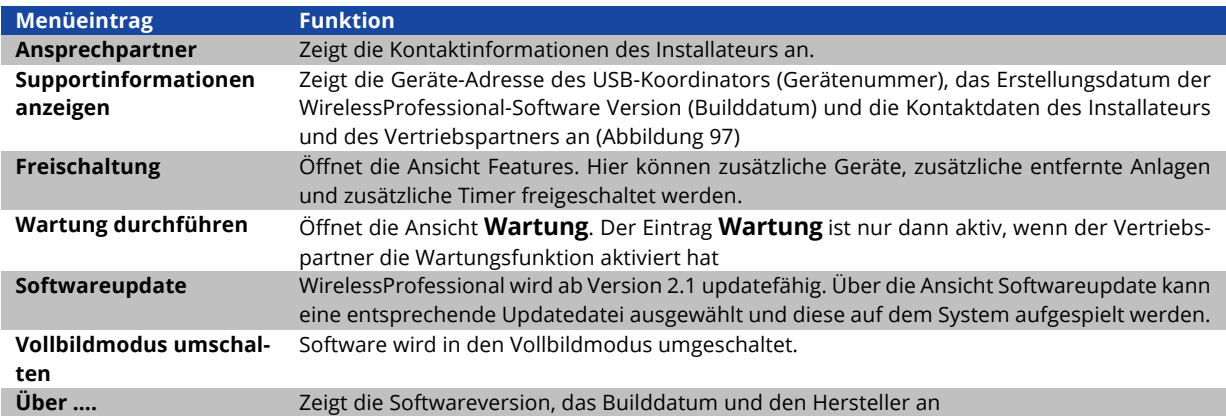

Tabelle 35: Menü Hilfe

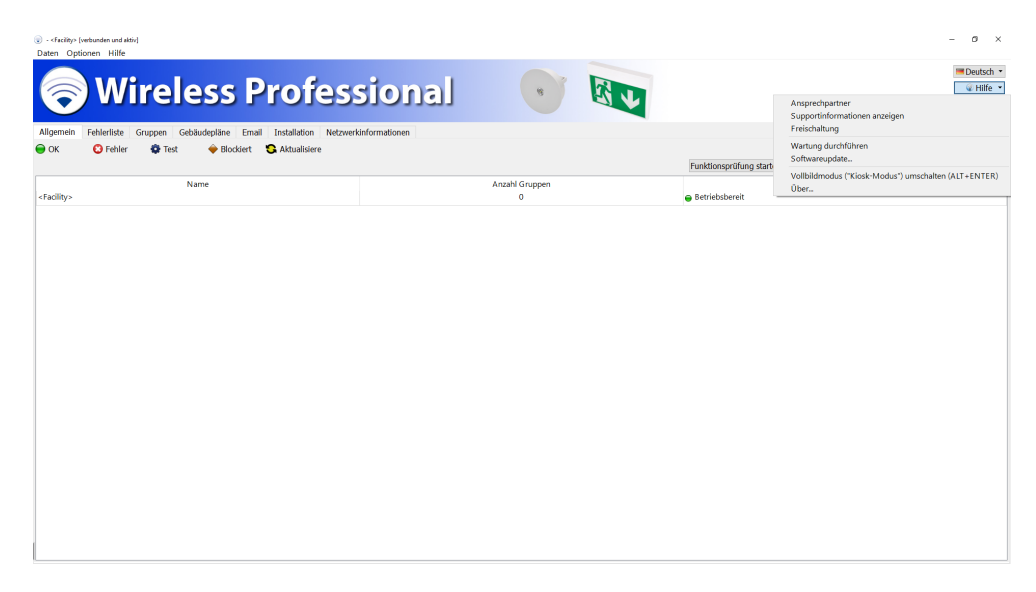

Es gibt zwei Möglichkeiten Zugang zum Hilfemenü er erlangen. Zum einen über die obere Taskleiste, zum anderen auf der rechten Seite über die Schaltfläche im Banner. Diese sind jedoch in einem Punkt verschieden. Über die Schaltfläche im Banner kann die Sotware in den Vollbildmodus geschalten werden, in der oberen Taskleiste steht diese Option unter Hilfe nicht zur Verfügung.

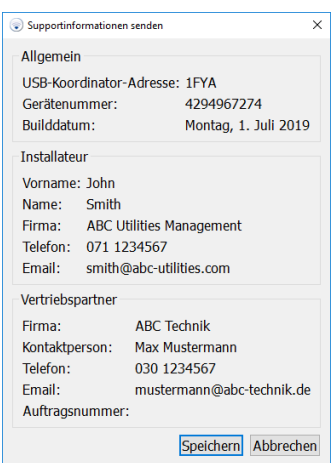

# **6 Weitere Software**

WirelessProfessional-Systeme werden mit weiterer vorinstallierter Software ausgeliefert. Diese erfüllt verschiedene Hilfsfunktionen im WirelessProfessional-System. Tabelle 36 gibt eine Übersicht über die weitere vorinstallierte Software. Ein Teil dieser Software ist zwar auf dem PC vorinstalliert, Sie müssen aber zunächst eine Lizenz erwerben, um die Software nutzen

zu können.

Mit der Software VNC Server und Teamviewer Host kann ein WirelessProfessional-System von einem anderen Computer aus bedient werden. Die Software übeträgt den Bildschirminhalt des WirelessProfessional PCs auf den anderen Computer, von dem aus das System bedient wird. Auf diesem Computer muss die entsprechende Client Software für die Remote-Desktop-Verbindung installiert werden (siehe Tabelle 35).

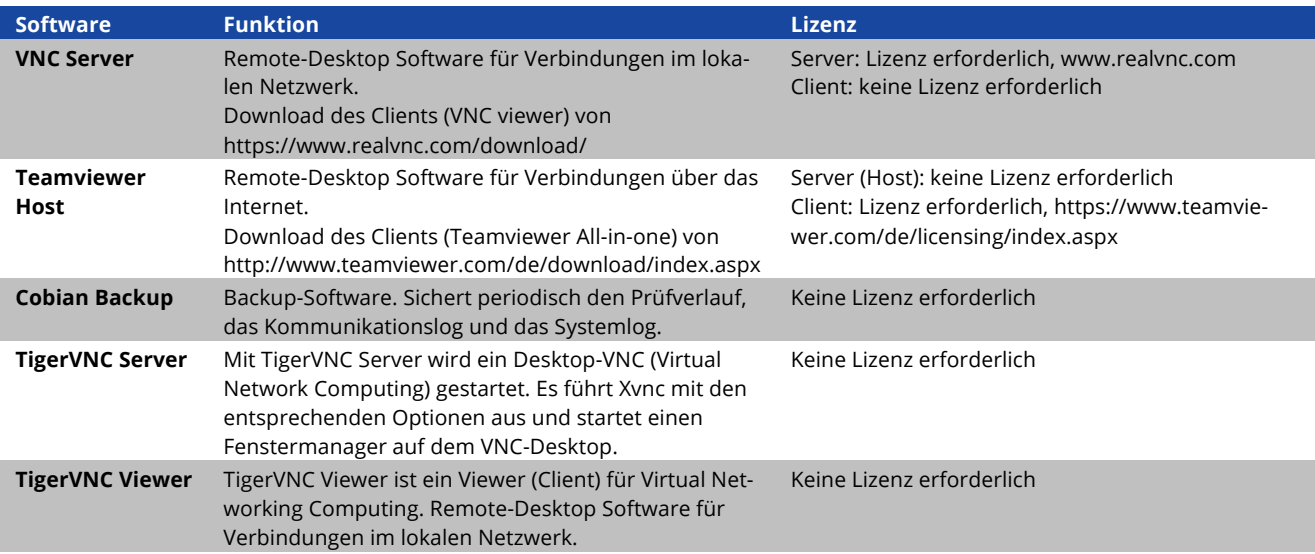

Tabelle 36: Weitere vorinstallierte Software

# **7 Vernetzen von Systemen**

Im folgenden Abschnitt wird beschrieben wie der TigerVNC Server zu konfigurieren ist.

**Hinweis:** Sollte TigerVNC Server nicht installiert sein, so ist dieser zu installieren. Im Softwarepaket der WirelessProfessional ist der TigerVNC Server enthalten.

1. Starten Sie "Configure VNC Server" über das Startmenü

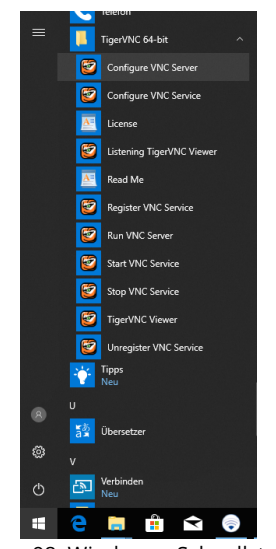

Abbildung 98: Windows - Schnellstartmenü

2. Über Configure kann ein Verbindungspasswort vergeben werden.

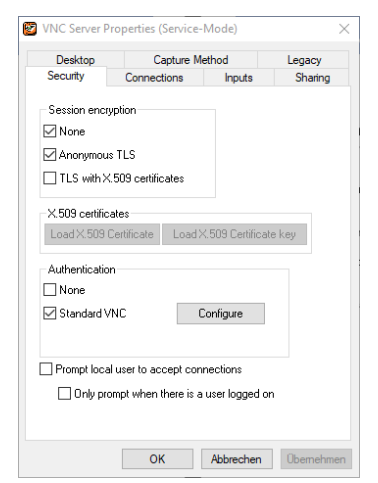

Abbildung 99: TigerVNC Server Einstellungen

3. Im Menüpunkt "Accept connections on port" den Port auf 5901 ändern.

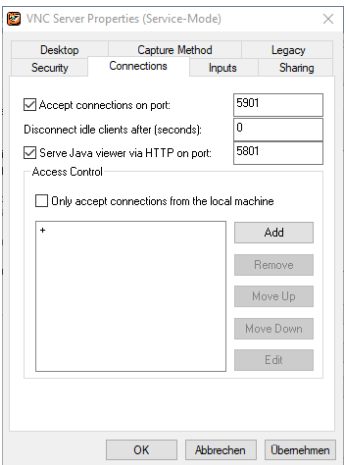

Abbildung 100: TigerVNC Server connections

- 4. Mit OK bestätigen.
- 5. Starten Sie "Run VNC Server" über das Startmenü. Diese Verknüpfung muss im Autostart hinterlegt werden, damit der Tiger-VNC Server automatisch mit Windows gestartet wird.

## **Windows 10**

- Drücken Sie die Tastenkombination "Windows-Taste + R"
- Geben Sie den Befehl "shell:startup" ein und klicken Sie anschließend auf "OK"
- Jetzt wird automatisch übr den Windows Explorer der Autostart-Ordner Ihres Systems aufgerufen.
- Um ein neues Programm in den Autostart aufzunehmen, klicken Sie auf das Windows-Symbol links unten in der Taskleiste und suchen in der List nach dem gewünschten Programm. Ziehen Sie den Eintrag anschließend einfach per "Drag&Drop" in den Autostart Ordner.
- Windows erstellt nun automatisch eine Verknüpfung zu dem programm, das Sie ausgewählt haben. Beim nächsten Systemstart wird dieses Pogramm automatisch geladen.

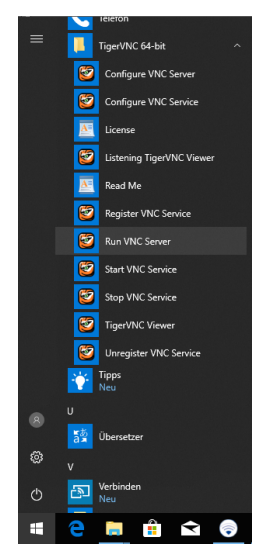

Abbildung 101: Windows - Schnellstartmenü

6. In der Taskleiste ist ein neues Symbol für den TigerVNC vorhanden und zeigt an das der Server läuft.

# 7.1.1 **IP Adresse**

Damit die Wireless Professional Software ein anderes Gerät via Ethernet überwachen kann, ist es notwendig das es eine Netzwerktechnische Verbindung zwischen den Geräten gibt.

Für die Einrichtung der Netzwerkadapter Eigenschaften sind Adminrechte im Gerät erforderlich. Sofern Sie diese nicht besitzen, wenden Sie sich an einen Administrator oder Vertriebspartner.

Wenn sich das überwachende Gerät nicht im gleichen IP Adressraum befindet wie das zu überwachende Gerät muss eine entsprechende Route von einem IP Adressraum über ein Gate in den anderen Adressraum gelegt werden.

Die Einrichtung der Netzwerkroute erfolgt im Betriebssystem. Wenden Sie sich an Ihren Administrator.

Ein zu überwachendes Gerät kann von der Wireless Professional Software sowohl mit der DNS als auch mit der IP Adresse angesprochen werden. Damit das Ansprechen per DNS möglich ist, muss der Nameserver bei der Netzwerkkonfiguration mit eingetragen werden.

Die Einrichtung des DNS erfolgt im Betriebssystem. Wenden Sie sich an Ihren Administrator.

# **8 Problembehebung**

# 8.1 **Bei der Installation wird eine Geräte-Adresse nicht im Bereich Unbekannte Knoten angezeigt**

Prüfen Sie nachfolgende Punkte in der angegebenen Reihenfolge:

- 1. Prüfen Sie, ob die Netzspannung am Gerät anliegt (Notleuchten: Leuchtet die Ladekontroll-Anzeige? IO-Box: Leuchtet die grüne Anzeige?)
- 2. Wenn die Netzspannung am Gerät anliegt: Weiter zu Punkt 2
- 3. Wenn die Netzspannung nicht am Gerät anliegt: Verbinden Sie das Gerät mit der Netzspannung.
- 4. Prüfen Sie, ob das Gerät ein Funksignal aussendet. Betreiben Sie den USB-Koordinator mit PC und WirelessProfessional-Software neben dem Gerät. Prüfen Sie, ob die Geräte-Adresse in der Ansicht **Netzwerkinformationen** angezeigt wird.
- 5. Wenn die Geräte-Adresse in den **Netzwerkinformationen** angezeigt wird: Weiter zu Punkt 3.
- 6. Wenn die Geräte-Adresse nicht in den **Netzwerkinformationen** angezeigt wird: Wenden Sie sich an unseren Vertriebspartner.
- 7. Prüfen Sie, ob die Geräte-Adresse unter **Unbekannte Knoten** aufgeführt wird, wenn Sie den USB-Koordinator mit PC und WirelessProfessional-Software neben dem Gerät betreiben.
- 8. Wenn die Geräte-Adresse unter **Unbekannte Knoten** aufgeführt wird: die Funkverbindung zu diesem Gerät ist vermutlich unterbrochen, weil an einer oder mehreren Stellen im Funknetzwerk der Abstand zwischen den Geräten zu groß ist.
- 9. Wenn die Geräte-Adresse nicht unter **Unbekannte Knoten** aufgeführt wird, wurde das Gerät nicht korrekt in diesem System registriert. Zur Korrektur legen Sie die Leuchte manuell an und weisen sie dem System zu. Löschen Sie danach die Leuchte wieder aus dem System und auch aus der Liste **Unbekannte Knoten**. Die Leuchte sollte sich nun selbständig unter **Unbekannte Knoten** melden.

# 8.2 **Im Bereich Unbekannte Knoten werden Ungültige Geräte angezeigt**

Die WirelessProfessional-Software meldet ungültige Geräte, wenn die Geräte-Firmware nicht in der WirelessProfessional-Software hinterlegt ist. Das ist typischerweise der Fall, wenn einem existierenden WirelessProfessional-System neue Geräte mit einem späteren Herstellungsdatum hinzugefügt werden. Wenden Sie sich zur Aktualisierung der WirelessProfessional-Software an unseren Vertriebspartner.

# 8.3 **System bleibt nach WirelessProfessional-Softwarestart im Betriebszustand Zustand wird aktualisiert**

Die Zeitdauer, die das automatische Prüfsystem nach einem Neustart im Betriebszustand **Zustand wird aktualisiert** (Farbsymbol ) bleibt, wird durch die größere der beiden Zeitdauern **Zeit bis Verbindungsfehler** bzw. **Zeit bis Verbindungsfehler für IO-Boxen** bestimmt. Die Werte **Zeit bis Verbindungsfehler** und **Zeit bis Verbindungsfehler für IO-Boxen** lassen sich in der Ansicht Anlage einstellen (siehe Abschnitt 5.11.4).

# 8.4 **Haustechniker-Passwort vergessen**

Das Haustechniker-Passwort kann vom Installateur oder unserem Vertriebspartner auf **1111** zurückgesetzt werden. Das Haustechniker-Passwort wird in der Ansicht **Installation/Anlage** zurückgesetzt.

# 8.5 **Installateur-Passwort vergessen**

Das Installateur-Passwort kann von unserem Vertriebspartner auf **2222** zurücksetzt werden.

## 8.6 **Leuchte sendet keine Verbindungsanfragen / erscheint nicht im Bereich unbekannte Knoten**

Geräte, welche nicht automatisch vom System erkannt werden können vom Benutzer manuell hinzugefügt werden (siehe ab Abbildung 60).

# 8.7 **USB-Koordinator wechseln**

- 1. Den USB-Koordinator vom PC trennen, indem Sie den USB-Koordinator vom USB-Kabel abziehen.
- 2. In der Software unter **Installation → Anlage** betätigen Sie die Schaltfläche Alle Geräte neu Verbinden (siehe Abbildung 77).
- 3. Beenden Sie die Software. Gehen Sie in der Software oben links unter **Datei** auf **Programm beenden** und bestätigen die folgende Meldung mit OK (Dabei wird der USB Cache gelöscht).
- 4. Starten Sie die Software neu.
- 5. Verbinden Sie den neuen USB-Koordinator mit dem PC.
- 6. Anschließend stellen Sie eine Verbindung in der Software her, indem Sie die Serielle Schnittstelle auswählen (siehe Abschnitt 3.3).

**Achtung:** Zusätzlich erworbene Freischaltungen für weitere Leuchten, vernetzte Anlagen oder Timer sind mit der ID des Koordinators gekoppelt und gehen beim Wechsel des Koordinators verloren. Bitte kontaktieren sie Ihren Vertriebspartner um in diesem Fall die Freischaltungen wiederherzustellen. Beim Update auf Wireless Professional 2.3 werden vorhandene Freischaltungen an den verbundenen Koordinator gekoppelt.

**Hinweis:** Die Wireless Professional Software wird, nachdem die Verbindung zum Koordinator hergestellt wurde, automatische eine Neu-Assoziierung aller Geräte vornehmen, indem die Geräte einzeln und nacheinander deassoziiert und anschließend neu assoziiert werden.

## **8.8 Auslesen der Version und Buildplatform der WirelessProfessional Software**

Die Buildplattform wird beim Starten der WirelessProfessional-Software in jedes Logfile (Prüfbuch, Kommunikations- und Systemlog) eingetragen. Ebenso kann die Information aus dem Fenster Über im Hilfemenü entnommen werden.

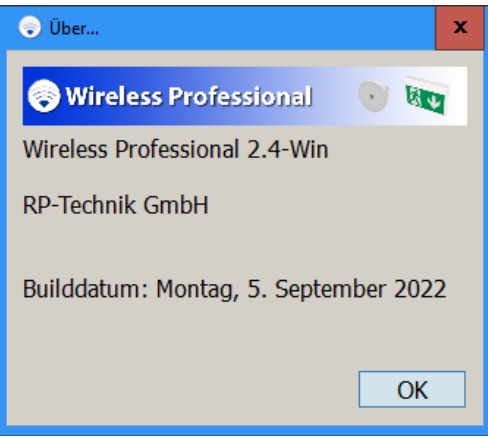

# **9 Technische Daten**

Tabelle 37: technische Daten\*

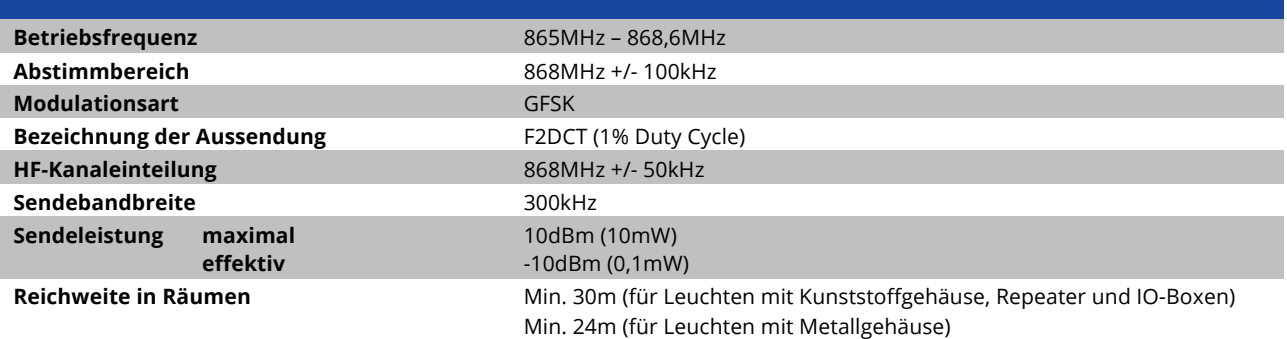

\*Relevante Normen und Vorschriften siehe Konformitätserklärung

# **10 Glossar**

## **automatisches Prüfsystem (ATS)**

automatisiertes Prüfsystem, das von Hand ausgelöst werden darf, bestehend aus Teilen (wie Zeitgeber, Stromdetektoren, Lichtdetektoren, Umschaltern), die bei gemeinsamer Verbindung ein System bilden, das die routinemäßigen Prüfanforderungen an Notleuchten durchführen kann und die Prüfergebnisse anzeigt (EN 62034:2012)

## **Autonomiezeit**

In der WirelessProfessional Software verwendete Bezeichnung für die **Bemessungsbetriebsdauer**.

## **Batteriebetrieb**

Zustand einer Notleuchte mit Einzelbatterie, die die Beleuchtung durch Speisung aus ihrer eingebauten Stromquelle sicherstellt, wenn die allgemeine Stromversorgung gestört ist (EN 60598-2-22:1998 + A1:2003)

#### **Bemessungsbetriebsdauer**

vom Hersteller [der Notleuchten] angegebene Dauer, in der der Bemessungslichtstrom abgegeben wird (EN 60598-2-22:1998 + A1:2003). In der WirelessProfessional Software als "Autonomiezeit" bezeichnet.

#### **Bemessungslichtstrom der Notleuchte**

der Lichtstrom, der nach Angaben des Herstellers innerhalb einer Dauer von 60 s (0,5 s bei Arbeitsstätten mit besonderer Gefährdung) nach einer Störung der allgemeinen Stromversorgung und von da an bis zum Ende der Bemessungsbetriebsdauer abgegeben wird (EN 60598-2-22:1998 + A1:2003)

## **Brandmeldeeingang**

Konfigurationsmöglichkeit für die Eingänge einer IO-Box. Wenn das Signal am Brandmeldeeingang aktiv ist, werden alle schaltbaren Notleuchten eingeschaltet. Wenn das Brandmeldesignal ausgeschaltet wird, bleiben die Notleuchten weiterhin für die Zeitdauer der Brandmeldenachlaufzeit eingeschaltet und werden erst dann wieder ausgeschaltet.

#### **Brandmeldenachlaufzeit**

Zeitspanne, während der die Notleuchten weiter angeschaltet bleiben, nachdem das Signal am Brandmeldeeingang nicht mehr aktiv ist.

## **Dauerprüfung**

Prüfung, ob die Batterie des Sicherheitsbeleuchtungssystems das System entsprechend den Grenzwerten für die Bemessungsdauer des Notbetriebes versorgt (EN 62034:2012)

## **Fernausschaltbetrieb**

Zustand einer Notleuchte mit Einzelbatterie, die von einem Fernbedienungsgerät außer Betrieb genommen wird, wenn die allgemeine Stromversorgung anliegt und die Leuchte in dem Fall, wenn die allgemeine Stromversorgung gestört ist, nicht in den Batteriebetrieb umschaltet. (EN 60598-2-22:1998 + A1:2003) Der Fernausschaltbetrieb ist nur während Betriebsruhezeiten zulässig. Nur schaltbare Notleuchten lassen sich im Fernausschaltbetrieb betreiben. Wenn die Notleuchte den Funkkontakt zum automatischen Prüfsystem verliert, wird der Fernausschaltbetrieb nach 15 Minuten beendet. Notleuchten im Fernausschaltbetrieb können nicht geprüft werden und verbleiben auch bei einer Brandmeldung im Fernausschaltbetrieb.

#### **Funktionsprüfung**

Prüfung der Unversehrtheit des Stromkreises und des bestimmungsgemäßen Betriebes einer Lampe, einer Umschalteinrichtung und einer Energiequelle (EN 62034:2012)

#### **Maskieren**

Eine Funktion der WirelessProfessional-Software, die Fehlermeldungen der maskierten Geräte unterdrückt. Maskierte Geräte sind in der Ansicht Gruppen einrichten als solche zu erkennen.

#### **Netzbetrieb**

Zustand einer Notleuchte mit Einzelbatterie, die im Notbetrieb betriebsbereit ist, wenn die allgemeine Stromversorgung anliegt. Bei einer Störung der allgemeinen Stromversorgung schaltet die Notleuchte mit Einzelbatterie automatisch in den Batteriebetrieb um (EN 60598-2-22:1998 + A1:2003)

#### **Notbeleuchtung**

Beleuchtung, die wirksam wird, wenn die Stromversorgung der Allgemeinbeleuchtung ausfällt (CIE Publikation 17.4, EN 60598-2- 22:1998 + A1:2003)

#### **Notleuchte in Bereitschaftsschaltung**

Leuchte, bei der die Lampen für die Notbeleuchtung nur dann eingeschaltet sind, wenn die Stromversorgung für die Allgemeinbeleuchtung ausfällt (EN 60598-2-22:1998 + A1:2003)

#### **Notleuchte in Dauerschaltung**

Leuchte, bei der die Lampen für die Notbeleuchtung immer dann ständig gespeist werden, wenn Allgemeinbeleuchtung oder Notbeleuchtung erforderlich ist (EN 60598-2-22:1998 + A1:2003)

## **Notleuchte mit Einzelbatterie**

Leuchte in Dauerschaltung oder Bereitschaftsschaltung für die Notbeleuchtung, in der sämtliche Teile, wie Batterie, Lampe, Steuereinheit sowie Prüf- und Überwachungseinrichtungen, falls vorgesehen, enthalten sind und in der Leuchte oder ihrer unmittelbaren Umgebung (d. h. innerhalb einer Kabellänge von 1 m) angeordnet sind (EN 60598-2-22:1998 + A1:2003)

#### **Störung der allgemeinen Stromversorgung**

Zustand, bei dem mit der Allgemeinbeleuchtung die Mindest-Beleuchtungsstärke auf den Rettungswegen nicht mehr sichergestellt werden kann und bei der Notbeleuchtung in Betrieb gehen sollte (EN 60598-2-22:1998 + A1:2003)

# **11 Revisionshistorie**

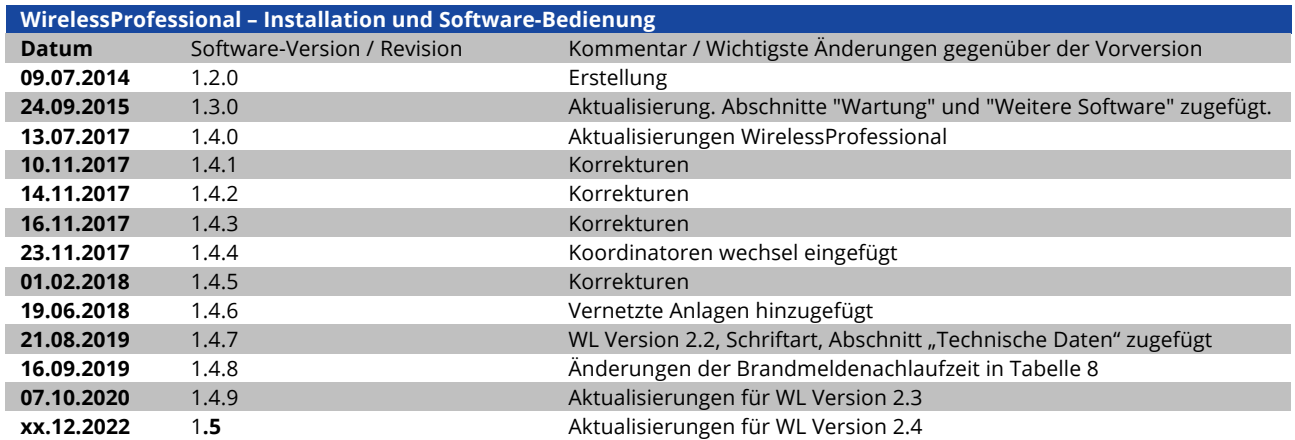

# **12 Stichwortverzeichnis**

Activate 24, 28 Adresse 6 Akkufehler 26 Anlage, Ansicht 52 Ansicht 1 Ausfall der Netzversorgung 6 Automatische Prüfung 19 automatisches Prüfsystem 77 Batteriebetrieb 77 Bemessungsbetriebsdauer 77 Bemessungslichtstrom 77 Brandmeldeeingang 77 Brandmeldenachlaufzeit 28, 77 Brandmeldung 24 Dauerprüfung 6, 19, 20, 28, 34, 46, 77 Dauerprüfung, Konfiguration der 46 Email, Ansicht 38 Energy save 24 Energy Save 28 Farbsymbole 24 Fehlerliste, Ansicht 29 Fernausschaltbetrieb 24, 34, 77 Funktionsprüfung 19, 28, 34, 46, 77 Funktionsprüfung, Konfiguration der 46 Gebäudeplan 15 Gebäudepläne, Ansicht 35 Gerät 6 Geräte installieren 10, 43 Geräte manuell installieren 44 Gerätedetails 62 Gerätetypen 6 Gruppen 33 Gruppen einrichten, Ansicht 40 Haustechniker -Passwort zurücksetzen 54 Installateur, Kontaktdaten 52 Installateur -Passwort 9 Installateur -Passwort ändern 54 Installateur -Passwort zurücksetzen 57 Installation 8 Installation, Ansicht 40 IO -Box 6 IO -Box, Gerätedeteils 64

Kommunikationslog 31 Leuchtmittelfehler 26 Maskieren 77 Netzbetrieb 77 Netzwerkinformationen, Ansicht 54 Notbeleuchtung 77 Notbetrieb 6 Notleuchte in Bereitschaftsschaltung 6, 77 Notleuchte in Dauerschaltung 6, 77 Notleuchte mit Einzelbatterie 77 Notleuchte, Gerätedeteils 62 Notleuchten blockieren 28 Notleuchten schalten 33 Program beenden 67 Prozessorgesteuerte Notleuchte 6, 7 Prüfverlauf 30 Reiter 1 Repeater 6 Repeater, Gerätedetails 63 Sammelstörung 66 Sende -/Empfangsradius 5 Software Installation 21 Störung der allgemeinen Stromversorgung 77 Supportinformationen 69 Symbole 24 Systemlog 32 Systemvoraussetzungen 21 Test, Ansicht 46 Timer, Ansicht 47 Unbekanntes Gerät 43 Ungültige Geräte zurücksetzen 57 Ungültiges Gerät 26 USB -Koordinator 5 Verbindung verloren 26 Verbindungsfehler 26 Vertriebspartner, Ansicht 56 Vertriebspartner -Passwort ändern 57 Vollbildmodus 68 Wartung 58, 69 WirelessControl -System 5 Zeit bis Verbindungsfehler 53 Zustandssymbole 24

# **Kontaktinformation**